# **COMPTABILITÉ** EN LIGNE PROFESSIONS LIBÉRALES

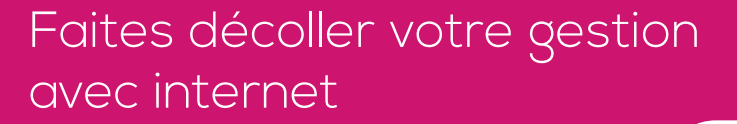

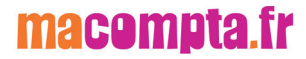

# **Comptabilité en ligne facile**

*Spécial Professions Libérales*

> avec le site macompta.fr

**Faites décoller votre gestion avec internet**

# **Sommaire**

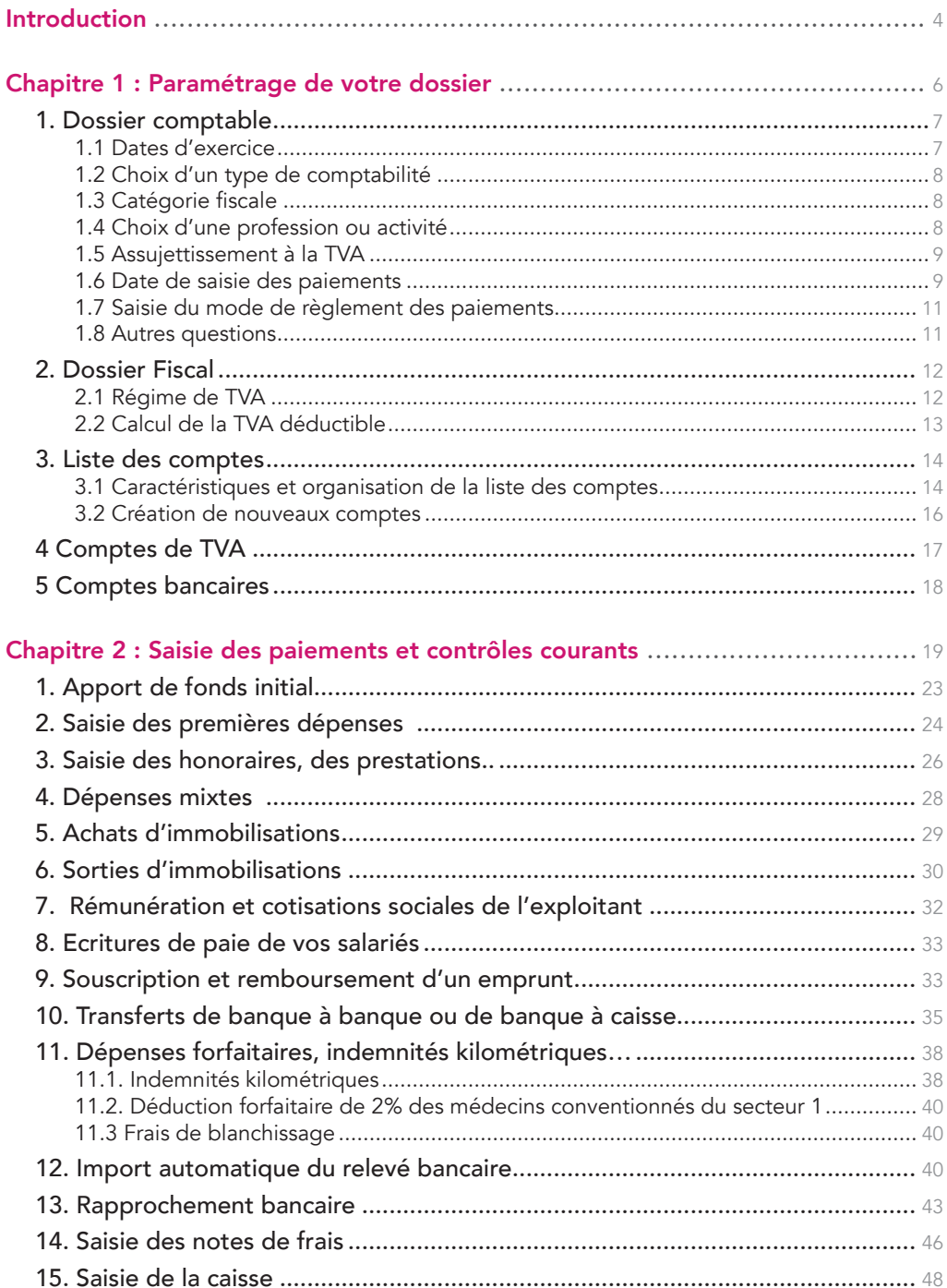

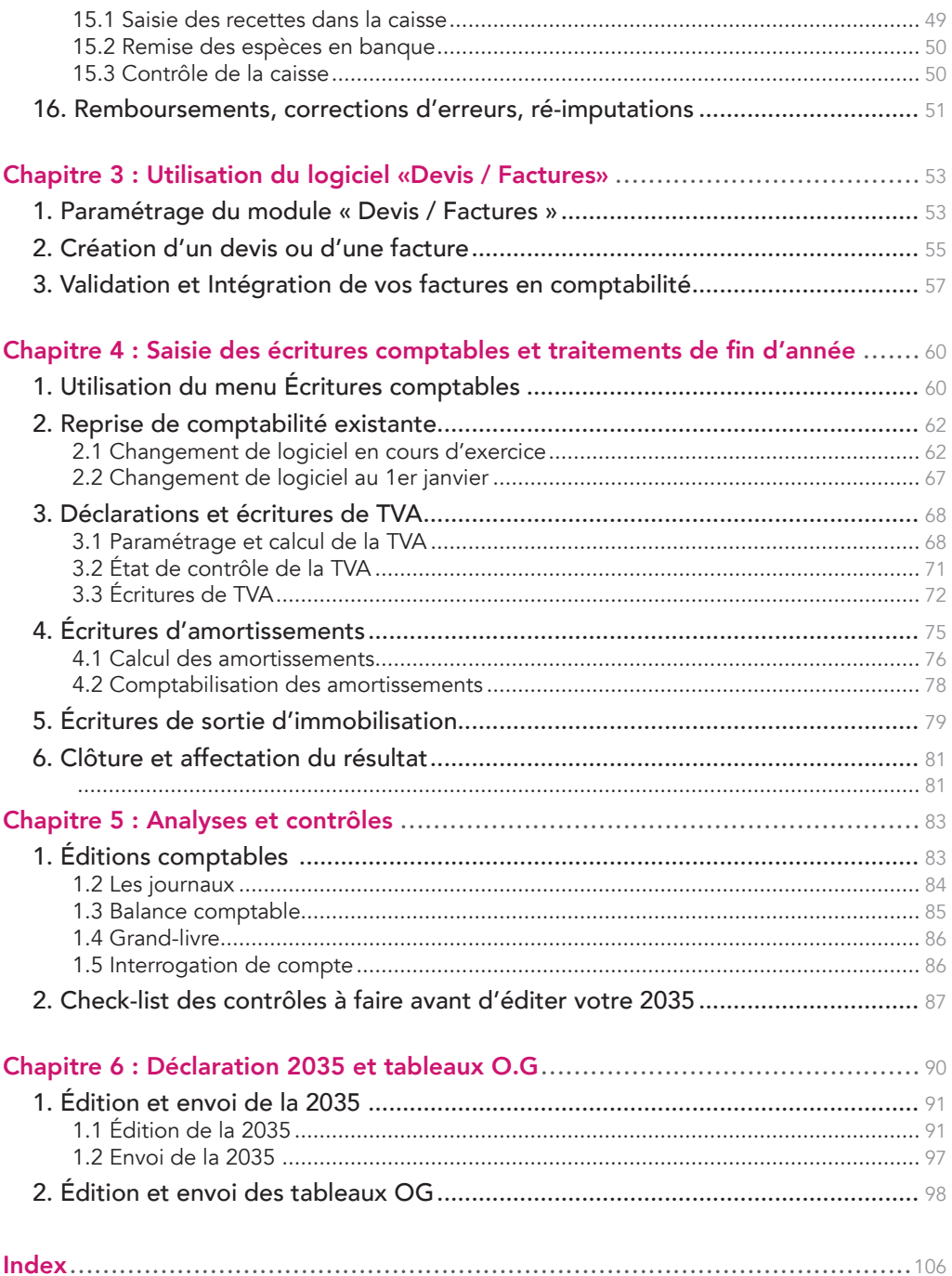

# Introduction

### La comptabilité en ligne a le vent en poupe.

Dans le sillage du développement d'internet et de la tendance du cloud, de plus en plus de professionnels libéraux choisissent de gérer leur cabinet en ligne.

Il ne s'agit pas d'une mode. Cette solution présente de réels avantages ; accès à tout moment et de n'importe où à vos données avec une connexion sécurisée. Sauvegardes, mise à jour gérées par le fournisseur du logiciel. Partage de données au sein de l'entreprise ou avec les conseils sans problèmes de versions, que l'on soit Mac ou Windows, etc..

Le site internet macompta.fr a été lancé en 2009 pour offrir une solution de gestion et de comptabilité en ligne réellement adaptée aux besoins des petites entreprises.

Ainsi, contrairement aux logiciels ou aux sites qui abordent la saisie comptable de façon classique, macompta.fr n'impose pas à l'utilisateur de connaître les principes de la comptabilité en partie double, le débit et le crédit, ou les n° de comptes obligatoires. La transformation des écritures saisies en écritures comptables se fait de façon transparente ; L'idée est que le suivi de votre activité que vous feriez de toute façon sur un tableur, soit faite sur le site et vous permette dans le même temps et sans douleurs, de tenir une véritable comptabilité.

Si des concepts purement comptables doivent être abordés, par exemple pour les écritures de fin d'année, c'est avec beaucoup d'économie.

En résumé, vous n'avez pas besoin d'être un comptable pour utiliser macompta.fr et vous ne serez pas transformé en comptable après avoir utilisé le site. Il est probable, cependant, qu'en cours de route vous découvriez nombre de notions comptables bien utiles.

Le site compte aujourd'hui près de 3.000 utilisateurs et à leur demande, il s'est étoffé. Il propose désormais des outils de suivi du tableau de bord, de devis facturation, gestion des immobilisations, établissement de la déclaration 2035.

Cette troisième édition du guide du site est entièrement destinée aux professionnels libéraux qui relèvent des bénéfices non commerciaux, qu'ils exercent en individuel ou en société.

Il donne une méthode et explique l'utilisation du site pour aller de votre première saisie jusqu'à la télétransmission de votre déclaration 2035, en passant par l'import de vos relevés bancaires, l'établissement de vos déclarations de TVA si vous êtes assujetti à cet impôt ou les contrôles à faire en fin d'année.

Une dernière chose avant de vous lancer. La tenue d'une comptabilité est à la portée de tous mais exige tout de même un peu de d'organisation et de rigueur. Cependant, vous verrez que le jeu en vaut la chandelle. Avoir une comptabilité bien tenue et à jour vous évitera d'innombrables problèmes. Il est même possible que le suivi de vos comptes, de vos résultats, ne soit pas la corvée à laquelle vous vous attendiez…

### CHAPITRE 1

# Paramétrage de votre dossier

Avant de vous lancer dans la saisie de vos premières écritures, il est important de consacrer un peu de temps à réfléchir à l'organisation de votre comptabilité et à paramétrer correctement votre dossier dans macompta.fr.

Pour vous aider dans vos options, un assistant de paramétrage se lance lors de la première connexion à votre dossier. N'hésitez pas également à consulter les boutons d'aide et les Vidéos ou commentaires du menu Outils / Questions fréquentes.

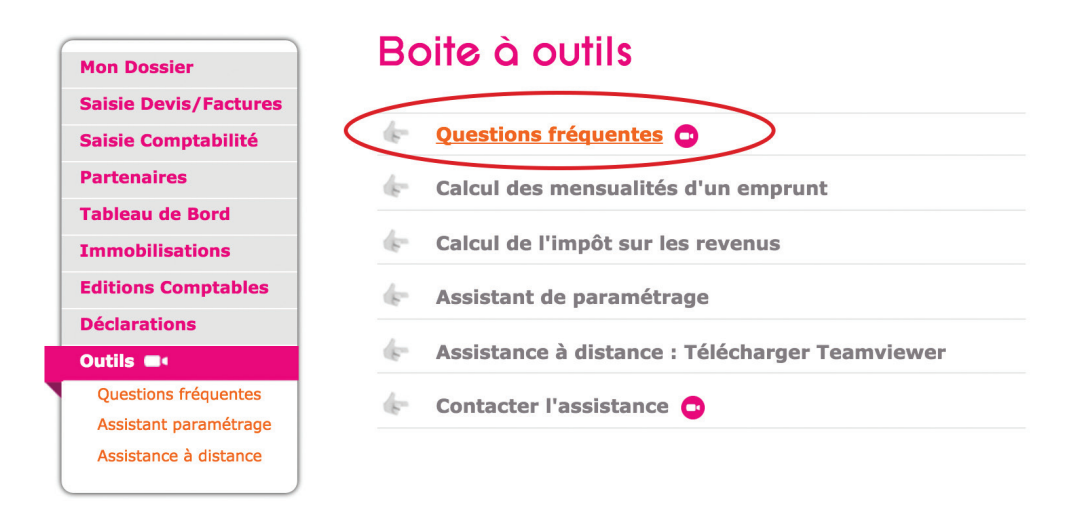

*Fig 1 : Menu Outils / Questions fréquentes*

Le paramétrage réalisé avec l'assistant se retrouve dans le menu Mon Dossier / Dossier comptable.

Ce menu se divise en plusieurs sous menus : Dossier comptable / Dossier Fiscal / Liste des comptes, etc. qui permettent de paramétrer les options de saisie, les particularités fiscales et les comptes utilisés.

# 1. Dossier comptable

Ce menu permet de définir les options générales de saisie.

### *Fig 2 : Dossier comptable*

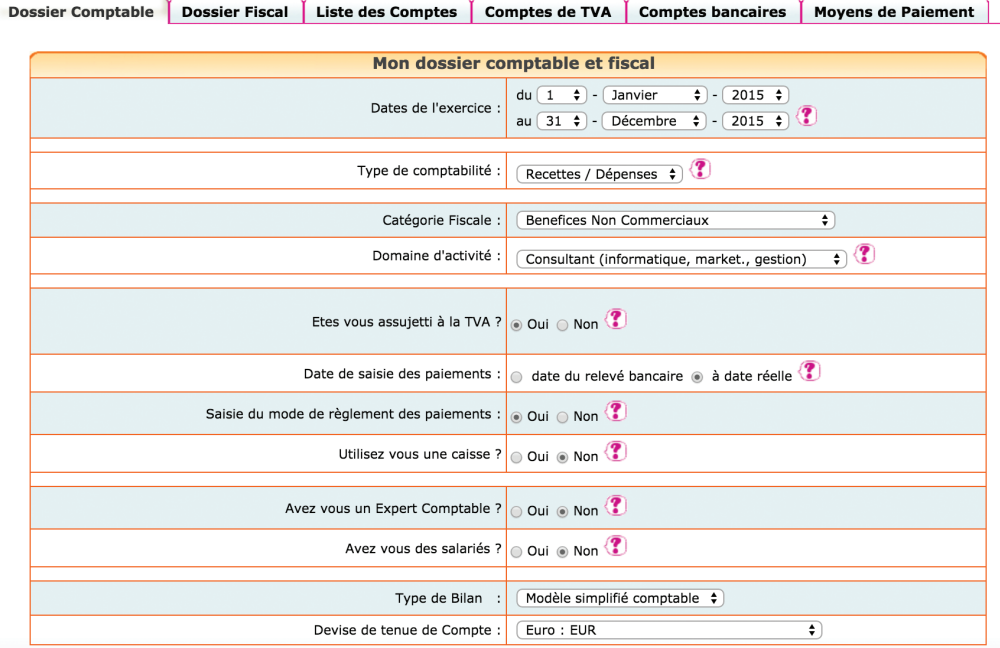

### 1.1 Dates d'exercice

En activité libérale, l'exercice comptable et fiscal correspondent à l'année civile. Le dernier jour de l'exercice est donc obligatoirement le 31 décembre.

La première année, le début d'exercice correspond à votre date d'immatriculation ou début d'activité.

### 1.2 Choix d'un type de comptabilité

La comptabilité libérale est normalement une comptabilité recettes dépenses. C'est un système simplifié par rapport à la comptabilité créances/dettes des entreprises commerciales.

Une option est possible pour la comptabilité créances / dettes. Il faut pour cela déposer une option auprès de votre service des impôts.

En comptabilité recettes / dépenses, les transactions (prestations facturées, les frais) ne sont enregistrées qu'au moment de leur paiement, en une seule écriture. C'est simple et rapide, surtout avec l'import bancaire automatique.

En comptabilité créances / dettes, les opérations sont enregistrées dès leur réalisation (date de la prestation, de l'achat..). Cela donne une information plus complète sur l'activité mais la comptabilité est également nettement plus complexe

Sauf cas particuliers, on restera en comptabilité recettes / dépenses.

Lorsque l'option « recettes dépenses » est activée, le site vous propose de saisir vos opérations dans les menus Banque, Caisse ou Note de frais.

Si vous choisissez l'option « créances dettes », le site vous proposera en plus des menus de saisies Factures clients et Factures fournisseurs. Il s'agit des journaux de vente et journaux d'achat dans les logiciels classiques.

### 1.3 Catégorie fiscale

Les libéraux qui exercent leur activité à titre individuel relèvent de la catégorie fiscale des B.N.C. bénéfices non commerciaux.

### 1.4 Choix d'une profession ou activité

Ce choix vous permet de récupérer un plan comptable simplifié adapté à votre activité. Il comporte volontairement peu de comptes pour ne pas alourdir la saisie avec des comptes inutiles. Si vous avez besoin de créer de nouveau comptes, vous pourrez en ajouter par la suite.

Si votre profession n'existe pas dans la liste, choisissez une profession voisine ou un plan comptable assez général (par exemple le plan consultant).

Une fois votre choix effectué, la liste de comptes récupérés est consultable dans le menu Mon dossier / Liste des comptes.

La profession et le plan de compte ne sont plus modifiables dès que des écritures sont saisies. En revanche, vous pouvez toujours modifier, ajouter ou supprimer des comptes pour adapter plus avant votre plan de compte à votre activité.

Nous verrons plus loin comment consulter et modifier le paramétrage des comptes importés.

### 1.5 Assujettissement à la TVA

Répondez « oui » si vous êtes concerné par cet impôt, même si cela ne concerne qu'une partie de vos opérations.

Si vous répondez « oui », le site fera les paramétrages suivants :

- Ajouter un onglet « Dossier fiscal » dans le menu Mon Dossier,
- Ajouter à votre plan de comptes une liste de comptes de TVA,
- Rattacher ces comptes de TVA à certains comptes de dépenses et de recettes pour un calcul automatique de la TVA en cours de saisie,
- Une colonne « TVA » apparaîtra dans tous les écrans de saisie,
- Enfin, des menus pour calculer la TVA due et faire vos déclarations de TVA seront disponibles.

Si vous devenez assujettis ou si vous cessez de l'être, il suffit de modifier votre choix.

### 1.6 Date de saisie des paiements

Deux options sont possibles : « Saisie des paiements en date du relevé bancaire » ou « Saisie à la date réelle ».

Les recettes et les dépenses doivent normalement êtres saisies à leur date réelle : date de réception du chèque, date de remise du chèque au fournisseur, date d'émission ou de réception du virement.

Cependant, les libéraux dont le chiffre d'affaires ne dépasse pas les limites du régime simplifié (chiffre d'affaires inférieur à 236.000 € en 2015) sont autorisés à enregistrer les paiements d'après la date d'opération figurant sur leur relevé bancaire.

La saisie à la date d'opération du relevé est beaucoup plus simple :

Il n'y a jamais d'écart entre le solde du compte banque dans votre comptabilité et le solde du relevé. La saisie est rapide. La fonction d'import bancaire de macompta.fr vous permet d'importer toutes vos écritures au format excel et de paramétrer des imputations automatiques.

Notez que si vous adoptez cette saisie, il faudra quand même tenir compte des paiements émis ou reçus mais non encore inscrits sur vos relevés au dernier jour de l'année.

Cette option est donc à retenir si vous souhaitez privilégier la simplicité et la rapidité de saisie.

Cependant la saisie en date du relevé ne vous permet pas de connaître le solde réel de votre compte en banque. Votre comptabilité ne tient pas compte des tous les paiements émis ou reçus et le délai entre la date réelle de paiement et la date du relevé peut aller de quelques jours à plusieurs semaines selon le mode de paiement utilisé.

Si vous souhaitez avoir une vision plus exacte de votre solde en banque, il est préférable de saisir vos paiements à leur date réelle d'opération.

Inconvénient : le solde de votre compte en banque dans votre comptabilité sera toujours en décalage avec le solde indiqué sur votre relevé bancaire. Vous devrez faire régulièrement un rapprochement bancaire pour vous assurer de la cohérence entre la banque et votre comptabilité.

Cette option sera à privilégier par ceux qui ont besoin d'un suivi précis de leur trésorerie en comptabilité.

Dans macompta.fr, si vous activez la saisie en date réelle de paiement une colonne « pointage » apparaîtra dans le menu de saisie de votre banque pour vous permettre de faire ce travail de rapprochement. Nous expliquerons plus loin, la méthode du rapprochement bancaire.

### 1.7 Saisie du mode de règlement des paiements

Cette option est activée par défaut pour les professions libérales.

Elle permet d'afficher un champ supplémentaire en cours de saisie de la banque, pour vous permettre d'indiquer le mode de règlement : chèque, virement, espèces…

### 1.8 Autres questions

### Avez-vous une caisse ?

Si vous répondez « oui », un menu Caisse apparaîtra dans le menu Saisie pour vous permettre de saisir les opérations en espèces. Nous revenons plus en détail en section 15, 2ème Chapitre, « Saisie de la caisse » sur les particularités de saisie des opérations en espèces.

### Avez-vous des salariés ?

Si vous répondez « oui », le site crée des comptes individuels pour chaque salarié. Cette possibilité est sans utilité en comptabilité recettes dépenses.

#### Avez-vous des associés ?

Cette question se pose uniquement si vous êtes en société. Vous pouvez en effet ouvrir des comptes individuels pour suivre les comptes courants des associés. Les comptes courants sont les apports faits par les associés en plus du capital. Ils permettent de suivre les apports et retraits de fonds, les paiements de dépenses sociales par un associé, ou inversement de dépenses personnelles faites à partir du compte de la société (à éviter).

# 2. Dossier Fiscal

Le menu Dossier Fiscal vous permet de paramétrer votre déclaration de TVA si vous êtes concerné par cet impôt : Régime de TVA, mode de calcul de la TVA déductible.

Fig 3 : Menu Dossier fiscal

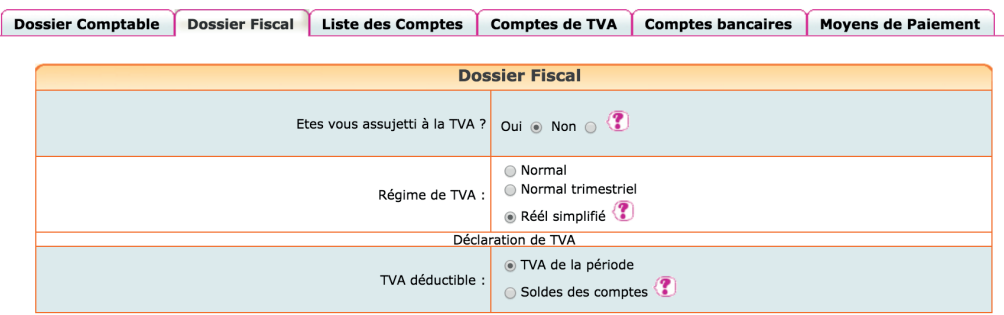

### 2.1 Régime de TVA

Vous avez le choix entre le régime normal et le régime simplifié qui se différencient par le mode de calcul et la périodicité des déclarations.

Le régime simplifié s'appliquent aux entreprises dont le chiffre d'affaires est inférieur au seuil donné en section 1.6 « Date de saisie des paiements » et dont le montant annuel de TVA due ne dépasse pas 15000 €. Le régime normal s'applique aux entreprises qui dépassent ces seuils.

### 2.1.1 TVA, régime simplifié

Dans ce régime, en cours d'année, l'administration fiscale calcule et vous demande de payer deux acomptes semestriels. Ces acomptes sont calculés sur la base de la TVA due au titre de l'année précédente. En fin d'année, vous déclarez et payez la TVA de l'année entière après déduction des acomptes versés. Si vous avez trop payé, vous pouvez faire une demande de remboursement ou imputer le trop payé sur les prochains acomptes.

La première année d'activité, vous devez calculer vous-même les acomptes en fonction de la TVA réellement due pour le semestre.

Le formulaire à utiliser pour la déclaration annuelle s'appelle la CA12.

Ce régime constitue une simplification. Il suffit de payer les acomptes appelés et de faire une déclaration par an. Attention toutefois à prévoir la trésorerie pour la régularisation de fin d'année. En effet, en cas de forte hausse du chiffre d'affaires, les acomptes étant basés sur l'année précédente, vous pouvez avoir à payer une régularisation importante. Il est possible d'opter pour le régime normal pour éviter ce risque.

### 2.1.2 TVA, régime normal

Dans le régime normal, vous déterminez vous-même la TVA à payer chaque mois. Vous établissez chaque mois une déclaration CA3. Il n'y a donc pas de surprises quant au montant à payer, mais un suivi administratif plus lourd ; vous avez 12 déclarations mensuelles à faire au lieu d'une déclaration annuelle.

Il est possible de déposer des déclarations normales selon une périodicité trimestrielle si le montant de TVA due par an ne dépasse pas 4.000 €.

### 2.2 Calcul de la TVA déductible

Pour établir votre déclaration de TVA, le site vous propose de calculer la TVA déductible soit en fonction des écritures de TVA déductible comptabilisées au cours de la période de la déclaration (TVA de la période), soit en fonction des soldes des comptes de TVA déductible (Soldes des comptes).

Les écritures de TVA de la période prises en compte sont celles saisies dans les menus Banque, Caisse, ou Notes de Frais.

Si vous débutez sur macompta.fr, choisissez cette option.

Le calcul en fonction des soldes des comptes se base sur les soldes des comptes à la fin de la période de la déclaration.

Les soldes des comptes de TVA déductible enregistrent la TVA récupérable sur les frais et achats, moins la TVA déjà récupérée (sur les précédentes déclarations), y compris les reports éventuels des périodes, mois ou exercices précédents. Ce choix permet par exemple de tenir compte de la TVA saisie sur des factures reçues tardivement pour une période déjà déclarée.

Il ne faut choisir cette option que si les écritures dites de liquidation de TVA (écritures relatives aux déclarations précédentes) ont été toutes été saisies.

Nous verrons plus précisément en section 3.1 du Chapitre 4 « Paramétrage et calcul de la TVA », comment se calcule la déclaration et comment passer les écritures de TVA.

### 3. Liste des comptes

Le menu Liste des comptes vous permet de modifier, supprimer, ajouter de nouveaux comptes à ceux importés dans votre dossier.

### 3.1 Caractéristiques et organisation de la liste des comptes

Les comptes proposés par macompta.fr sont extraits du plan comptable général.

Il est prévu un compte pour chaque nature de dépense, recette, investissement, créance ou dette détenue ou due par le libéral.

*Fig 4 : Menu Liste des comptes*

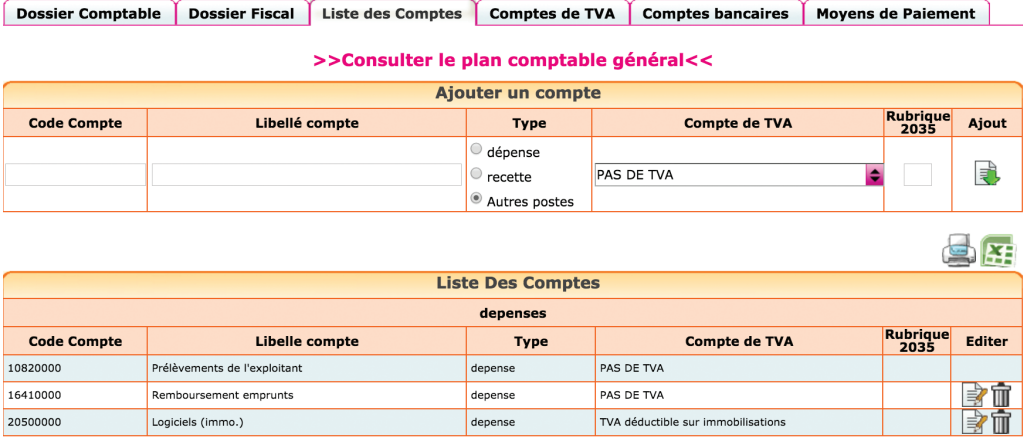

Chaque compte comporte un numéro et un libellé, un type ou sens de fonctionnement habituel (dépense, recette, ou autre).

Si vous êtes assujetti à la TVA, chaque compte indique le compte de TVA rattaché.

Le choix d'un compte de TVA rattaché n'est possible que pour les comptes de charges, d'immobilisations et de produits (respectivement comptes de classe 6, 2 et 7). Cette indication permet de calculer et d'enregistrer automatiquement la TVA dans le compte rattaché lorsque le compte d'immobilisation, de charges ou de produits est appelé en cours de saisie.

Si vous avez souscrit à l'option liasse fiscale de macompta.fr, chaque compte de charge et de produit indique en outre la correspondance entre le compte et la rubrique de la déclaration N° 2035.

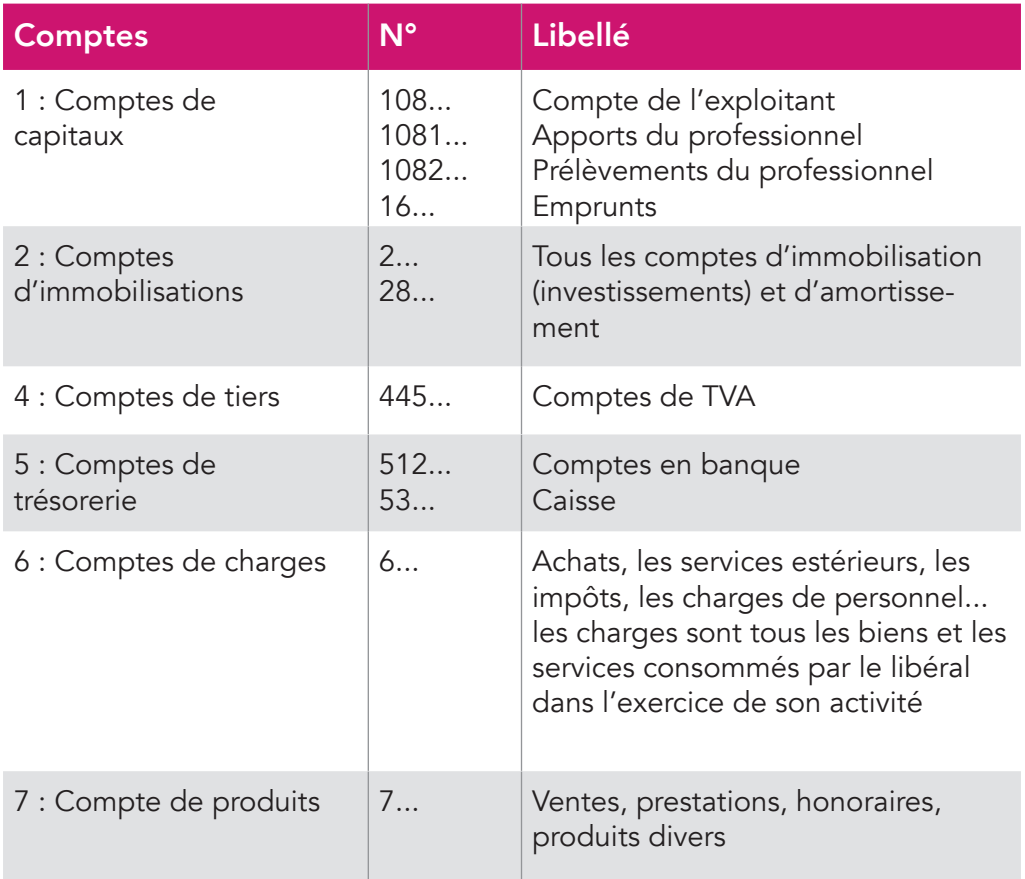

En comptabilité libérale, les principaux comptes utilisés seront :

### *La différence entre le total des comptes de classe 7 et le total des comptes de classe 6, donne le résultat « comptable » du libéral.*

Dans le menu Liste des comptes vous pouvez :

- Modifier un compte en cliquant sur l'icône
- Supprimer un compte avec  $\prod$ , si aucune écriture n'a été saisie dans ce compte,
- Créer de nouveaux comptes

### 3.2 Création de nouveaux comptes

Des nouveaux comptes peuvent être créés dans le menu Liste des comptes ou en cours de saisie.

Si vous connaissez le n° du compte et son libellé, il suffit de remplir les champs de la fenêtre « ajouter un compte » puis de cliquer sur  $\Box$ .

Si vous ne connaissez pas le n° ou le libellé du compte que vous voulez créer, macompta.fr vous permet de consulter et de sélectionner un des comptes proposés par le plan comptable général.

Le plan comptable général (PCG) comporte plusieurs centaines de comptes.

Il est important de noter que la structure des comptes du PCG est imposée. À chaque nature d'opération correspond un numéro de compte. Les premiers chiffres du numéro sont obligatoires, les chiffres suivant sont laissés aux choix de l'utilisateur.

Par exemple, le n° de compte des prestations de services commence obligatoirement par le numéro 706. Mais l'utilisateur peut créer un compte 706001 pour les prestations de type A, 706002 pour les prestations de type B, etc…

### Pour créer un nouveau compte en consultant le plan comptable :

Cliquez sur « Consulter le plan comptable général ».

Cliquez sur la classe de compte qui vous intéresse, puis sur les sous-classes.

En cliquant sur le compte qui vous intéresse, il sera repris dans la fenêtre « ajouter un compte ». Indiquez le sens de fonctionnement habituel (Dépense, Recette, ou autre). Cliquez ensuite sur  $\mathbb{R}$ .

Veillez à ne pas multiplier les comptes inutiles, ce qui alourdit la saisie et augmente le risque d'erreur d'imputation.

Si vous êtes assujetti à la TVA, le site vous propose de rattacher les comptes de TVA pertinents aux comptes de charges et de produits.

Ainsi pour les dépenses, il est proposé :

- De rattacher un compte de « TVA déductible sur autres biens et services, n°44566… » aux comptes de charges créés (comptes commençant par le n°6…).
- De rattacher un compte de « TVA sur immobilisations, n°44562... » aux comptes d'immobilisations (comptes commençant par 2).

Pour les recettes, il est proposé de rattacher un compte de « TVA collectée, n°4457… » aux prestations et ventes (comptes commençant par le n°70…).

# 4 Comptes de TVA

Le menu Comptes de TVA permet de modifier, supprimer et créer des comptes de TVA.

Les comptes de TVA ont impérativement pour racine le n° 445.

Certains comptes sont réservés au calcul automatique de la TVA en cours de saisie. Il s'agit des comptes :

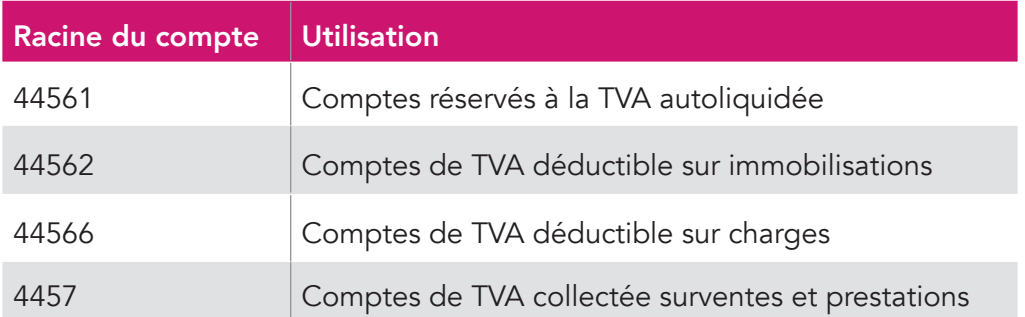

Pour modifier un compte de TVA, par exemple pour modifier son libellé ou le taux de TVA, il suffit de cliquer sur l'icône  $\mathbb{R}$ .

La suppression d'un compte de TVA est possible, en cliquant sur l'icône « supprimer »  $\overline{m}$ . Le compte ne doit pas être rattaché à un compte du menu Liste de comptes et ne doit pas être utilisé dans une écriture.

### 5 Comptes bancaires

Par défaut il existe un compte bancaire à la création de votre dossier, baptisé « Banque ». Il est recommandé de modifier son libellé par le nom de votre propre banque.

Vous pouvez créer jusqu'à 10 comptes bancaires.

Chaque création de compte bancaire, entraîne la création d'un menu de saisie propre à cette banque dans le menu Saisie.

#### *Fig 5 : Création d'un compte bancaire*

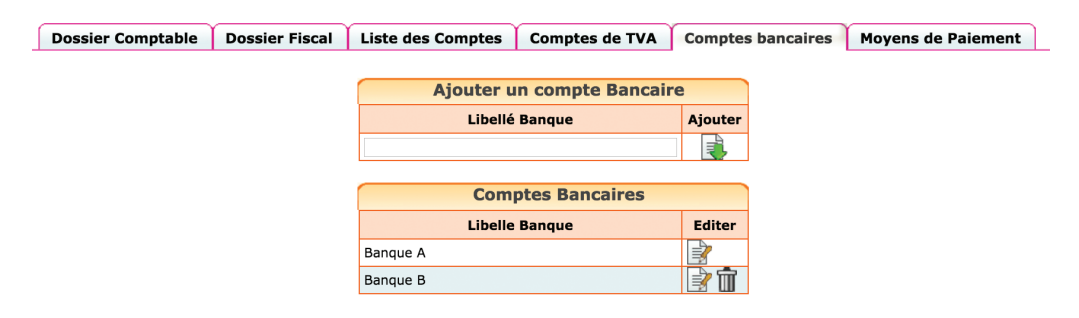

Pour créer un nouveau compte en banque, il suffit d'ajouter un nouveau libellé et de cliquer sur  $\frac{1}{2}$ . Le n° de compte sera créé automatiquement avec la racine « 512… » prévue par le plan comptable général.

Par simplification, les comptes chèques postaux sont traités comme une banque ordinaire dans macompta.fr. La racine du compte sera donc 512 et non 514 comme le prévoit le plan comptable général.

### CHAPITRE 2

# Saisie des paiements et contrôles courants

Dans macompta.fr, les paiements sont saisis dans les menus Saisie Banque, Caisse ou Notes de frais.

Dans ces menus, la contrepartie est automatique ; ainsi, si vous saisissez des frais en dépenses dans le menu Banque, la diminution de votre solde en banque sera automatiquement enregistrée en contrepartie. Dans le menu Caisse, la contrepartie sera le compte « Caisse ». Dans le menu Notes de frais, ce sera le « Compte de l'exploitant » ou un compte d'associé si vous êtes en société.

Nous allons voir dans ce chapitre comment saisir les opérations courantes, dépenses, apports de fonds, encaissements d'honoraires, etc..., qui constituent une très grande majorité des opérations d'un professionnel libéral.

Nous verrons également dans cette partie comment importer automatiquement vos relevés bancaires si vous choisissez de saisir les mouvements bancaires à la date figurant sur le relevé.

Si vous choisissez la saisie plus classique en date réelle d'opération nous voyons ici comment réaliser votre rapprochement bancaire.

Nous verrons dans le chapitre suivant les autres écritures, qui ne traduisent pas un mouvement de trésorerie : reprise de comptabilité existante, TVA, écritures d'amortissement.

Pour saisir vos opérations, allez dans le menu Saisie. Vous y apercevez les comptes bancaires que vous avez ouverts, un menu Caisse (si l'option « Caisse » a été choisie dans le menu Mon dossier). Les dépenses payées personnellement par le professionnel peuvent être enregistrées grâce au menu Notes de frais.

*Fig 6 : Menu Saisie*

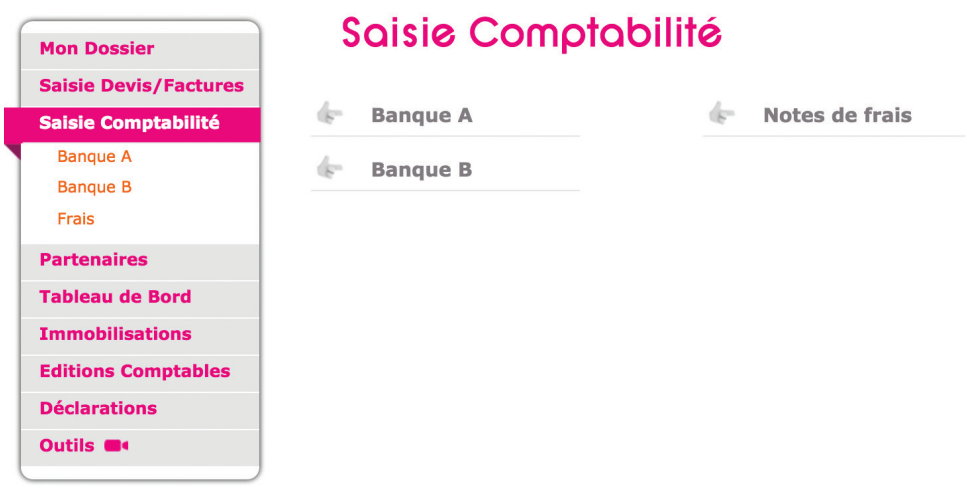

Voyons maintenant comment enregistrer nos premières écritures.

Cliquez sur la banque que vous voulez saisir. Vous allez pouvoir saisir dans ce menu tous les paiements, recettes ou dépenses qui passent sur le compte bancaire concerné.

Munissez-vous de votre premier relevé bancaire et de vos pièces justificatives.

Chaque écriture en comptabilité doit être appuyée par un document justificatif. Il peut s'agir d'une note d'honoraires, facture fournisseur, notes de frais, tickets de caisse, etc… une écriture peut être appuyée par une pièce récapitulative de plusieurs opérations de même nature et du même jour. Il est également possible de comptabiliser en une écriture les opérations d'un mois entier détaillées sur un listing qui contiendra toutes les informations nécessaires.

L'écran de saisie de la banque se présente ainsi (avec assujettissement à la TVA).

*Fig 7 : Écran de saisie de la banque*

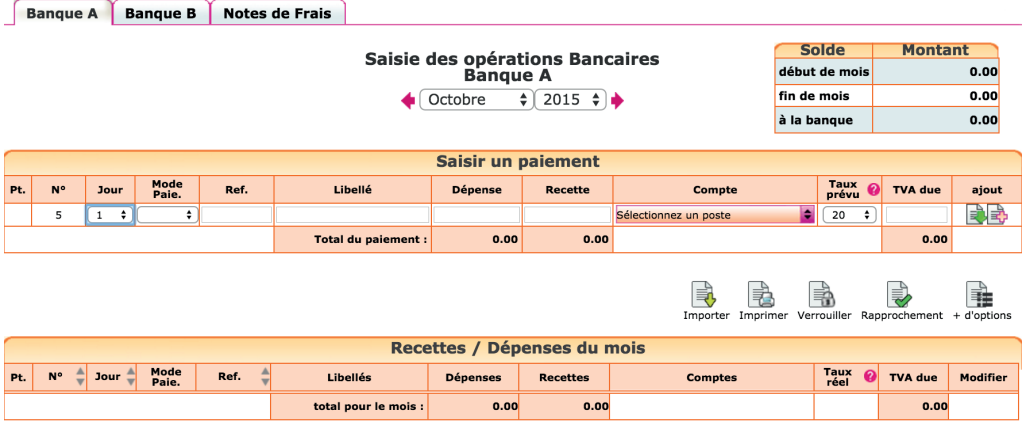

Placez-vous dans le mois correspondant à votre premier relevé bancaire.

Pour chaque ligne de paiement sur votre relevé bancaire, vous allez devoir saisir une ligne dans macompta.fr.

Pour chaque nouvelle ligne, macompta.fr vous donnera un numéro de pièce, qui doit être reporté sur les pièces justificatives de vos écritures. Cela permettra une recherche rapide des documents.

Un conseil : conservez les pièces justificatives avec vos relevés dans une pochette ou un classeur intitulé « Banque » et classées par numéro de pièce.

Pour chaque paiement vous devrez indiquer :

- Sa date
- Le mode de paiement
- Une référence (facultative) : par exemple un numéro de facture, de chèque, de bordereau

• Un libellé d'opération qui décrit en français de quoi il s'agit, nom du client ou du fournisseur

- Le montant de la recette ou de dépense
- Le compte de dépenses ou de recettes concerné

Si vous êtes assujetti à la TVA, une colonne supplémentaire indique la TVA

déductible (TVA récupérable payée à vos fournisseurs ou la TVA collectée auprès de vos clients).

Pour sélectionner le compte de recettes ou de dépenses, 3 méthodes sont possibles : ouvrir le menu déroulant et sélectionner un compte en fonction de son libellé, saisir directement le libellé, ou saisir directement le numéro du compte.

### Méthode 1 : ouvrir le menu déroulant de la colonne « Compte »

C'est la méthode recommandée au début. Dans la liste qui apparaît, les comptes sont classés dans trois sous-répertoires selon leur sens habituel de fonctionnement : Dépenses, Recettes, Autres.

### *Comptes de Dépenses*

Apparaissent d'abord les charges, dans l'ordre des rubriques du plan comptable, viennent ensuite les autres dépenses : les investissements, acomptes de TVA, placements, prélèvements de l'exploitant, etc…

### *Comptes de Recettes*

S'affichent en premier les produits (honoraires, subventions, gains divers, etc…).

Puis les autres comptes de recettes, par exemple les apports de fonds de l'exploitant.

#### *Les autres comptes*

Il regroupe des comptes qui peuvent fonctionner dans les deux sens

#### Méthode 2 : saisir le libellé du compte

Vous pouvez utiliser cette méthode par la suite, lorsque vous aurez une bonne connaissance du nom des comptes à utiliser. Si vous saisissez les premières lettres du nom du compte, le programme vous proposera tous les comptes commençant par ces lettres.

#### Méthode 3 : saisir le numéro de compte

Cette méthode s'adresse aux utilisateurs qui ont déjà des connaissances comptables.

# 1. Apport de fonds initial

La première recette à saisir sur le compte bancaire professionnel concerne souvent le versement de l'apport de fonds initial.

Le compte de recette à utiliser est le « Compte de l'exploitant, n°108… ». Pour des besoins d'analyse, notamment si vous êtes adhérent d'une association de gestion agrées, le compte de l'exploitant est souvent subdivisé en deux sous comptes.

Un compte « Apports de l'exploitant, n°1081… » qui enregistrera les apports de fonds, le paiement de frais professionnels à partir d'un compte privé.

Un compte « Prélèvements de l'exploitant, n°1082… » qui enregistrera les prélèvements sur le bénéfice, les remboursements de frais.

#### *Exemple*

*Vous faites un versement de 1 000 € sur votre compte bancaire professionnel. Ce versement représente le « capital » de départ.*

L'écran de saisie se présentera ainsi :

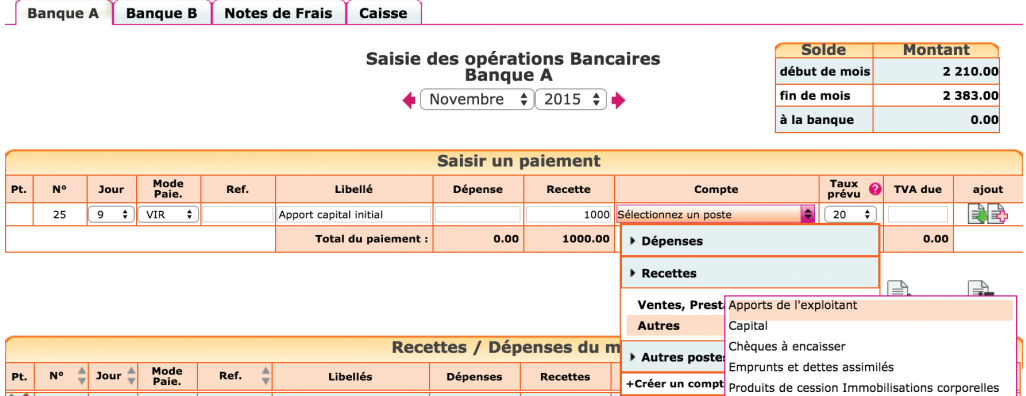

Si vous exercez en société, le site vous permet d'enregistrer les apports et prélèvements dans un compte courant d'associé, disponibles dans la liste de comptes de type « Autres ». (voir la section partenaires pour créer des comptes individuels d'associés).

Lorsque vous validez votre saisie en cliquant sur la flèche verte  $\mathbb{R}$ , la ligne passe dans la liste des dépenses recettes du mois sous la ligne de saisie. Le solde fin de mois, de votre compte en banque est mis à jour.

Si vous avez fait une erreur, vous pouvez supprimer votre écriture en en cliquant sur l'icône  $\overline{m}$  ou la modifier avec  $\Rightarrow$ .

Les écritures sont modifiables tant que la clôture annuelle n'a pas été lancée.

En cliquant sur l'icône plus d'option ;, en bout de ligne de saisie, vous accédez aux fonctions suivantes :

Saisie d'une note sur une écriture en cliquant sur l'icône  $\overline{A}_{n}$ . Par exemple pour ajouter un commentaire sur une écriture à vérifier, penser à poser une question à l'Expert comptable qui contrôle votre dossier.

Vous avez également la possibilité de recopier une écriture répétitive sur plusieurs mois en cliquant sur l'icône recopier ...

# 2. Saisie des premières dépenses

Voyons directement avec un exemple comment on saisit les dépenses :

#### *Exemple*

*Vous recevez votre relevé bancaire de la Banque A. La première dépense est datée du 5 octobre 2015. Elle concerne l'abonnement de votre téléphone portable professionnel prélevé sur votre compte. Montant payé : 35 € TTC. Vous ressortez la facture d'abonnement, elle comporte 5,83 € de TVA.*

Il vous suffit de saisir le paiement comme indiqué dans la figure 8 ci-après, pour enregistrer cette opération. Exemple avec TVA.

*Fig 8 - Saisie des premières dépenses*

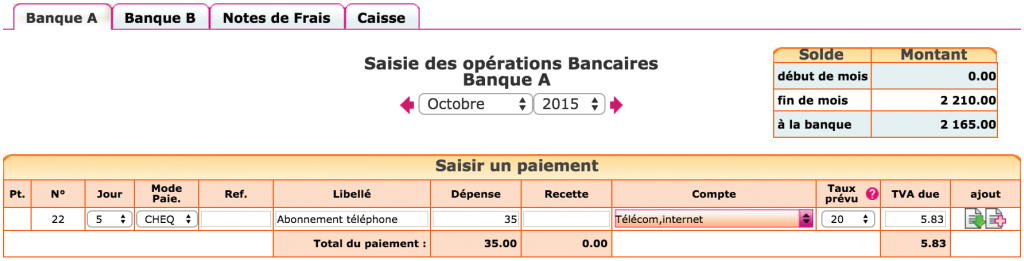

Notez que l'on saisit la dépense TTC (c'est-à-dire le montant payé).

Si vous êtes assujetti à la TVA, la TVA déductible se calcule automatiquement, une fois le poste de dépense choisi.

Pour le choix du compte, prenez le temps de consulter la liste déroulante pour choisir le compte correspondant à la nature de votre dépense. N'hésitez pas à consulter le plan comptable général (comptes de charges) si aucun compte ne semble correspondra à la nature de votre dépense (voir menu Création d'un compte).

Le calcul de la TVA se fait en fonction du taux du compte de TVA rattaché au compte de dépense. Ce paramétrage peut être modifié dans le menu Mon dossier / Liste des comptes.

*Fig 9 : Rattachement d'un compte de TVA à un compte de charge ou produit*

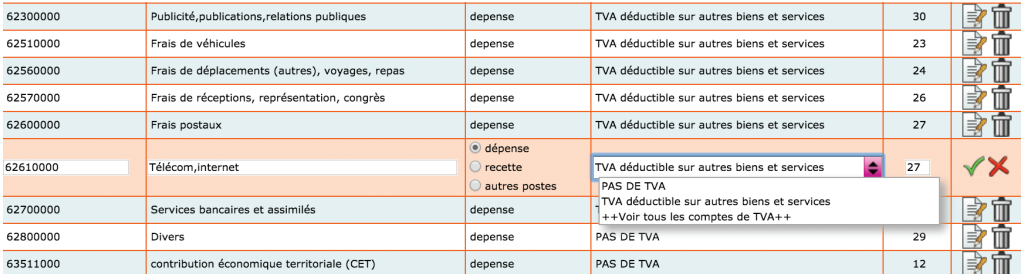

Il est très important de vous assurer que la TVA est bien déductible. Si ce n'est pas le cas, le montant de TVA doit être à zéro. Certaines dépenses n'ouvrent pas droit à récupération comme par exemple l'essence, l'achat et l'entretien des véhicules de tourisme, ou le transport de personnes. Dans le doute, renseignez vous auprès de votre Service des impôts, de votre Association agréée ou d'un Expert comptable.

Les comptes de TVA déductible sont paramétrés avec un taux de 20 %. Vous pouvez créer des comptes de TVA déductible avec d'autres taux et rattacher ces comptes de TVA à vos différents comptes de frais pour automatiser au maximum le calcul de la TVA en cours de saisie.

Notez cependant que pour l'enregistrement de la TVA déductible, il n'est pas indispensable, sur le plan fiscal, de créer un compte de TVA pour chaque taux existant. On peut utiliser un seul compte de TVA déductible dans lequel seront enregistrées des dépenses relevant de taux différents. Dans ce cas, lorsque le montant de la TVA calculé automatiquement ne correspond pas à la facture, il doit être modifié manuellement.

Une fois votre ligne de dépense saisie, validez-la en cliquant sur la flèche verte 属.

Notez qu'après validation de la ligne saisie, le taux de TVA affiché devient le taux effectif (montant de la TVA saisie divisé par le total hors taxe). Cet affichage du taux effectif vous permet de repérer les erreurs de saisie.

### 3. Saisie des honoraires, des prestations..

Les recettes peuvent être saisies dans le menu Caisse ou le menu Banque. Nous verrons plus loin l'utilisation du menu Caisse.

La saisie des recettes en fonction du relevé ne pose pas de difficultés particulières. Elle est même beaucoup plus aisée que la saisie des dépenses, les comptes de recettes étant généralement moins nombreux.

Indiquez la date, le mode de paiement, le libellé de l'opération et saisissez son montant dans la colonne « Recette ». Le montant saisi est le montant TTC si

vous êtes assujetti à la TVA. Sélectionnez ensuite le compte d'honoraires ou de ventes adapté en cliquant dans la colonne « Compte » puis dans le répertoire « Recettes ventes / prestations » avant de validez la ligne.

Vous pouvez vous contentez de saisir le total des bordereaux de remise en banque sur une seule ligne sous réserve que les bordeaux indiquent l'identité des clients.

Si vous souhaitez détailler une remise de chèque entre plusieurs lignes de saisie :

Saisissez le libellé et le montant correspondant au 1er chèque puis cliquez sur l'icône  $\frac{1}{2}$ en bout de ligne.

Saisissez ensuite les informations concernant le deuxième chèque, et ainsi de suite jusqu'au dernier chèque.

Vous validerez la pièce récapitulative après la saisie de la dernière ligne.

*Fig 10 : Saisie pièce à plusieurs lignes*

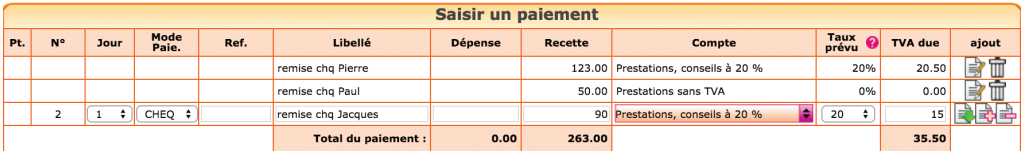

Si vous êtes assujetti à la TVA et que vos prestations relèvent de taux de TVA différents, il est recommandé d'ouvrir un compte de chiffre d'affaires pour chaque taux de TVA applicable afin de faciliter l'établissement de votre déclaration de TVA par la suite.

On ne mélange pas des recettes relevant de taux différent dans un même compte.

L'ouverture de comptes de chiffre d'affaires et de TVA collectée par taux de TVA permettra de faire un contrôle très efficace de votre TVA. En prenant le total des comptes de chiffre d'affaires concernés par un taux, par exemple 20 % pour l'année et en multipliant ce total par 20 % on devra obtenir le montant de la TVA collectée à 20 % enregistrée dans le compte concerné. Tout écart signalera une erreur de saisie.

En pratique, ce contrôle est effectué par votre centre des impôts. Des incohérences importantes entre la base taxable et la TVA collectée déclenchent souvent un contrôle fiscal.

Si la recette concerne un remboursement d'un trop payé à un fournisseur, il suffira de saisir une recette avec pour contrepartie le compte de dépense utilisé lors du paiement initial.

Si vous devez rembourser un trop perçu à un client, il faut enregistrer le paiement dans la colonne Dépense mais en l'imputant dans le compte d'honoraires utilisé initialement pour enregistrer la recette.

# 4. Dépenses mixtes

Les dépenses mixtes sont les dépenses qui ont à la fois un caractère privé et professionnel. Par exemple le loyer, le chauffage d'un appartement qui sert à la fois de cabinet médical et d'habitation.

Seule la partie professionnelle sera déductible dans la détermination de votre bénéfice professionnel taxable.

Si ces dépenses ont été payées avec votre compte bancaire professionnel, solution recommandée, deux méthodes sont possibles :

La première méthode consiste à saisir en charge l'intégralité du montant payé, comme n'importe quelle dépense. En fin d'année, la partie privée, non déductible, sera ajoutée à votre bénéfice comptable pour déterminer votre résultat fiscal. Cette opération se fait dans la déclaration N° 2035. On parle de « réintégration fiscale ».

La seconde méthode consiste à ventiler votre paiement entre la partie professionnelle qui sera imputée dans un compte de charge et la partie privée, qui sera imputée dans le compte « Prélèvements de l'exploitant ». On parle de réintégration « comptable ».

Pour faire une réintégration comptable, il suffit de saisir votre dépense sur deux lignes :

Saisissez la partie professionnelle du paiement sur une première ligne. Le montant de la dépense sera imputé dans un compte d'achat ou de loyers ou de frais.

Cliquez ensuite sur l'icône **a**t et saisissez le montant privé du paiement qui sera imputé dans le compte « Prélèvement de l'exploitant, n° 108200 », puis validez votre écriture.

# 5. Achats d'immobilisations

Les immobilisations sont les biens que l'on possède et qui servent durablement à l'activité (plus d'un an), par exemple une machine, du mobilier, un ordinateur. Les immobilisations peuvent également concerner des investissements incorporels, comme l'achat d'un droit au bail ou financières comme un dépôt de garantie ou une prise de participation dans une société.

Pour enregistrer une immobilisation en comptabilité, il suffit d'enregistrer le prix payé dans un compte d'immobilisation. Les comptes d'immobilisation ont un numéro qui commence par 2 (rappelons que les comptes de charge commencent par 6). Pensez à passer en revue la liste des comptes de votre dossier et consulter le plan comptable général pour imputer votre achat dans le compte adapté (menu Mon dossier / Liste des comptes).

Par simplification, les biens durables mais de faible valeur peuvent être comptabilisés directement en charge de l'exercice. Fiscalement, la limite est de 500 € HT. Cette facilité ne s'applique pas au mobilier initial d'un bureau.

Si vous créez des comptes d'immobilisation et que vous êtes assujetti à la TVA, le site vous propose de rattacher le compte d'immobilisation à un compte de TVA spécifique « TVA déductible sur immobilisations, N° 44562… ». En effet, il est impératif, pour pouvoir faire vos déclarations de TVA, d'utiliser des comptes distincts pour enregistrer la TVA sur vos immobilisations, et celle concernant vos achats et autres consommations courantes.

Si vous disposez du logiciel de suivi des Immobilisations et amortissements de macompta.fr, vous devrez également créer une fiche pour chaque immobilisation détenue.

La création de fiches immobilisation vous permettra de suivre les biens que vous détenez, de calculer automatiquement leur dépréciation en fin d'année et de remplir automatiquement votre déclaration fiscale (formulaire 2035 A qui constitue également le registre de immobilisation).

Pour créerunefiche, allezdans lemenu*Immobilisation / Fiches Immobilisations* et cliquez sur  $\mathbf{F}$ .

Dans la fiche immobilisation vous devrez renseigner la date d'acquisition, la description du bien, le prix payé et choisir une famille. Le choix d'une famille vous permet de récupérer les caractéristiques de la famille dans la fiche immobilisation (comptes d'amortissement, durées usuelles d'amortissement).

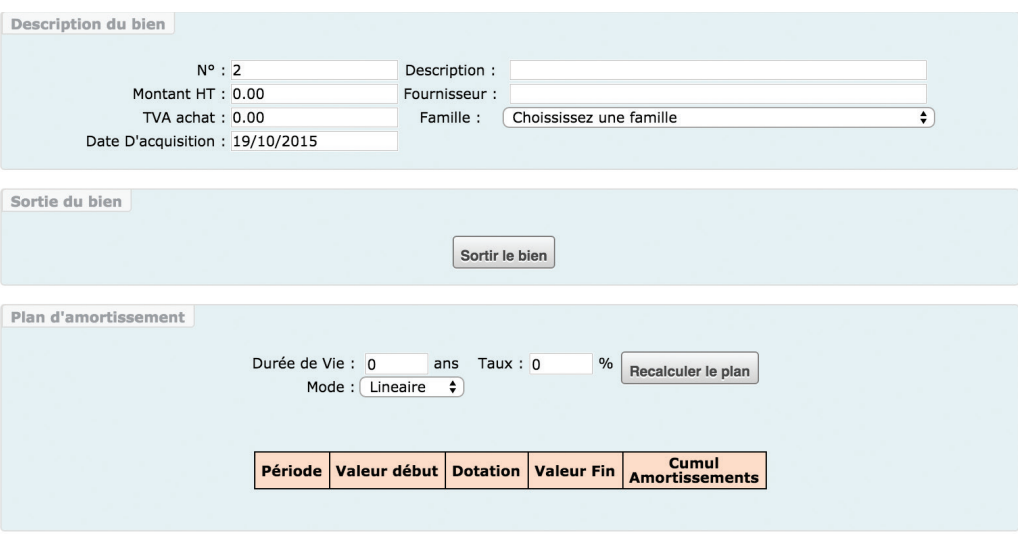

Fig 11 : Création d'une fiche immobilisation

Si vous n'oubliez aucune fiche, en fiche d'année, le solde de vos comptes d'immobilisation (menu Éditions comptables / Balance) doit être égal au total des prix d'acquisition de vos immobilisations.

Nous verrons en section 4.2 du Chapitre 4 « Les écritures d'amortissements ».

# 6. Sorties d'immobilisations

Lorsque vous vendez une immobilisation deux écritures doivent être comptabilisées :

Une première écriture enregistre le paiement du prix de vente en banque (ou en caisse).

Le plan comptable a prévu pour cela un compte de produits exceptionnels, le compte « Produits de cession d'éléments d'actif, n°775… ».

Il faut créer ce compte dans le menu Mon dossier / Liste des comptes ou en cours de saisie s'il n'existe pas dans votre dossier.

*Fig 12 : Création du compte « Produits de cession d'éléments d'actif, n°775… », sans TVA*

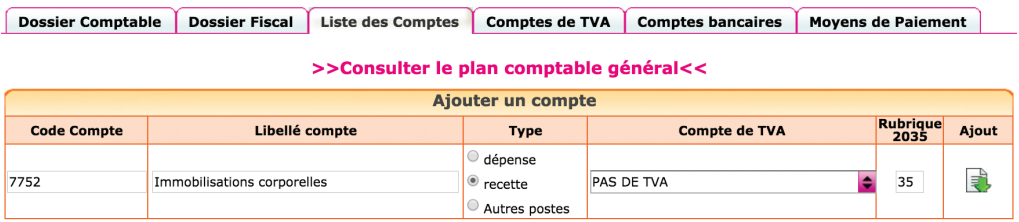

### *Exemple*

*Vous vendez un véhicule pour 500 € le 12 décembre 2015. Le paiement est enregistré dans le menu Banque comme suit :* 

*Fig 13 : Vente d'une immobilisation*

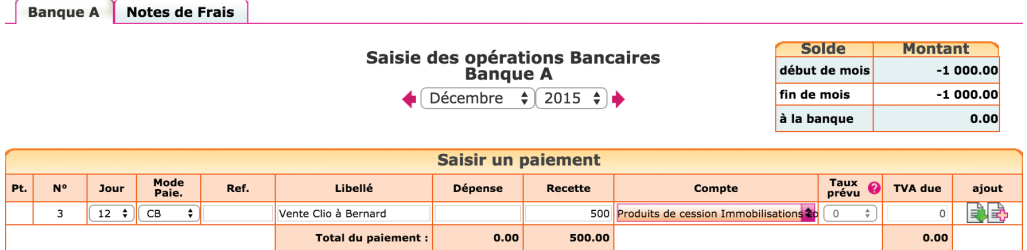

Attention la vente d'une immobilisation peut être assujettie à TVA. Renseignez-vous auprès de votre expert-comptable ou organisme agréé sur ce point.

Si vous disposez du logiciel d'immobilisation, il faut pensez à indiquer la sortie dans la fiche. Indiquez dans la fiche la date et le motif de sortie : cession, destrution…

Fig 14 : Sortie de fiche immobilisation

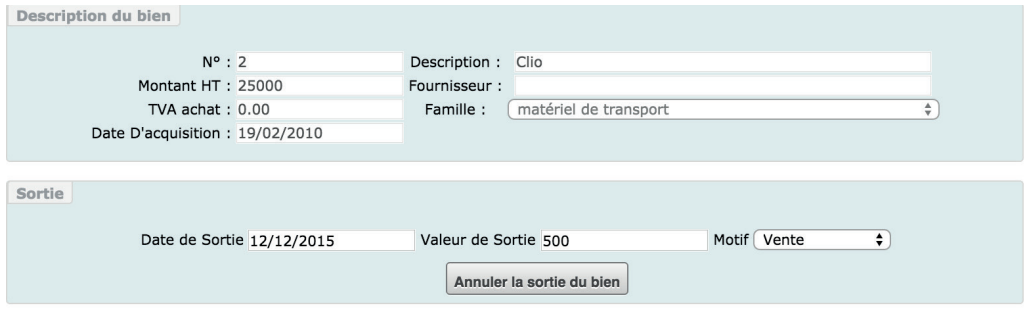

La deuxième écriture consiste à « sortir » des comptes d'immobilisation le prix payé à l'origine. Cette valeur d'origine, déduction faite des amortissements comptabilisés donne la « valeur comptable » de votre immobilisation. Nous verrons dans la section 4 du Chapitre 4 « Écritures de sortie d'immobilisation », comment enregistrer cette valeur comptable.

### 7. Rémunération et cotisations sociales de l'exploitant

 Le bénéfice constitue la rémunération du professionnel libéral. Les prélèvements qu'il effectue ne constituent pas des charges sur le plan fiscal. Ses prélèvements sont à enregistrer dans le compte « Prélèvement de l'exploitant, n°1082.. ». Les cotisations sociales sont à enregistrer dans les comptes « Cotisations sociales personnelles de l'exploitant, N° 646…».

Mais pour un suivi précis des cotisations nous recommandons d'ouvrir des sous-comptes de cotisations sociales, par exemple :

- Compte n° 64612000, « Cotisations Allocations familiales » (versées à l'URSSAF)
- Compte n° 64613000, « Cotisations Obligatoires Maladie »
- Compte n° 64614000, « Cotisations Obligatoires Retraite »
- Compte n° 64616000, « Cotisations Facultatives »

La CSG est enregistrée quant à elle, dans des comptes d'impôt (racine 63...) :

- Compte n° : 637810, « CSG déductible »
- Compte n° 637820, « CSG non déductible, CRDS »

Si vous utiliser par la suite le logiciel Liasse fiscale de macompta.fr, lors de la génération de votre 2035, la CSG non déductible sera automatiquement réintégrée dans la détermination de votre résultat fiscal.

Pour remplir votre déclaration commune de revenus (au RSI), il vous sera demandé d'indiquer votre résultat fiscal, le total de vos cotisations facultatives, le total des cotisations obligatoires (total des comptes de cotisations obligatoires d'allocations familiales, maladie et retraite). Une comptabilité détaillée des cotisations payées vous sera bien utile.

# 8. Ecritures de paie de vos salariés

Le paiement du salaire de votre personnel doit être enregistré dans un compte « Rémunération du personnel », n°641 pour le montant net payé.

En effet, sur la déclaration 2035, les salaires payés doivent figurer sur la ligne « salaires nets et avantages en nature ».

Lors du paiement des cotisations patronales et salariales, on imputera les charges payées dans les comptes « Charges de sécurité sociales et de prévoyance », n°645.

Ces comptes peuvent être subdivisés entre les différentes caisse pour une analyse plus fine. Le plan comptable propose ainsi les comptes 645100 Cotisation à l'Urssaf, 645300 Cotisation aux caisses de retraite, etc..

### 9. Souscription et remboursement d'un emprunt

Pour enregistrer la souscription et le remboursement d'un emprunt, les comptes suivants sont nécessaires :

### *• Un compte emprunt :*

Emprunt auprès des établissements de crédit - Compte n° 164.., (type dépense, sans TVA).

Ce compte enregistre le capital emprunté, puis les remboursements. Si vous avez souscrits plusieurs emprunts, vous pouvez préciser la banque et le capital emprunté à l'origine dans le libellé du compte (exemple : Emprunt banque 2, emprunt 50.000 €). Cela vous permettra de différencier plus facilement vos comptes d'emprunt.

### *• Un compte de charges d'intérêts :*

Intérêt des emprunts et dettes assimilés (type dépense, sans TVA) - Compte n°6616...

*• Eventuellement un compte de charges d'assurances :* 

Primes d'assurances, Compte n° 616.., (type dépense, sans TVA).

#### *Schéma d'écritures*

*Prenons l'exemple de la souscription d'un emprunt d'un capital de 15.000 € auprès de la Banque A, rmboursement en 36 mensualités de 436 €.*

### *1/ Déblocage de l'emprunt*

Dans la **Banque**, on enregistre le capital emprunté.

*Fig 15 : Enregistrement capital emprunté* 

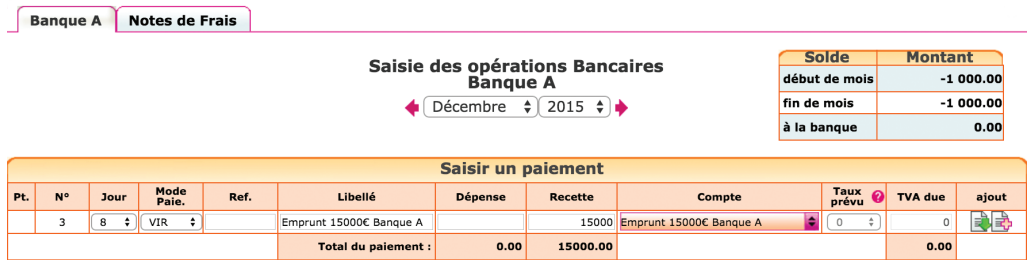

### *2/ Paiement d'une mensualité*

La mensualité comprend le remboursement du capital, des intérêts et de l'assurance. Seuls les intérêts et l'assurance sont déductibles de votre bénéfice et doivent être enregistrés dans des comptes de charges. Le capital remboursé vient diminuer le solde de l'emprunt.
Reportez-vous au tableau d'amortissement de l'emprunt qui donne le détail, pour chaque échéance, du capital remboursé, des intérêts payés, de l'assurance payée.

## *Exemple*

*Pour une mensualité de 436 € comprenant 378 € de capital, 38 € d'intérêts, et 20 € d'assurance, on saisira le paiement suivant dans le menu Banque.*

*Fig 16 : Détail du capital emprunté*

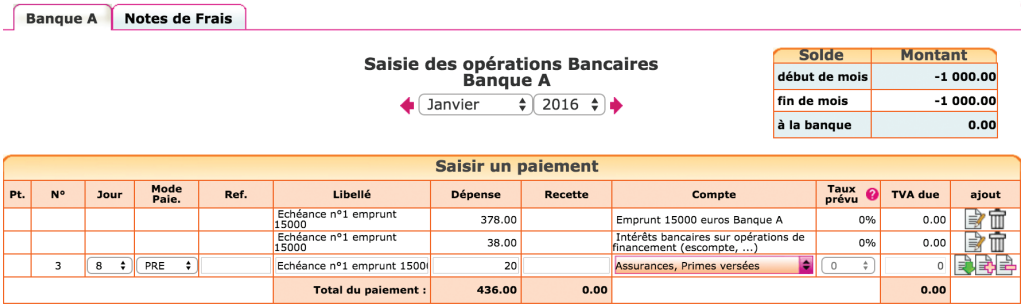

## *Contrôle*

En fin d'exercice, le solde du compte N° 164…, Emprunt auprès des établissements de crédit, dans les éditions comptable (balance ou Interrogation de compte) doit correspondre au Capital restant dû sur le tableau d'amortissement de la banque.

# 10. Transferts de banque à banque ou de banque à caisse

Comment enregistrer un transfert entre comptes bancaires professionnels dans macompta.fr, ou entre la banque et la caisse ?

Tout d'abord rappelons que les comptes « Banque » sont ceux qui ont pour racine le N° 512…, la « Caisse » à pour racine le N° 530.

Précisons également que seuls les mouvements entre comptes professionnels sont concernés. Les comptes privés ne sont pas suivis en comptabilité et les mouvements entre les comptes professionnels et comptes privés s'analysent

comme des apports et prélèvements de l'exploitant comme nous l'avons vu en section 1 du Chapitre 2 « Apports de fonds initial ».

Les comptes bancaires professionnels et la Caisse ont un fonctionnement particulier par rapports aux comptes ordinaires. En effet, chaque compte en banque est lié à un menu de saisie du même nom. Ces menus affichent en permanence le solde du compte.

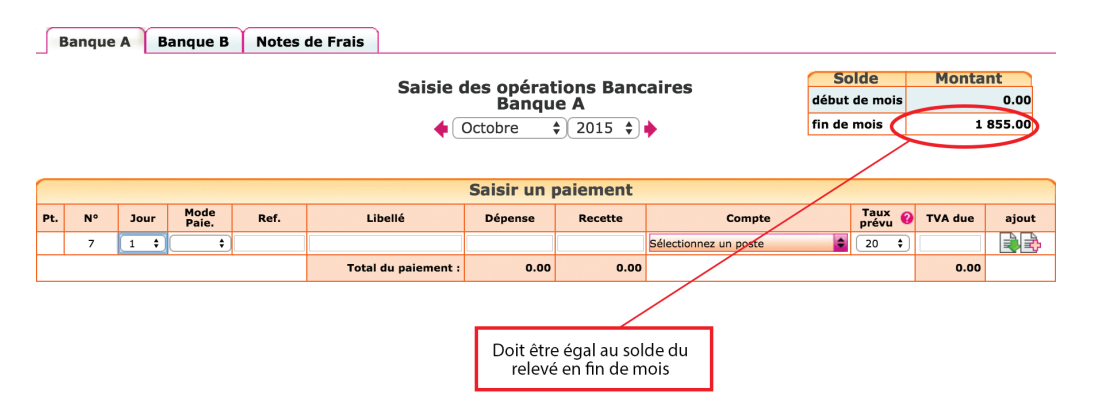

# Fig 17 : Menu Banque, affichage du solde

Pour afficher en permanence un solde exact et pour des raisons de cohérence, le site impose que tous les mouvements concernant un compte bancaire soient saisis dans le menu du même nom.

Pour cette raison, vous ne pouvez pas saisir d'écritures dans le compte Banque A lorsque vous êtes dans le menu Banque B, Notes de frais ou Saisie d'écritures comptables. C'est pareil pour toutes les Banques ou la Caisse.

Lorsque l'on transfère des fonds d'une banque à une autre ou d'une banque à la caisse, il est nécessaire de passer 2 écritures et d'utiliser une compte de passage, intitulé « Transfert de fonds », n° 58…

La première écriture permet d'enregistrer la sortie des fonds de la Banque A. La deuxième écriture constate l'arrivée des fonds dans la Banque B (ou dans la caisse).

## *Exemple Je transfère 1000 € de la Banque A à la Banque B.*

# *Dans le menu Banque A :*

*Fig 18 : Transfert de la Banque A à la Banque B*

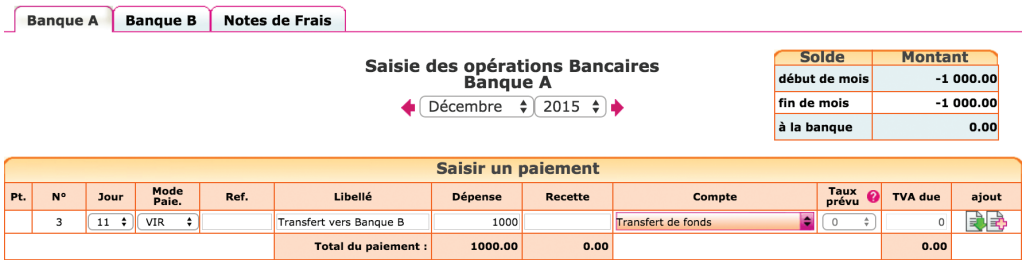

Lors de la sortie des fonds, on enregistre une dépense de 1000 € en l'imputant dans le compte « Transferts de fonds, n°580000 ».

#### *Dans le menu Banque B :*

*Fig 19 : La Banque B reçoit les fonds de la Banque A* 

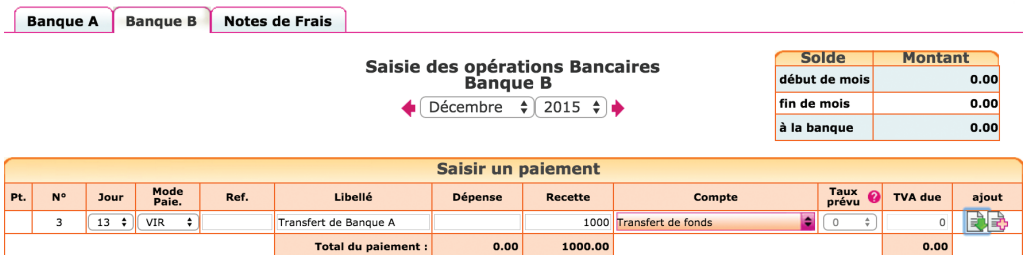

Lorsque la remise est créditée sur le relevé bancaire, on saisit une recette avec pour contrepartie ce même compte de « Transferts de fonds ».

Le compte « Transferts de fonds » n'est donc qu'un compte de passage qui doit être soldé, c'est-à-dire à « zéro », lorsqu'il n'y a plus de transfert en cours.

# 11. Dépenses forfaitaires, indemnités kilométriques…

Les charges enregistrées en comptabilité doivent être des charges réelles. Cependant l'administration fiscale, dans un but de simplification, admet la prise en compte de charges forfaitaires dans des cas très limités.

# 11.1. Indemnités kilométriques

Concernant les frais de voiture, le professionnel a le choix, entre la déduction des frais réels et la déduction de frais kilométriques.

Le barème kilométrique publié chaque année par l'administration fiscale couvre les frais d'amortissement, d'assurance, d'entretien et de pneumatiques, de carburant du véhicule.

Le professionnel est libre d'opter pour le régime de son choix, mais cette option doit se faire en début d'année.

## Option pour les frais réels

Si vous optez pour les frais réels, leur enregistrement se fera tout au long de l'année dans les menus Banque, Caisse ou Notes de frais suivant le compte de paiement des frais. Les amortissements seront comptabilisés en fin d'année.

Pour faciliter l'établissement de la 2035 le plus simple est de regrouper les frais de voiture dans un compte, par exemple « Frais de voiture automobile, n° 6251… ».

Si vous souhaitez conserver les comptes proposés par le plan comptable, vous pouvez également, ouvrir des sous comptes spécifiques pour ne pas mélanger des frais de voiture qui devront être regroupés sur la ligne 23 de votre déclaration 2015 avec d'autres frais (exemple : carburant voiture, assurance voiture, entretien voiture, etc….).

Si le véhicule est utilisé de façon mixte, il conviendra de calculer un coefficient d'utilisation privée ( km privé divisé par km total). La quote-part privée (Total des frais de véhicule x coefficient d'utilisation privée) fera l'objet d'une réintégration fiscale sur la ligne 36 de la déclaration 2035B.

# Option pour le barème kilométrique

Si vous optez pour le barème kilométrique, en cours d'année, les frais de véhicule ne doivent pas être comptabilisés en charges. La déduction sera portée directement sur la déclaration 2035. Si le professionnel utilise son compte professionnel pour payer des frais de véhicule, les dépenses correspondantes doivent être enregistrées en « Prélèvements de l'exploitant, n°1082.. ».

En fin d'exercice, les frais kilométriques sont calculés en fonction du barème publié chaque année par l'administration et du kilométrage total parcouru pour les besoins de l'entreprise.

Pour 2015, le barème était le suivant (déclarations 2014) :

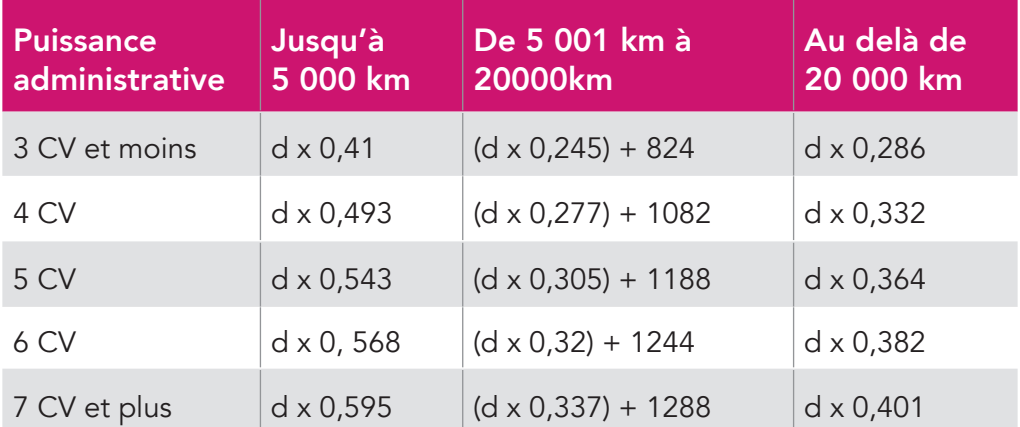

*Fig 20 : Barème kilométrique 2015*

*d représente la distance parcourue.*

Le barème 2016 sera publié qu'en début d'année 2017.

# 11.2. Déduction forfaitaire de 2% des médecins conventionnés du secteur 1

Ces médecins peuvent sur option ne pas comptabiliser les frais de représentation, réception, prospection, cadeaux professionnels, travaux de recherches, blanchissage et petits déplacements et bénéficier d'un abattement de 2 % du montant de leurs recettes brutes.

L'option doit également être prise en début d'année.

S'ils exercent l'option, les professionnels concernés devront enregistrer en « Prélèvements de l'exploitant » les dépenses visées payées à partir du compte professionnel.

La déduction des 2 % est portée sur les lignes CL et CQ de la déclaration 2035.

# 11.3 Frais de blanchissage

Signalons enfin la possibilité de déduire forfaitairementles frais de blanchissage. Le calcul se fait sur la base du tarif unitaire du blanchisseur x nombre de nettoyages.

Là encore, si cette option est retenue, les frais réellement payés devront être enregistrés en « Prélèvements de l'exploitant ».

Le montant de la déduction forfaitaire peut être déduit comptablement en saisissant une dépense dans un compte d'entretien, par exemple le compte : Frais de blanchissage, n° 6155.. Cette charge apparaîtra sur la ligne 17 de la 2035, Entretien et réparations.

# 12. Import automatique du relevé bancaire

Nous avons vu dans la section « Paramétrage du dossier comptable » qu'il était possible de saisir les mouvements bancaires soit à leur date réelle, soit à la date du relevé.

Si vous choisissez de saisir vos opérations d'après le relevé bancaire, la fonction « Import des relevés bancaires » devrait vous intéresser. Elle permet d'intégrer à votre comptabilité les relevés bancaires téléchargés sur le site de votre banque ; vous pouvez importer pour chaque opération sa date, son montant,

sens et nature d'opération. L'imputation des opérations dans un poste de recettes ou de dépenses peut également être automatisée si certains mots clés sont reconnus dans le libellé des opérations.

## Voici la procédure à suivre

## *1 - Téléchargement du relevé*

Téléchargez le relevé bancaire sur le site de votre banque pour la période souhaitée. Le fichier doit être au format csv ou txt. Le séparateur de champs est normalement le « ; » ou tabulation.

## *2 - Paramétrage du format d'import*

Ce paramétrage doit être fait pour le 1er import. Pour y accéder il faut cliquer sur l'icone « importer »  $\left|\frac{3}{2}\right|$ , puis « paramétrer » dans le menu Saisie de la banque concernée.

#### *Fig 21 - Importer un relevé bancaire*

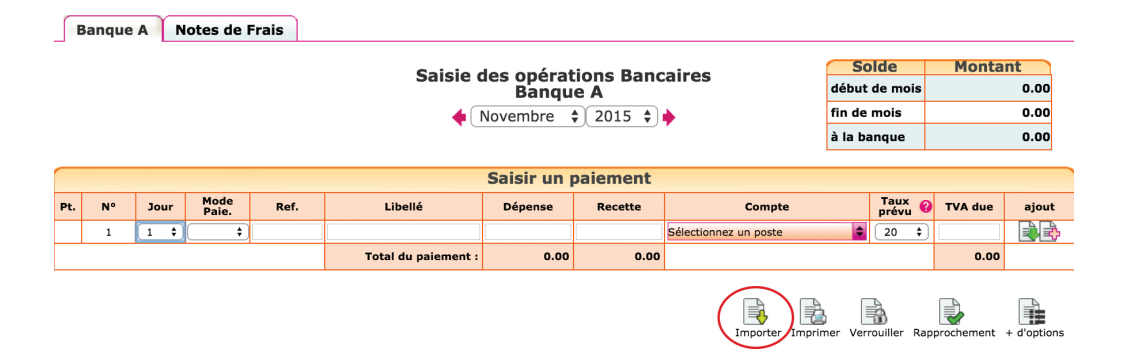

Il s'agit d'indiquer l'ordre des colonnes dans lesquelles les données sont présentées dans le fichier de votre banque. Pour cela ouvrez votre fichier avec le bloc note (cliquez sur le fichier téléchargé avec le bouton droit de votre souris et ouvrez le fichier) ou avec excel. Notez les informations suivantes et refermez votre fichier sans enregistrer les modifications.

- Nombre de lignes d'en tête avant la 1ere ligne d'opérations
- N° d'ordre de la colonne «date d'opérations». Normalement une ligne dans l'en tête indique l'ordre des colonnes.
- Le format de la date. Ce peut êre JJ/MM/AAAA ou MM/JJ/AAAA
- Le n° d'ordre de la colonne «nature de l'opération» ou «libellé»

Le montant de l'opération peut être indiqué sur une colonne avec un signe, ou deux colonnes. Notez le n° d'ordre des colonnes selon votre situation

Une fois ces informations collectées, cliquez sur le bouton « paramétrer » le format d'import. Saisissez les réponses dans les champs correspondants puis enregistrez.

# Par exemple, avec le fichier téléchargé suivant (format société générale).

# *Fig 22 : Fichier Société Générale*

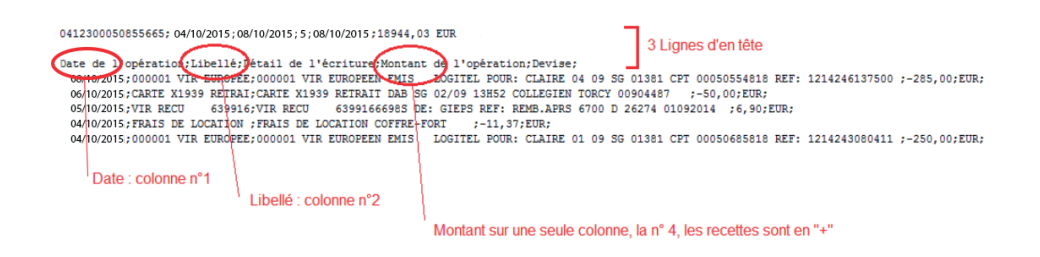

Le paramétrage de l'import sera :

*Fig 23 : Paramétrage de l'import*

#### Paramétrage du format de fichier

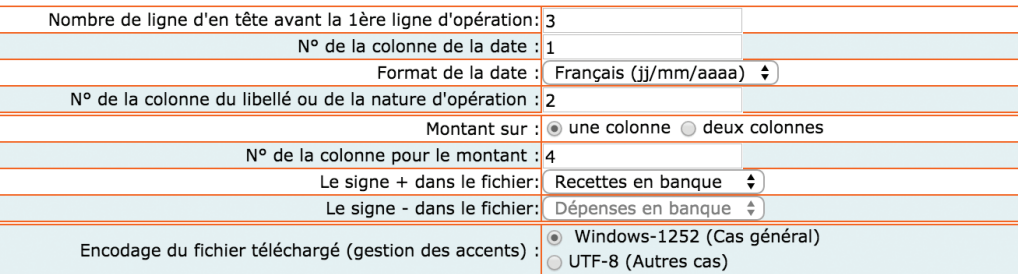

#### Ouvrez le fichier téléchargé (avec le bloc-note) et notez l'ordre des colonnes

## *3 - Paramétrez des imputations automatiques*

Cette étape est facultative. Si vous n'indiquez aucune imputation automatique, toutes les opérations importées seront imputées dans une poste « attente ».

Mais vous pouvez également indiquez dans quel poste de recette ou de dépense une opération doit être imputée lorsqu'un mot clé est reconnu dans le champ « nature d'opération » ou « libellé ».

Par exemple, si le mot clé « AGIOS » est trouvé en « dépenses » dans les fichiers importés, vous pouvez paramétrer une imputation automatique dans le compte « Frais bancaires, N° 627... ».

Vous pouvez également créer une imputation automatique en sélectionnant plusieurs mots clés. Dans ce cas les mots clés doivent être séparés par une virgule.

*Fig 24 : Paramétrage des imputations automatiques*

#### Paramétrage des imputations automatiques

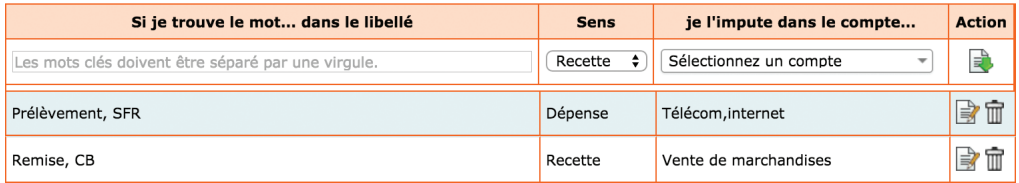

Une fois le compte indiqué pour chaque mouvement, vous pouvez importer les écritures dans votre comptabilité.

# 13. Rapprochement bancaire

Si vous saisissez vos paiements à leur date réelle, le solde de votre compte en banque est plus pertinent, mais un inconvénient apparaît : il n'est plus égal au solde qui apparaît sur le relevé de la banque.

Il est donc impératif de vérifier régulièrement que, malgré le décalage de dates, votre comptabilité est bien en accord avec la banque. Pour cela, il est nécessaire de réaliser un rapprochement bancaire.

# Voici comment procéder :

Assurez-vous que vous avez saisi toutes vos dépenses et vos recettes dans la banque concernée et munissez-vous de votre relevé bancaire pour le mois M.

Allez dans le menu **Banque**. Après l'activation de la saisie en date réelle vous voyez apparaître une colonne de pointage. Pour l'instant, aucun montant n'est pointé et il y a une croix rouge  $\bigtimes$  pour chaque ligne.

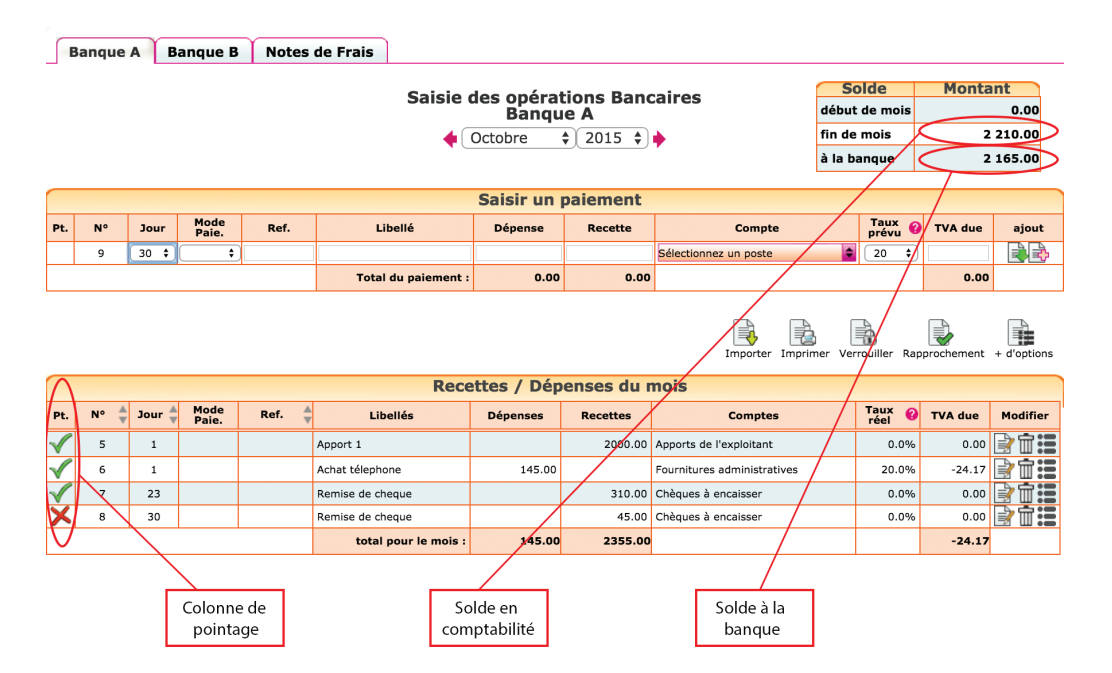

# *Fig 25 : Colonne de pointage*

Pointez toutes les lignes qui sont dans macompta.fr et qui apparaissent également sur le relevé de la banque. Le pointage fait apparaître une mouette verte  $\blacktriangledown$ . Il est recommandé en même temps de mettre un signe au crayon sur votre relevé bancaire en face de chaque montant.

À chaque fois que vous pointez une ligne, le solde à la banque est modifié; avant pointage, le solde en banque n'intègre pas le paiement saisi en comptabilité. Après pointage, le paiement est pris en compte dans le solde à la banque.

Si à la fin du pointage, vous découvrez qu'il y a surle relevé bancaire des écritures non saisies en comptabilité, saisissez-les ; ce sont tous les mouvements passés sur votre compte bancaire et que vous n'avez pas vu passer ; vous n'aviez pas de pièce justificative (virements, agios…) ou peut-être ont-ils été oubliés.

Une fois le travail de pointage terminé, il restera certainement des lignes avec la croix rouge. C'est normal. Ce sont les paiements que vous avez saisis et qui ne sont pas encore passés en banque. Attention, cependant, les chèques émis ne doivent pas rester des mois en rapprochement. De même, vos remises de chèques ou d'espèces doivent arriver en quelques jours sur votre compte.

Vérifiez le solde « à la banque » apparaissant en haut à droite du menu. S'il est égal au solde du relevé, votre rapprochement est correct. Sinon, il y a une erreur et il faut repointer le relevé avec la comptabilité…

Dans notre exemple (fig 25), nous avons une remise de chèques de 45 € non pointée. Elle explique la différence entre le solde du compte banque en *comptabilité, soit 2 210,00 € et le solde sur le relevé, soit 2 165,00 €. Une fois le rapprochement correct, imprimez-le en cliquant sur l'icône*  $\Rightarrow$  *et conservez-le précieusement.*

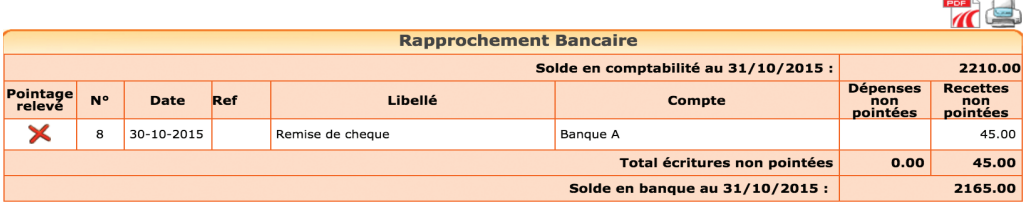

*Fig 26 : Rapprochement bancaire*

Notez que vous pouvez pointer votre compte en banque dans le menu de saisie de la Banque ou dans le menu Rapprochement bancaire. L'utilisation du menu Rapprochement bancaire vous évite de revenir plusieurs mois en arrière pour pointer des paiements anciens.

Un conseil : ne saisissez plus d'écritures dans un mois dont le solde a été rapproché. En faisant cela le solde du compte en comptabilité est modifié et votre rapprochement ne serait plus bon. L'avantage d'avoir un rapprochement correct à la fin du mois précédent, c'est qu'en cas d'anomalie sur le mois en cours, vous n'aurez que les opérations du mois à pointer. Si vous vous rendez compte d'un oubli et que vous devez absolument saisir une écriture dans un mois rapproché, n'oubliez pas de rééditer le rapprochement bancaire correct.

Si vous décidez de passer d'une saisie en date de relevé à une saisie en date réelle au bout de quelques mois, il faut pointer les paiements depuis l'origine du compte. Si vous faites la bascule au bout de quelques années, mieux vaux créer un nouveau compte et y transférer le solde de l'ancien compte en utilisant le compte « Transferts de fonds, n°58… ».

# 14. Saisie des notes de frais

Le menu Notes de frais permet d'enregistrer les dépenses professionnelles payées personnellement par le professionnel libéral. En contrepartie de ces dépenses, le site va enregistrer automatiquement une dette envers le professionnel dans le compte « Apports de l'exploitant »

Cela exclut donc les dépenses faites avec la carte de crédit du compte bancaire professionnel. qui seront comptabilisées normalement dans le menu Banque.

Il est recommandé de payer toutes les dépenses professionnelles à partir de comptes bancaires ou d'une Caisse professionnels.

Cependant il existe de nombreux cas, au-delà du simple oubli du chéquier du cabinet, où le professionnel paie de sa poche ; en début d'activité lorsque le compte professionnel n'est pas encore ouvert, lorsque l'on paie des petites dépenses avec des espèces privées.

La présentation du menu Notes de frais est semblable à celle du menu Banque.

# *Fig 27 – Saisie note de frais*

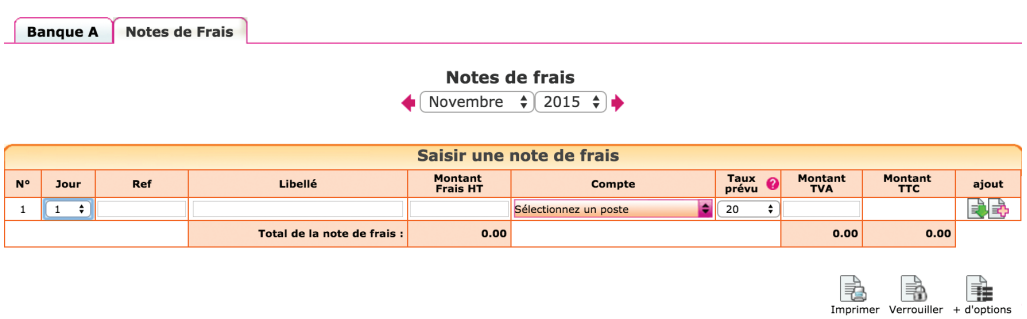

Si vous avez indiqué employer des salariés ou si vous êtes en société, le site affiche une colonne supplémentaire permettant d'indiquer la personne à rembourser (colonne « Payé par »).

La personne ayant payé la note de frais pourra donc être :

- L'exploitant (par défaut en entreprise individuelle)
- Un salarié. Ce choix est réservé aux comptabilités créances dettes. En comptabilité recettes dépenses, les remboursement des notes de frais des salariés se font directement dans le menu Banque au moment de leur remboursement.
- Un associé dans une société.

Autre différence avec la saisie dans le menu Banque, il n'y a qu'une seule colonne pour la saisie du montant. Normalement, il ne s'agit que de dépenses. Si une note de frais est annulée, il est possible de saisir un montant négatif dans la colonne montant.

Si une dépense mixte est payée personnellement par l'exploitant, le menu Notes de frais permettra d'enregistrer la partie Professionnelle de la dépense. Il est cependant recommandé de payer les dépenses mixtes par un compte bancaire professionnel.

Si vous êtes assujetti à TVA le montant à saisir est le montant Hors taxes.

En entreprise libérale, compte tenu du nombre important de mouvements sur le compte de l'exploitant, on ne fait généralement pas de remboursements

opération par opération. Tous les frais engagés par le professionnel se cumulent dans son compte. Le professionnel procède à des prélèvements ponctuels. Pour consulter les mouvements sur le compte de l'exploitant, connaître son solde, il faut utiliser le menu Éditions comptables / Interrogation Recherches.

*Fig 28 : Interrogation du compte de l'exploitant*

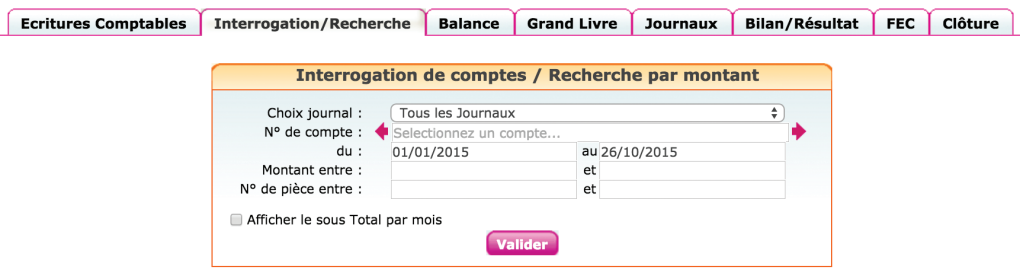

Dans le champ n° de compte saisissez « Compte de l'exploitant », indiquez la période, puis validez.

Les soldes au crédit indiquent les apports ou montants dus au professionnel, les montants au débit les prélèvements du professionnel.

Si vous utilisez des sous-comptes « Apports de l'exploitant » ou « Prélèvements de l'exploitant », il faut interroger successivement les trois comptes pour connaître la situation globale du « compte de l'exploitant ».

Si vous êtes en société, vous pouvez consulter le compte courant des associés dans le menu Partenaires / Associés.

Cliquez sur « Voir modifier la fiche associé », puis sur l'onglet « Comptabilité ».

# 15. Saisie de la caisse

Si vos clients vous paient régulièrement en espèces, l'ouverture d'un compte Caisse s'impose. Dans macompta.fr cela se fait dans le menu Mon dossier en répondant tout simplement « Oui » à la question, « Avez-vous une caisse ? »

## **Attention**

L'ouverture d'un compte caisse impose une grande rigueur. Toutes les entrées et sorties de la caisse doivent être notées pour pouvoir être comptabilisées. Pas question d'utiliser des recettes en espèces pour payer directement des dépenses sans noter la recette. À défaut, le risque est important d'avoir des écarts entre la caisse réelle et le compte caisse, ou pire un compte caisse négatif. En cas de contrôle fiscal, une caisse négative vous expose à un rejet de votre comptabilité.

Si vous ne recevez pas de paiements de clients en espèces, que vos achats en espèces sont rares, un conseil, n'ouvrez pas de compte caisse. Lorsque vous retirez des espèces du compte bancaire professionnel pour payer des petites dépenses, enregistrez le montant total retiré en Prélèvements de l'exploitant dans la Banque, puis enregistrez les frais payés en Notes de frais.

# 15.1 Saisie des recettes dans la caisse

L'enregistrement des recettes en caisse se fait en principe jour par jour et de façon détaillée.

Vous avez cependant la possibilité d'enregistrer globalement en fin de journée, les recettes d'un montant inférieur à 76 € TTC à condition que les justificatifs du détail de ces opérations (copie des notes d'honoraires, brouillard de caisse) soient conservés.

Vous pouvez même enregistrer les paiements en caisse une fois par mois sous réserve de conserver un détail ou brouillard de caisse qui fournit les informations nécessaires au niveau de chaque opération.

La présentation du menu Caisse est identique à celle de la banque.

# 15.2 Remise des espèces en banque

Le menu de Saisie de la caisse donne en permanence son solde. Bien entendu, celui-ci doit toujours être positif, on ne peut rien sortir d'une caisse vide.

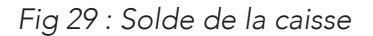

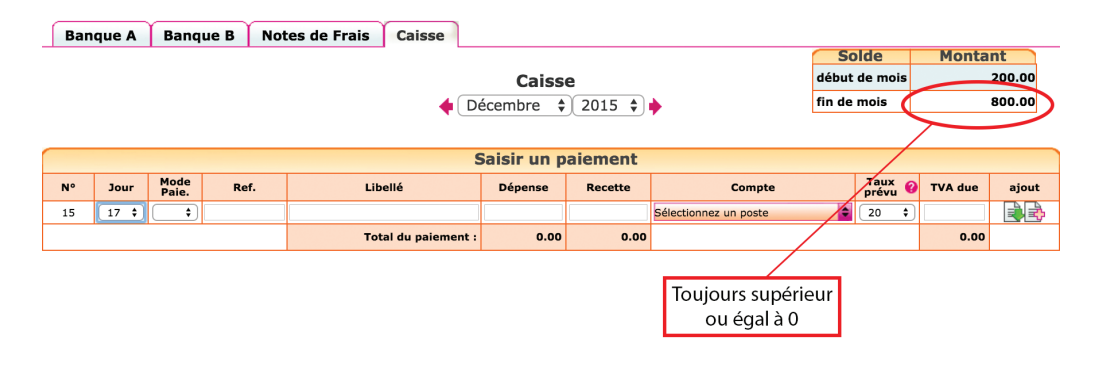

Rappelons que lorsque l'on transfère des espèces de la caisse à la banque (ou inversement), il est nécessaire de passer 2 écritures :

- Lors de la sortie des espèces de la caisse pour les remettre en banque, dans le menu Caisse, on saisit une dépense avec pour contrepartie le compte « Transferts de fonds, n°580000 » ;
- Lorsque la remise est créditée sur le relevé bancaire, dans le menu Banque, on saisit une recette avec pour contrepartie ce même compte de « Transferts de fonds ».

# 15.3 Contrôle de la caisse

Chaque fin de mois (voire quotidiennement), le contrôle de la caisse doit être fait. Il est simple et consiste à s'assurer de l'égalité entre le solde du compte caisse en comptabilité et le montant donné par l'inventaire de caisse. En cas d'écart, il faut vérifier la saisie des pièces justificatives. Si la saisie est correcte, cela signifie que des entrées ou sorties de caisse n'ont pas été enregistrées, il faut en retrouver la trace et vérifier votre organisation.

# 16. Remboursements, corrections d'erreurs, ré-imputations

### *Remboursements*

Pour rappel, les remboursements s'enregistrent en utilisant le même compte que celui utilisé initialement mais en inversant son sens. Si vous avez saisie une recette dans un compte d'honoraires, il suffira de saisir une dépense dans ce même compte pour enregistrer le remboursement d'un client.

C'est la même chose pour les dépenses remboursées par un fournisseur.

## *Correction d'erreurs*

Rappelons également que si vous avez fait une erreur, vous pouvez supprimer votre écriture en en cliquant sur l'icône  $\prod$  ou la modifier avec  $\Rightarrow$ .

Les écritures sont modifiables tant que la clôture annuelle n'a pas été lancée.

#### *Ré-imputations*

Les ré-imputations permettent de reclasser un montant global d'un compte à un autre.

#### *Exemple*

*Vous avez saisi tout au long de l'année vos appels de cotisations sociales Urssaf dans le compte général « Cotisations sociales de l'exploitant », N° 646000, faute de détail. En début d'année suivante, vous recevez un courrier de l'Urssaf vous indiquant que le total payé dans l'année se répartit de la façon suivante ;*

*Cotisations Allocations familiales : 1000 € CSG déductible : 500 € CSG non déductible, CRDS : 200 € Total des versements de l'année : 1700 €*

Plutôt que de reprendre chaque appel de cotisation pour faire une répartition laborieuse, vous pouvez passer l'écriture suivante, au 31 décembre dans le menu Banque. Pour les comptes à utiliser voir la section 7 de ce Chapitre.

# *Fig 30 : Ré-imputation des cotisations sociales*

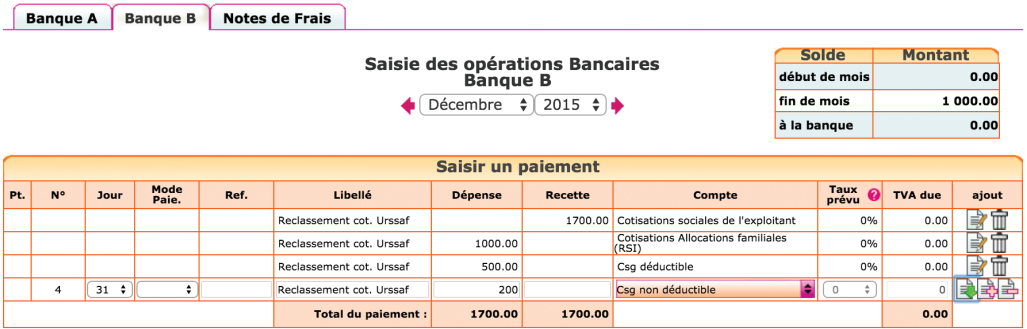

N.B : Cette écriture peit également être passée dans le menu Éditions comptables / Écritures comptables.

# CHAPITRE 3

# Utilisation du logiciel «Devis / Factures»

Le logiciel Devis / Factures de macompta.fr vous permet de créer et d'éditer des documents commerciaux : devis, bons de livraison, factures.

Par rapport à l'utilisation d'un tableur ou d'un traitement de texte, l'utilisation d'un outil de facturation représente un gain de temps et de sécurité considérable.

Si vous utilisez ce logiciel, il peut être utile de rappeler brièvement ici son fonctionnement et d'expliquer le lien avec la comptabilité.

# 1. Paramétrage du module « Devis / Factures »

Allez dans le menu Mon Dossier / Dossier Facturation.

Définissez votre modèle de devis et factures : import d'un logo, indication de vos conditions de paiement et mode de paiement habituel, mentions légales, etc.

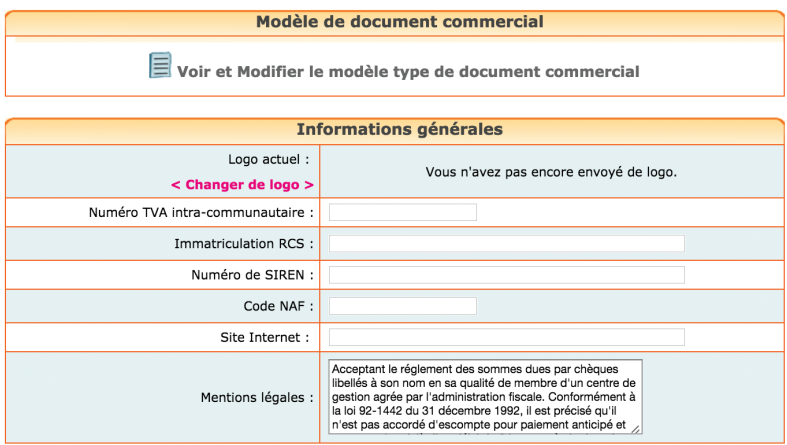

Ce paramétrage effectué, pour pouvoir créer des factures ou d'autres documents commerciaux, il est nécessaire d'enregistrer des fiches clients et des fiches articles ou prestations. Notez que clients et articles peuvent être saisis en cours de création de vos documents commerciaux.

## Création de fiches clients

Allez dans le menu Partenaires / Clients.

Cliquez sur l'icône ...

La fiche Client se présente ainsi :

Fig 32 : Création de fiche client

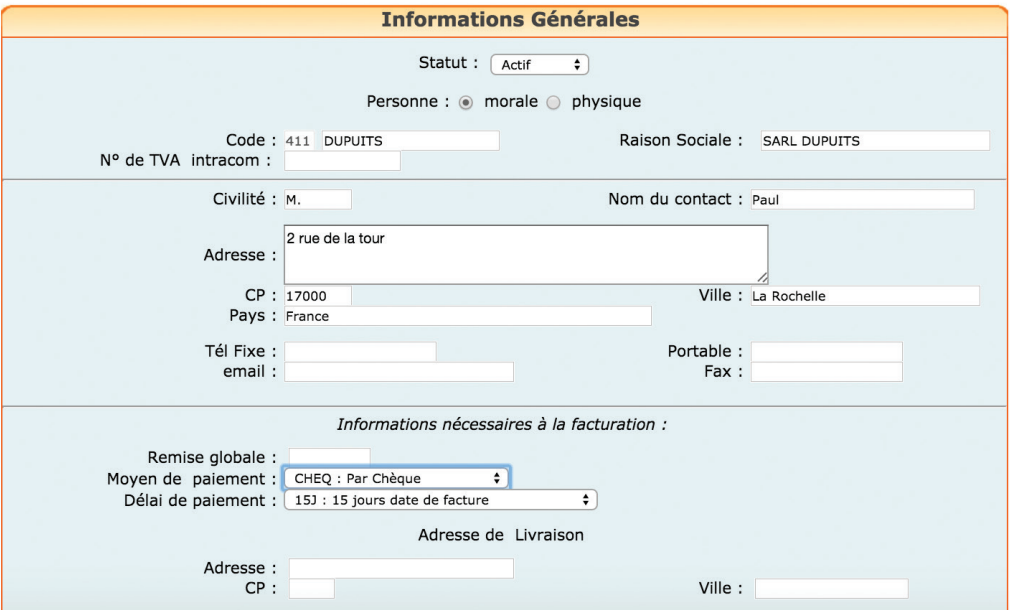

Vous devez au moins renseigner un code et un libellé.

Lors de l'enregistrement, la fiche client est sauvegardée. Un compte est également créé dans la liste des comptes mais il ne sera pas utilisé en comptabilité libérale.

## Création de fiches articles ou prestations

Allez dans le menu Mon Dossier / Dossier facturation.

Les fiches articles correspondent aux articles ou prestations que vous facturez. Pour chaque fiche que vous créez avec le bouton  $\Box$ , vous devez indiquer une référence, une désignation ou libellé qui apparaîtra sur le document commercial et un prix. Il vous faut également indiquer une compte d'honoraires ou produits.

Si vous êtes assujetti à la TVA, la TVA liée au compte de produit choisi est indiquée automatiquement.

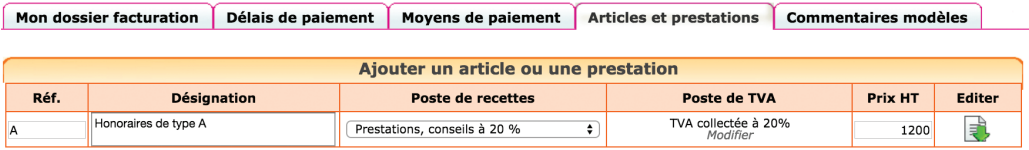

# 2. Création d'un devis ou d'une facture

Une fois vos modèles de documents commerciaux, vos fiches clients et vos articles créés, allez dans le menu Saisie Devis Factures, puis dans l'onglet Devis ou Facture.

Les documents affichés dans la liste sont ceux qui ont le statut « en cours ». Vous pouvez afficher les documents en cours, validés ou tous les documents.

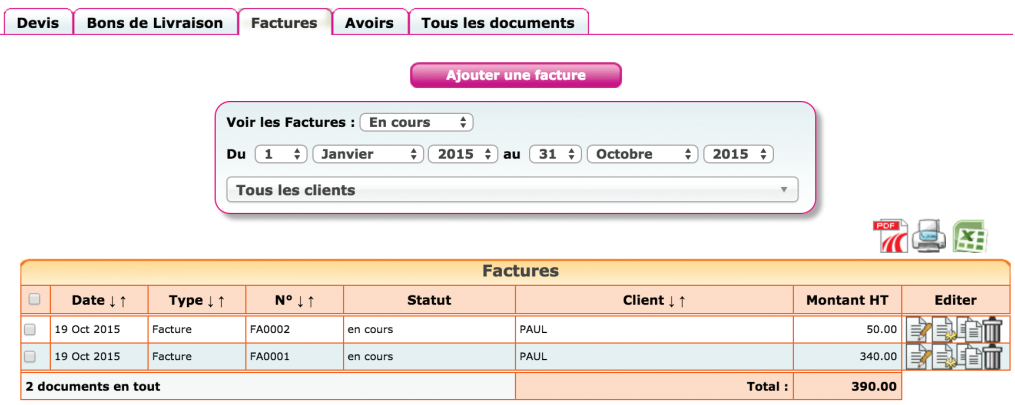

Le site vous permet de créer directement devis, bons de livraison ou factures. Les devis peuvent être transformés en bon de livraison, puis en facture ou directement en facture.

Pour créer directement une facture, choisissez le menu Factures, puis cliquez sur le bouton « Ajouter une facture ».

La facture qui s'affiche comporte un numéro de séquence, la date du jour qui peut être modifiée. Il faut choisir un client dans la liste ou créer une nouvelle fiche client.

Vous pouvez ensuite insérer dans le corps de votre facture les articles ou prestations vendus et indiquer les quantités ou créer de nouvelles fiches articles. Les informations reprises de la fiche article (désignation, prix) sont modifiables.

**Facture**  $\Box$ BA7 $a$ m Statut : En cours Enregistrement effectué avec succès. SARL JACQUES ▼ ■ M Jacques 3 rue du Port 79000 Niort France **Références** N° Date **FA0003** 19 Octobre 2015 **Désignation** Quantité Prix Unitaire Remise **Total HT** | Taux TVA ↓↑自  $\overline{a}$ Sélectionnez un article / un commentaire  $Q_{++}$ Ajouter un article **Total HT** tal TTC Net à paver Saisir un commentaire  $0.00$  $0.00$  $0.00$ articles B : Honoraires de type B acture Montants en : EUR

Acceptant le réglement des sommes dues par chèques libellés à son nom en sa qualité de membre d'un centre de gestion agrée par l'administration fiscale. Conformément à la loi<br>92-1442 du 31 décembre 1992, il est précise du

Un document peut être dupliqué, envoyé par mail. Il peut être modifié ou supprimé tant qu'il n'est pas validé.

*Fig 35 : Insertion d'articles*

# 3. Validation et Intégration de vos factures en comptabilité

Une fois votre facture terminée vous pouvez la valider en cliquant sur l'icône 1、

La validation rend impossible toute modification ultérieure du document dans le système. Il faut donc être parfaitement sûr que la facture soit définitive avant de la valider.

La validation des factures n'est une obligation. C'est une fonction qui vous permet, si vous le souhaitez, d'améliorer le contrôle interne de vos facturations : distinguer les opérations en cours des opérations réalisées et définitives, empêcher une modification involontaire ou malveillante de documents justifiant des recettes.

En principe, en comptabilité recettes/dépenses, la validation ne génère aucune écriture. Cette opération a seulement pour effet de rendre la facture définitive. En effet, Contrairement aux comptabilités créances dettes, en comptabilité recettes dépenses les factures ne sont pas enregistrées dans des comptes Clients.

Il est cependant possible d'enregistrer le paiement d'une facture directement en « Banque » ou en « Caisse » lors de sa validation. Cette possibilité est intéressante si vous choisissez de valider vos factures au moment de leur paiement.

Pour cela il faut activer l'option : « Enregistrement direct en comptabilité lors de la validation » dans le menu Mon Dossier / Mon dossier facturation / Préférences.

*Fig 36 : Activation de l'option « Enregistrement direct en comptabilité lors de la validation »*

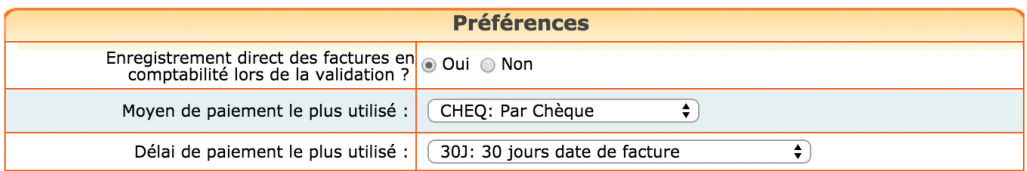

Dans ce cas, une fenêtre nouvelle s'affichera dans la facture. Vous pourrez y saisir la date de paiement et le compte de d'encaissement. La validation de la factura générera une écriture de recettes dans le compte d'encaissement choisi. La contrepartie sera enregistrée dans le compte de produits et le cas échéant le compte de TVA liés à la fiche article.

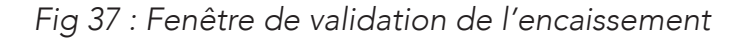

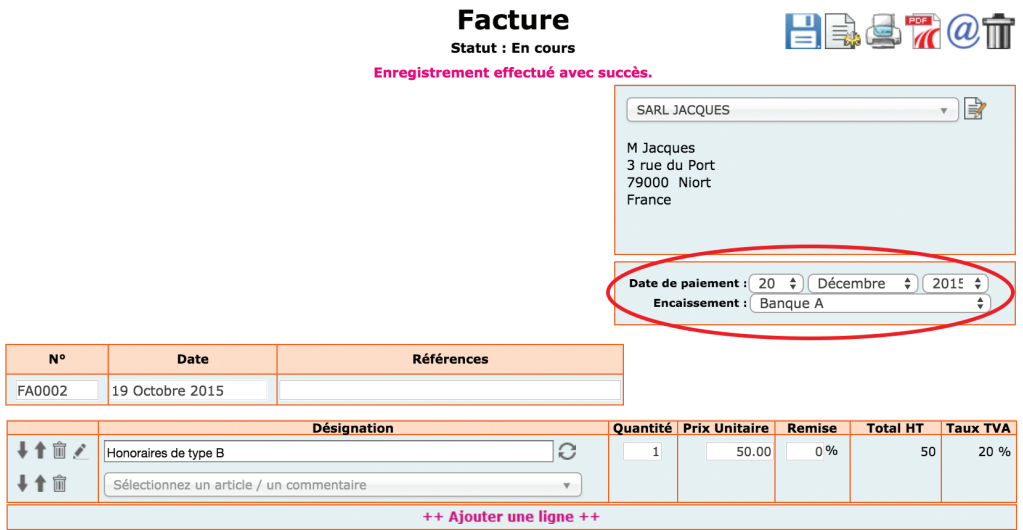

Si une erreur ou un litige apparaît après la validation d'une facture, il est possible et très simple de créer un avoir. L'avoir est une facture « négative » qui annule une facture précédente, en partie ou en totalité.

Pour générer un avoir, vous pouvez cliquer sur « générer un avoir » dans le menu Avoirs.

Vous pouvez également retourner sur la liste des factures validées puis cliquer sur l'icône « transformer le document »  $\frac{1}{2}$ .

Une fenêtre s'ouvre alors pour vous demander le valider la date et le n° de l'avoir.

*Fig 38 : Transformer une facture en avoir*

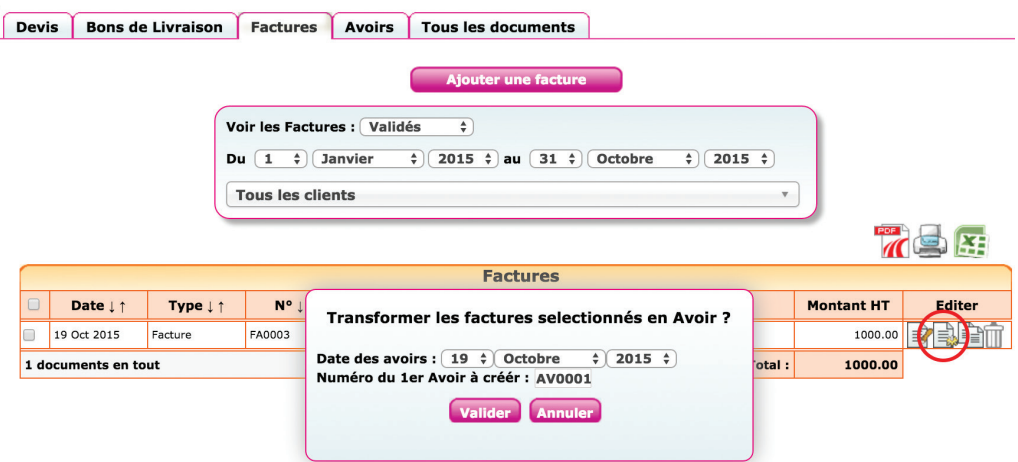

Lorsque vous validez, un avoir est créé, reprenant à l'identique les mentions de la facture initiale. L'avoir a le statut « encours ». Vous pouvez le modifier avant de l'éditer.

Si vous avez activé l'enregistrement direct en comptabilité lors de la validation, la validation d'un avoir générera une écriture de remboursement dans le compte bancaire ou caisse choisi.

# CHAPITRE 4

# Saisie des écritures comptables et traitements de fin d'année

Les écritures comptables sont les écritures que l'on ne peut pas saisir dans les menus Banque, Caisse ou Notes de frais.

La difficulté de ces écritures vient du fait qu'elles doivent être saisies dans le menu Éditions comptables / Écritures comptables et que dans ce menu il est nécessaire d'indiquer le débit et le crédit des comptes.

Heureusement, nous verrons qu'en comptabilité libérale le nombre d'écritures diverses à passer est très limité. Nous donnons ici et dans la rubrique Questions fréquentes de la boite à outils du site, des modèles à adapter à votre situation.

Enfin des développements à venir sur le site visent à automatiser plus avant certaines écritures (TVA, amortissement, etc…)

Commençons par les écritures susceptibles d'être passées en cours d'année, puis les écritures de fin d'année.

# 1. Utilisation du menu Écritures comptables

Contrairement aux menus de Saisie dans lesquels la contrepartie est automatique, le menu **Éditions comptables / Écritures comptables** permet d'indiquer le compte débité et le compte crédité et donc de passer tout type d'écriture.

Pour passer une écriture dans le ce menu, vous devez vous placer dans le mois concerné, saisir la date, un libellé. Sélectionnez ensuite le premier compte

mouvementé puis indiquer le montant du mouvement dans la colonne débit ou crédit. Valider votre ligne.

La validation fait passer votre ligne d'écriture sous la ligne de saisie qui est libérée pour votre deuxième ligne d'écriture.

Saisissez le deuxième mouvement, le troisième et ainsi de suite.

Le total des mouvements au débit doit être égal au total des mouvements au crédit. Nous revenons sur cette nécessité étrange dans la Section 1 du Chapitre 5 « Éditions comptables ».

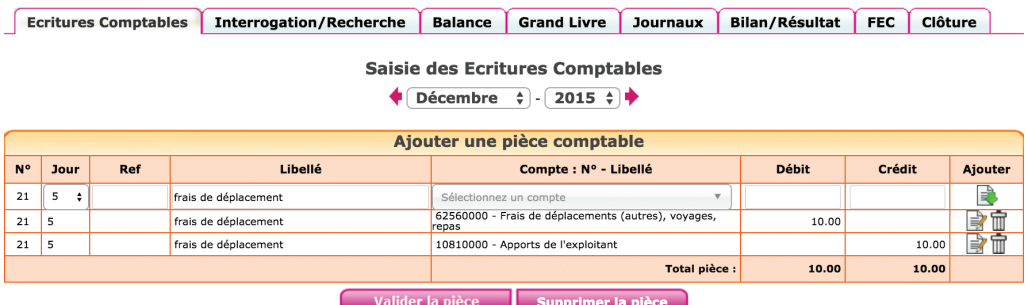

*Fig 39 : Saisie d'une note de frais dans le menu Écriture comptables*

Une fois votre pièce équilibrée, vous pouvez la valider.

Elle passe dans la partie inférieure de l'écran « écritures comptables du mois » où vous pourrez toujours la modifier ou la supprimer. Tant que l'écriture n'est pas passée dans la partie inférieure de l'écran, elle n'est pas prise en compte dans votre comptabilité.

Attention dans ce menu, vous ne pouvez pas appeler les comptes « Banque » ou « Caisse » (voir section 10 Chapitre 2 « Transfert de banque à banque ou de banque à caisse »).

Voyons maintenant quelles écritures peuvent être saisies dans ce menu.

# 2. Reprise de comptabilité existante

Si vous venez de créer votre activité, vous n'êtes pas concerné et pouvez passer directement au chapitre suivant.

Pour démarrer votre comptabilité, vous devez détenir une édition de la balance comptable de l'ancien logiciel. Si vous disposez de la balance au format csv (excel), c'est encore mieux car dans ce cas vous n'aurez aucune ressaisie à faire.

La balance est le document qui liste tous les comptes ouverts depuis le début de l'année et qui indique leur solde, normalement débiteur pour les biens et valeurs que l'on possède, les charges et créditeur pour les dettes, et les produits de l'exercice.

Le solde d'un compte enregistre toutes les écritures passées dans ce compte jusqu'à la date indiquée par la balance. Il n'est donc pas nécessaire d'importer toutes les écritures saisies les années précédentes pour démarrer votre comptabilité sur macompta.fr. La reprise du solde des comptes de l'ancien système suffit.

Deux situations peuvent se présenter : vous démarrez sur macompta.fr en cours d'exercice ou le 1er janvier.

# 2.1 Changement de logiciel en cours d'exercice

Si vous reprenez une balance en cours d'exercice, celle-ci comprend les comptes de résultat du début de l'année à la fin de la période en cours. La liste de comptes peut donc être longue.

Si vous disposez d'un exemplaire de votre balance au format excel, vous pourrez l'importer directement dans macompta.fr, sinon il faudra ressaisir votre balance manuellement.

## Import d'une balance

Ouvrez votre balance avec excel et supprimer les lignes d'en tête et les colonnes inutiles. Pour être importée votre balance ne doit comporter que 4 colonnes : n° du compte, libellé, solde débit et solde crédit. Supprimer également les totaux ou sous-totaux.

Une fois mise au bon format, enregistrez votre balance au format csv, avec séparateur « ; ». Si vous rencontrez des difficultés pour mettre votre balance au format attendu, envoyez votre fichier au service technique de macompta.fr qui pourra vous aider.

Allez ensuite dans le menu, Éditions comptables / Écritures comptables et cliquez sur le bouton « Import balance ».

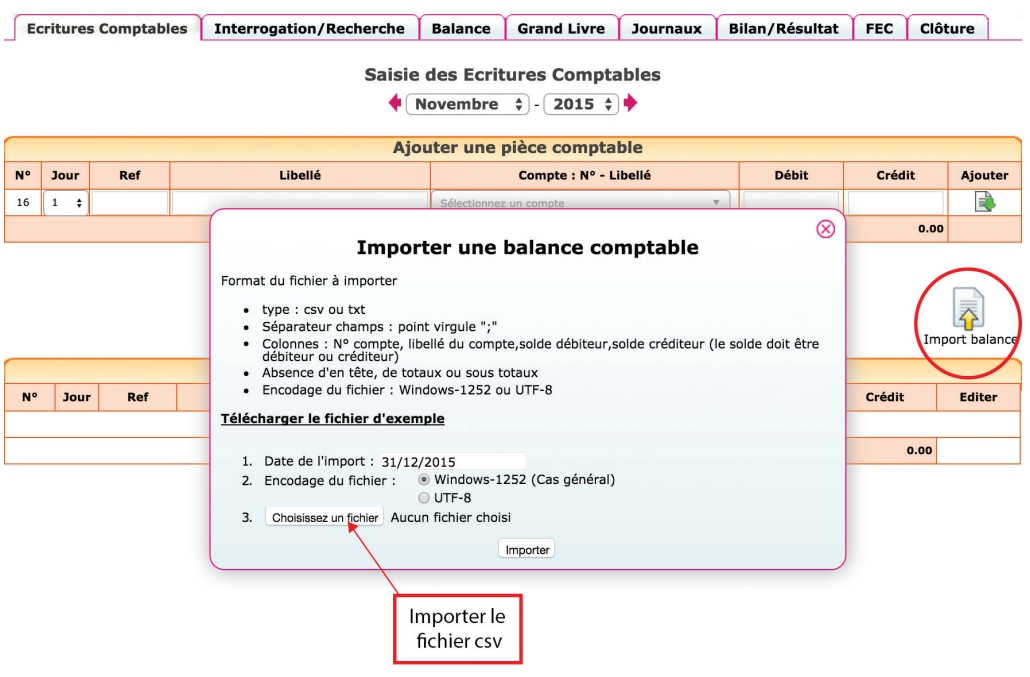

*Fig 40 : Import d'une balance*

L'import de balance a pour effet de :

- Créer les comptes qui n'existent pas dans votre plan comptable
- Mettre à jour le libellé des comptes existants
- Reprendre les soldes

Vous remarquerez que dans l'écriture d'import, les soldes des comptes « Banque » et « Caisse » ont été enregistrés dans un compte d'attente. En effet, comme nous l'avons indiqué en section 10 du Chapitre 2 « Transfert de banque à banque ou de banque à caisse », les comptes de trésorerie, « Banque » et « Caisse » peuvent seulement être utilisés dans les menus du même nom.

Le logiciel a donc imputé le solde de la banque et de la caisse dans le compte « attente » lors l'import de la balance. Dans le même temps une écriture de reprise de solde a été passée dans le menu **Banque** ou Caisse avec pour contrepartie, ce même compte d'attente qui se retrouve soldé.

Si vous consulter la balance comptable dans le menu Éditions comptables, il sera identique à la balance importée.

Si vous êtes assujetti à la TVA, avant de commencer vos saisie, allez dans le menu Mon Dossier / Mon dossier comptable et assurez vous que :

• Les comptes de TVA créés indiquent le bon taux (menu Compte de TVA)

• Les comptes de dépenses et de recettes sont rattachés aux comptes de TVA adaptés (menu Liste des comptes).

## Saisie manuelle d'une balance

Si vous ne disposez pas d'une balance au format excel, vous allez devoir créer les comptes existants et saisir une écriture de reprise.

Munissez-vous de la balance des comptes de votre ancien logiciel.

Assurez-vous que tous les comptes présents dans la balance existent dans Mon Dossier / Liste des comptes.

Créez également s'il n'existe pas déjà dans votre dossier, un compte « Attente, n°471000 » type : autre compte. Rappelez-vous que les comptes peuvent être créés en cours de saisie.

# **Attention**

Certains comptes obéissent à des règles particulières de création : Le compte « Caisse, n°531… » est créé automatiquement en répondant « Oui » à la question « Avez-vous une caisse ? » dans le menu Mon Dossier / Dossier Comptable.

Les comptes « Banques, n°512… » sont créées dans le menu Mon Dossier / Comptes bancaire.

Les comptes de TVA, ayant pour racine le numéro 445… doivent être créés dans le menu Mon dossier / Comptes de TVA.

Une fois les comptes nécessaires créés, allez dans le menu Éditions comptables / Écritures comptables.

Il s'agit simplement de reprendre à l'identique la balance comptable que vous avez entre les mains.

Placez-vous dans le dernier mois saisi (date de la balance).

Ressaisissez votre balance à l'identique sauf pour le solde des comptes « Banque, n°512 » et « Caisse, n°531 » que vous imputerez dans le compte « Compte d'attente » n°471000, et validez votre écriture.

Une fois votre balance saisie, allez dans le menu Saisie / Banque. Inscrivez une recette pour le montant du compte « Banque » s'il figure au débit dans la balance (une dépense s'il figure au crédit dans la balance) en utilisant le compte « Compte d'attente » n°471000.

Allez ensuite dans le menu Caisse et saisissez une recette pour le montant de la caisse, toujours en sélectionnant le compte d'attente.

## *Exemple*

*Vous voulez reprendre sur macompta.fr votre comptabilité qui était auparavant tenue sur un autre logiciel. Vous disposez de la balance, arrêtée au 30 juin 2015.*

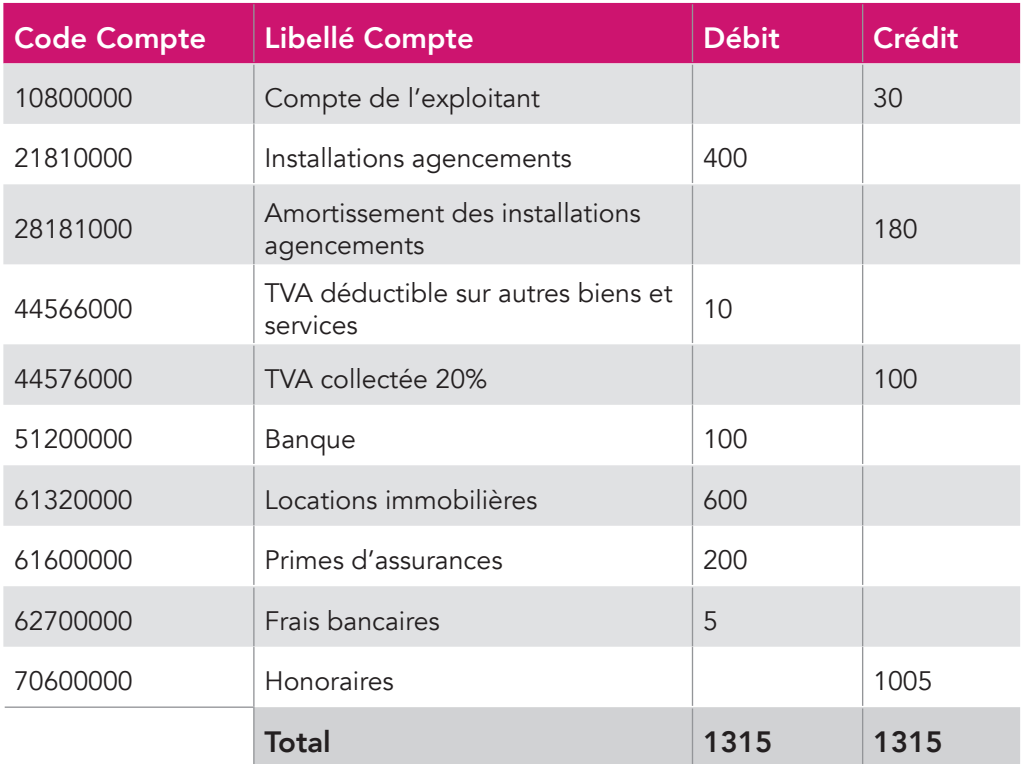

## *Allez dans le menu Éditions comptables / Écritures comptables. Placez-vous dans le mois de juin 2015. Saisissez l'écriture suivante, puis validez votre saisie.*

*Fig 41 : Saisie de la balance*

| <b>Ecritures Comptables du mois</b> |      |     |                                  |                                                        |              |          |               |
|-------------------------------------|------|-----|----------------------------------|--------------------------------------------------------|--------------|----------|---------------|
| N°                                  | Jour | Ref | Libellé                          | Compte : Nº - Libellé                                  | <b>Débit</b> | Crédit   | <b>Editer</b> |
| 21                                  | 30   |     | reprise de balance au 30/06/2015 | 10800000 - Compte de l'exploitant                      |              | 30.00    |               |
| 21                                  | 30   |     | reprise de balance au 30/06/2015 | 21810000 - immo. installations générales, agencements  | 400.00       |          |               |
| 21                                  | 30   |     | reprise de balance au 30/06/2015 | 28181000 - amor. installations générales, agencements  |              | 180.00   |               |
| 21                                  | 30   |     | reprise de balance au 30/06/2015 | 44566000 - TVA déductible sur autres biens et services | 10.00        |          |               |
| 21                                  | 30   |     | reprise de balance au 30/06/2015 | 44576000 - TVA collectée à 20%                         |              | 100.00   |               |
| 21                                  | 30   |     | reprise de balance au 30/06/2015 | 47100000 - Compte attente                              | 100.00       |          |               |
| 21                                  | 30   |     | reprise de balance au 30/06/2015 | 61320000 - Location bureaux                            | 600.00       |          |               |
| 21                                  | 30   |     | reprise de balance au 30/06/2015 | 61600000 - Assurances, Primes versées                  | 200.00       |          |               |
| 21                                  | 30   |     | reprise de balance au 30/06/2015 | 62700000 - Services bancaires et assimilés             | 5.00         |          |               |
| 21                                  | 30   |     | reprise de balance au 30/06/2015 | 70650000 - Prestations, conseils à 20 %                |              | 1005.00  |               |
|                                     |      |     |                                  |                                                        |              |          |               |
|                                     |      |     |                                  | Total:                                                 | 1 3 1 5 .00  | 1 315.00 |               |

Pour terminer la reprise de votre balance, aller dans le menu Saisie / Banque et saisir une recette de 100 € ayant pour contrepartie le « Compte d'attente » (répertoire « Autres postes »). Le compte d'attente sera alors soldé.

*Fig 42 : Saisie du solde bancaire*

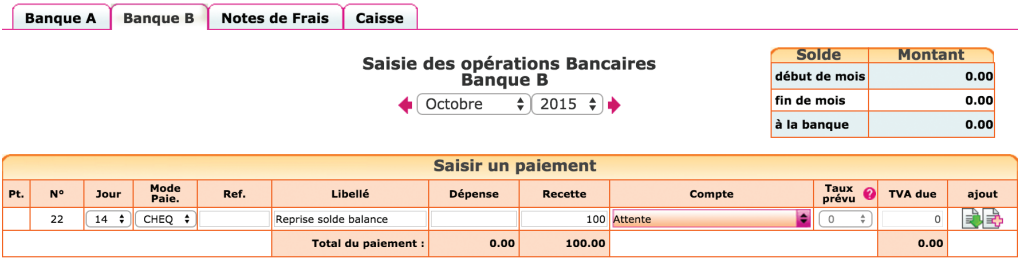

Vérifiez l'import : dans le menu *Éditions comptables / Balance*. La balance macompta.fr doit être identique à celle de l'ancien logiciel.

# 2.2 Changement de logiciel au 1er janvier

Dans cette situation vous devez disposez de la balance de l'exercice précédent. Elle comprend les comptes de charges et de produits afférents à l'année précédente.

Là encore, la procédure est différente selon que vous disposez d'une balance au format excel ou non.

# Import d'une balance

Pour pouvoir importer la balance précédente, il va falloir indiquer les dates de l'année précédente dans le menu Mon Dossier / Mon dossier comptable.

Puis importer la balance au 31 décembre de l'exercice précédent, selon la même méthode qu'indiquée plus haut pour le reprise de balance en cours d'exercice.

Vérifiez que l'import s'est correctement déroulé dans le menu Éditions comptables / Balance.

Clôturer Ensuite l'exercice dans le menu Éditions comptables / Clôture de l'exercice pour passer sur l'année suivante. Cette clôture aura pour effet de solder les comptes de résultat de l'année précédente (remise à zéro) et de reporter au 1er jour du nouvel exercice le solde des comptes de bilan (comptes dont le premier numéro va de 1.. à 5).

# Saisie manuelle de balance de l'exercice précédent

Dans cette situation, par simplification, la reprise se fait au 1er janvier de l'exercice en cours.

La reprise se fait de façon identique à la reprise en cours d'année à l'exception des comptes de résultat ne sont pas repris.

En effet, les comptes de résultat sont soldés à la fin de chaque année. On repart de zéro au 1er janvier suivant.

La différence entre le total des comptes de produits (comptes commençant par 7) et les comptes de charges (comptes commençant par 6) constitue le résultat de l'exercice précédent.

Pour équilibrer votre saisie, si le total des produits était supérieur au total des charges, il s'agissait d'un bénéfice qui doit être enregistré dans le compte « Résultat » (n°12000000). À l'inverse si les charges étaient supérieures aux produits, c'était une perte à enregistrer dans le compte n°12900000.

# 3. Déclarations et écritures de TVA

Si vous êtes assujetti à cette taxe, le site vous permet de calculer automatiquement votre déclaration en fonction du type du régime choisi et du paramétrage du calcul de votre déclaration. Si vous n'êtes pas concerné, vous pouvez passer directement à la section suivante.

# 3.1 Paramétrage et calcul de la TVA

Le site vous propose une aide au calcul de votre déclaration de TVA. Le calcul de votre déclaration se fait sur la base des écritures saisies et du paramétrage de votre dossier. Il est important de vérifier la déclaration calculée. Pour déclarer et payer votre TVA vous devrez ensuite saisir votre déclaration sur le site www.impots.gouv.fr.

# Paramétrage du calcul de la déclaration

Rappelons que le régime dont vous dépendez doit être indiqué dans le menu Mon dossier / Dossier fiscal.

Choisissez « Réel simplifié », « Réel normal » ou « Réel normal trimestriel». L'écran de paramétrage de votre déclaration de TVA se présente ainsi :

*Fig 43 : Déclaration de la TVA*

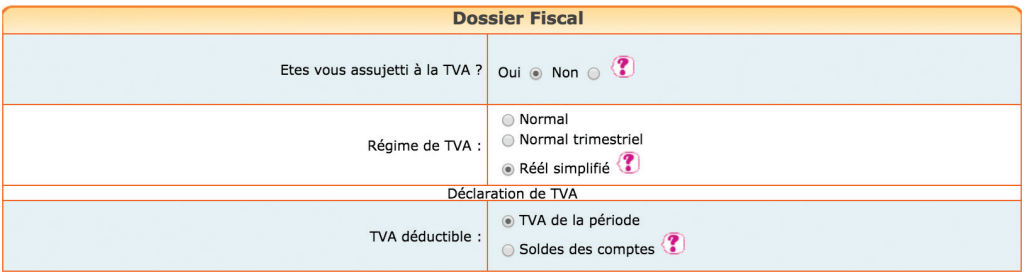

# Calcul de la TVA collectée dans la déclaration

La TVA collectée est calculée sur la base du chiffre d'affaires enregistré dans les comptes d'honoraires ou d'autres produits et en fonction du taux du compte de TVA collectée rattaché au compte d'honoraires. La TVA collectée déclarée sera égale au produit du compte de chiffre d'affaires par le taux du compte de TVA qui lui est rattaché.

Ce mode de calcul de la TVA collectée implique que les recettes soient saisies dans le compte de chiffre d'affaire adapté.

## *Exemple*

*Si vous saisissez une recette de 100 € dans un compte d'honoraires rattaché à une TVA collectée à 20 %, le site reprendra une base hors taxe de 83.33 € dans*  votre déclaration de TVA (100 € / 1,20) et la TVA calculée sera de 16,67 € (83.33  $\xi \times 20$  %).

*Si vous saisissez par erreur une recette assujettie au taux de 10 % dans ce compte, le calcul de votre déclaration de TVA sera identique, même si vous saisissez manuellement un montant de TVA collectée à 10 %.* 

*Pour un calcul correct de votre déclaration, vous devez impérativement saisir* 

## *votre recette dans un compte de chiffre d'affaires rattaché à un compte de TVA à 10 %.*

# Calcul de la TVA déductible

Pour mémoire, deux options de calcul sont possibles : prise en compte de la TVA de la période, ou prise en compte du solde des comptes de TVA. Voir la section 2.2 du 1er chapitre « Calcul de la TVA déductible ».

## Edition de la déclaration de TVA

Pour éditer votre déclaration, Allez dans le menu Déclarations / Déclaration de TVA.

Dans ce menu ajoutez une nouvelle déclaration. Vérifiez les dates de votre déclaration (1) et lancer le calcul (2).

# *Fig 44 : Déclaration de TVA*

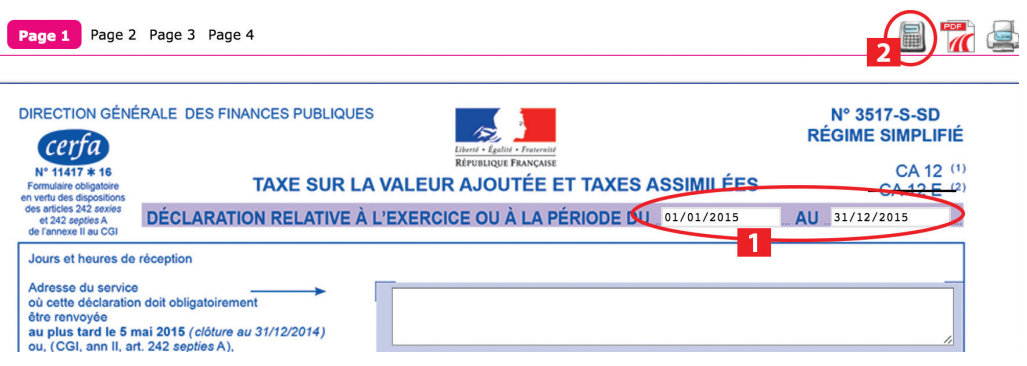

La déclaration reprend automatiquement les bases et montants de TVA collectée et déductible de votre comptabilité.

En cliquant sur l'icône  $\mathcal O$  vous accédez au détail des écritures qui sont reprises sur les différentes lignes de votre déclaration.

Certains montants doivent néanmoins être repris manuellement (report de crédit de TVA en l'absence de déclaration antérieure sur le site, acomptes payés au régime simplifié, ou taxes diverses).

Il est possible d'avoir accès au paramétrage de la correspondance entre les
comptes de chiffre d'affaires et certaines lignes de la déclaration en cliquant sur l'icône  $\mathbb{R}$ . Cette fonction vous permet par exemple de reprendre sur votre déclaration, le chiffre d'affaires non assujetti.

Vous trouverez des compléments d'informations sur le paramétrage de la déclaration de TVA sur le site, rubrique Outils / Questions fréquentes.

# 3.2 État de contrôle de la TVA

Macompta.fr vous propose un état de contrôle de votre déclaration de TVA.

Son objectif est de vous permettre de détecter d'éventuelles anomalies de saisie. Ces incohérences peuvent provenir d'écarts entre la TVA collectée calculée par macompta.fr et la TVA saisie.

 $\otimes$ Etat de contrôle | Déclarations de TVA | **Liasse Fiscale Période** à 31/12/2015 de 01/01/2015 Anomalie Afficher le sous total par mois Afficher le détail des écritures afficher **Opérations imposables** Taux<br>prévu Tva<br>calculée Tva<br>saisie Taux<br>réel Ligne Compte Date N° Menu Libellé base HT  $\bigcup$  30.00 6B 70710000 01 11 2015 9 300.00  $0.0%$ CA recette A 10%  $0.00$ 6B 70710000 01 11 2015 10 CA recette B 363.64 10%  $36.56$  $30.36$ 10.0% 6B 70710000 17 12 2015 14 10% 68.18 CA recette A 681.82 68.18 10.0% Total ligne 6B : taux normal 10% 1345.46 134.54 104.54 70600000 05 06 2015 15 OD Honoraires  $0.0%$ 1005.00 19.6% 196.98  $0.00$ Total des écritures au taux de 19.6% 1005.00 196.98  $0.00$ 2350.46 331.52 104.54 **Total opérations imposables :** 

*Fig 45 : État de contrôle de la TVA*

L'état reprend les rubriques de la déclaration et donne le détail des écritures qui composent les montants de TVA collectée et déductible.

Chaque ligne de l'état de contrôle reprend la base hors taxes, le taux de TVA prévu, la TVA calculée, la TVA saisie et le taux de TVA effectif ou réel.

La base taxable est égale au montant hors taxes saisi dans le compte de Produit ou de charge.

Le taux de TVA applicable est le taux du compte de TVA lié au compte de produit ou de charge (menu Mon Dossier / Mon Dossier comptable / Comptes de TVA et liste des comptes).

La TVA théorique est égale au produit de la base par le taux.

Le taux effectif est le résultat de la division du montant de TVA saisi par la base HT.

Pour la TVA collectée, c'est la TVA théorique qui est reprise dans la déclaration.

Si la TVA théorique est différente de la TVA saisie, il y a une anomalie qu'il faut éclaircir en contrôlant la saisie de la pièce. Il peut s'agir soit d'une erreur de saisie de la TVA, soit d'une erreur d'imputation, la prestation n'ayant pas été saisie dans le compte de chiffre d'affaires adapté.

Pour la TVA déductible, c'est la TVA saisie qui est prise en compte dans la déclaration.

Notez qu'en pratique, la règle qui veut que l'on ne comptabilise pas des prestations relevant de taux différents dans un même compte de chiffre d'affaires n'est pas toujours appliquée pour certains achats ou frais comme les frais de mission.

En effet, la déclaration de TVA n'impose pas d'indiquer les bases de TVA déductible et par simplification, on peut enregistrer des frais relevant de taux différents dans un seul compte (par exemple les frais de mission qui concernent des repas à 10 % et des boissons à 20 %). Dans ce cas, le taux effectif affiché dans l'état de contrôle ne correspond pas un taux existant.

Pour les autres comptes de frais, si le taux de TVA effectif est anormal, il est nécessaire de contrôler la saisie.

# 3.3 Écritures de TVA

Dans macompta.fr, la comptabilité est toujours tenue hors taxes.

Ainsi, lorsque vous saisissez des frais avec de la TVA, macompta.fr enregistre la charge dans un compte de charge pour le montant hors taxes et la TVA dans le compte de TVA déductible. De même, lorsque vous saisissez des honoraires, le chiffre d'affaires hors taxe est enregistré dans un compte de produit et la TVA collectée est enregistrée dans le compte de TVA collectée.

Lorsque vous établissez votre déclaration de TVA, vous déclarez les montants de TVA collectée, déductible, et à payer pour la période de la déclaration.

Les écritures de TVA consistent à enregistrer cette déclaration en comptabilité. Les comptes de TVA déductible et collectée sont alors diminués ou soldés pour les montants déclarés et le montant à payer (ou à se faire rembourser) enregistré dans un compte spécifique.

Voyons quelles sont les écritures à passer en fonction des différents régimes.

#### Écritures de TVA, régime simplifié

Dans le régime simplifié on va comptabiliser deux acomptes en cours d'année et une écriture de liquidation annuelle.

#### *Exemple*

*Deux acomptes ont été payés en cours d'année N. On devra comptabiliser dans le menu Banque, le paiement de 2 acomptes de 500 €. Le compte « Acomptes de TVA, n°445810… » sera utilisé en contrepartie des paiements.*

*Fig 46 : Paiement d'acomptes de TVA*

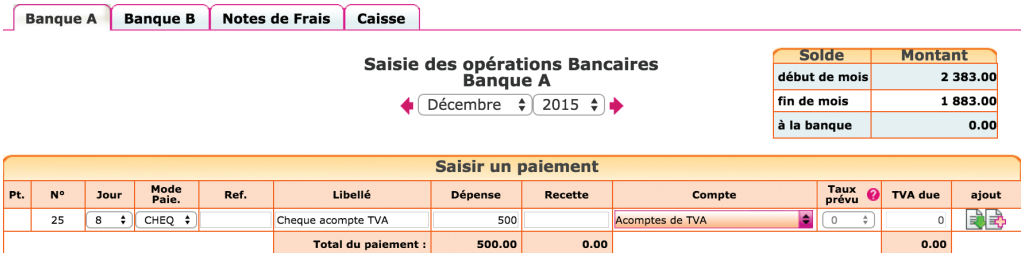

Le dernier jour de l'exercice, la liquidation de la TVA doit être comptabilisée dans le menu *Éditions comptables / Écritures comptables* :

*Fig 47 : Écritures de liquidation de TVA*

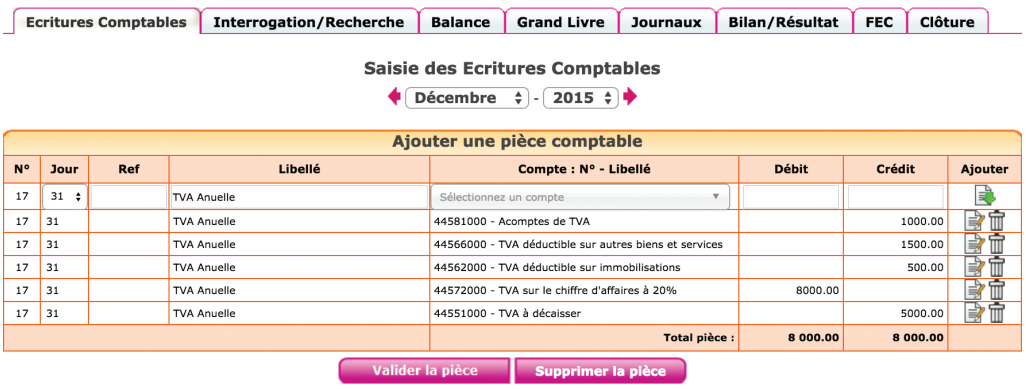

N.B. : la TVA collectée est un compte de dettes. Par convention, les comptes de dettes sont créditeurs. On débite donc la TVA collectée pour solder ce compte. Inversement, les comptes de TVA déductible et d'acomptes qui représentent une créance sur l'Etat, sont débiteurs, on les crédite donc pour les solder. La différence est enregistrée dans le compte de dette « TVA à décaisser, n°445510… » qui sera soldé au moment du paiement du solde, dans le menu Banque.

*Fig 48 : Paiement du solde de TVA*

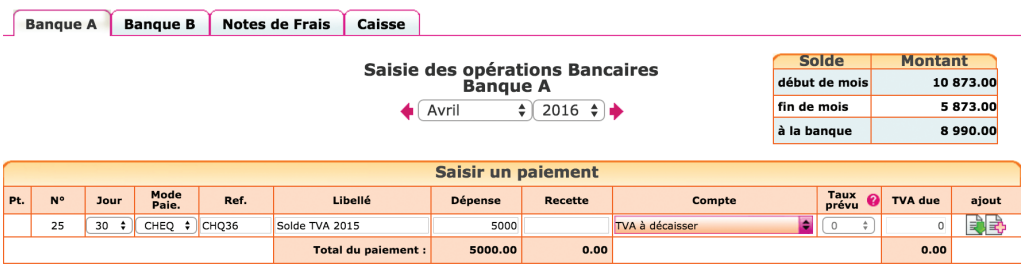

Si le montant de la TVA déductible avait été supérieur à la TVA collectée, le crédit de TVA à se faire rembourser aurait été comptabilisé au débit du compte « Crédit de TVA, n°44567..».

Si l'option Calcul de la TVA déductible sur la base du solde des comptes est retenue, l'écriture de liquidation modifie la déclaration si vous relancez un calcul. L'ordre logique de travail est donc d'établir la déclaration, puis de la comptabiliser.

Si vous devez recalculer votre déclaration de TVA après l'avoir comptabilisée, pensez à supprimer d'abord votre écriture de liquidation.

#### Écritures de TVA, régime normal et réel trimestriel

Dans ces régimes, il n'y a pas d'écritures d'acomptes ; simplement une liquidation mensuelle ou trimestrielle de la TVA. L'écriture est identique à l'écriture de liquidation de la CA12 à l'exception de la ligne « acompte » qui n'a pas lieu d'être.

Enfin la remarque importante précédente s'applique aussi. Comptabilisez votre écriture de TVA chaque fin de mois ou de trimestre après avoir calculé et édité votre déclaration de TVA. Si vous devez recalculer votre TVA pour une période, annuler d'abord votre écriture de liquidation.

# 4. Écritures d'amortissements

Les amortissements concernent les immobilisations qui perdent de la valeur de façon irréversible en raison de leur usure, de leur obsolescence technique ou pour toute autre raison. Cette perte de valeur, a priori irréversible, s'appelle l'amortissement. Les biens qui ne subissent pas une perte de valeur continue comme un terrain ou un fonds de commerce ne sont donc pas amortis.

l'amortissement ne peut être calculé et déduit du résultat que si l'immobilisation figure à l'actif de l'entreprise libérale. L'inscription à l'actif consiste à enregistrer la valeur du bien dans un compte de classe 2. Lorsque le bien est transféré du patrimoine privé au patrimoine professionnel, cet apport peut être comptabilisé dans le menu Notes de frais.

Voyons d'abord comment calculer ces amortissements, nous étudierons ensuite les écritures d'amortissement et de sortie d'immobilisations.

Si vous disposez du logiciel de calcul des amortissements de macompta.fr vous pouvez passer directement à la comptabilisation des amortissements.

## 4.1 Calcul des amortissements

L'amortissement est calculé sur la durée de vie du bien. L'usage accepté fiscalement est d'amortir sur :

- 3 ans le matériel informatique
- 10 ans le mobilier
- 5 à 10 ans le matériel de bureau ou l'outillage
- 4 à 5 ans les véhicules
- 1 an les logiciels

Si un bien peut être décomposé en plusieurs éléments ayant une durée de vie propre, chaque élément doit faire l'objet d'un amortissement séparé. En pratique, cela concerne les immobilisations complexes de valeur importante, par exemple un bâtiment.

Il existe deux méthodes d'amortissement : l'amortissement linéaire et l'amortissement dégressif. L'amortissement linéaire est plus simple à calculer, mais l'amortissement dégressif permet d'amortir plus rapidement le bien.

### L'amortissement linéaire

L'amortissement linéaire, comme son nom l'indique, permet d'enregistrer une dépréciation du bien continue dans le temps. La dépréciation sera chaque année la même, si l'exercice a la même durée, jusqu'à amortissement complet du bien.

#### *Exemple*

*Le 15 novembre 2015, vous achetez un véhicule d'une valeur de 15 000 €. La durée de vie prévue est de 4 ans.* 

*La première année, pour 45 jours d'utilisation, l'amortissement sera de 468,75 €*   $(15000 \t \text{€} / 4$  ans x 45 jours /360).

*En 2016, 2017, 2018, années complètes, l'amortissement sera de 15 000 : 4 = 3 750 €.*

En 2019, pour 315 jours d'utilisation, l'amortissement sera de 3 281,25 € (15 000 € : 4 ans x 315 jours /360).

*Au total, les amortissements s'élèveront à 15 000 €, soit la valeur du bien. Et le bien n'aura plus de valeur dans les comptes.*

#### L'amortissement dégressif

L'amortissement dégressif permet de déprécier de façon plus rapide le bien et de réduire ainsi le résultat fiscal de façon plus importante en début d'amortissement.

#### Biens concernés

Ce mode d'amortissement est réservé à certains biens dont la liste est donnée par le code général des impôts, qui ont été acquis neufs, et qui ont une durée de vie supérieure ou égale à trois ans. Le matériel et outillage utilisé pour des opérations de fabrication, de manutention, les installations de sécurité, le matériel de bureau peuvent par exemple en bénéficier.

Les biens d'occasion, le matériel de transport, le mobilier, les bâtiments sauf exceptions, les agencements des constructions ne sont pas éligibles.

La première année, l'amortissement dégressif se calcule en appliquant un taux d'amortissement au prix d'achat du bien. Les années suivantes, le calcul se fait en appliquant ce taux à la valeur résiduelle.

Le taux d'amortissement est égal au taux linéaire multiplié par un coefficient. Ce coefficient est de 1,25 pour les biens amortis sur 3 ou 4 ans, 1,75 pour les biens amortis de 5 à 6 ans et de 2,25 pour les biens amortis sur plus de 6 ans.

La première annuité d'amortissement se calcule à partir du début du mois d'acquisition du bien et est réduite au prorata de la durée de l'exercice comptable. Pour évaluer la durée totale d'amortissement, l'exercice d'acquisition est décompté pour une année entière, même lorsque l'acquisition a lieu en cours d'exercice. La durée réelle d'amortissement est donc réduite par rapport à la méthode linéaire. Par exemple, pour un bien amortissable en cinq ans acquis en cours d'exercice, l'amortissement s'achève à la clôture du quatrième exercice suivant.

Enfin, si à la clôture d'un exercice, l'annuité dégressive d'amortissement devient inférieure à l'annuité correspondant au quotient de la valeur résiduelle par le nombre d'années d'utilisation restant à courir, il est possible de retenir ce dernier montant.

#### *Reprenons l'exemple précédent*

*Le 15 novembre 2015, vous achetez un matériel d'une valeur de 15 000 €. La durée de vie prévue est de 4 ans.* 

*Le taux d'amortissement dégressif sera de 25 % x 1,25 = 31,25 %*

La première année, l'amortissement sera de 781,25 € (15 000 € x 31,25 % x 2 /  $12$ ).

En 2016, l'amortissement sera de (15 000 – 781,25) x 31, 25 % = 4 443,36 €, En 2017, l'amortissement serait normalement de  $(15000 - 781,25 - 4443,36)$  x *31,25 % = 3 054,84 €*

*Mais la valeur résiduelle de 9 775,39 € divisée par les deux années restantes, donne un amortissement de 4 887,69 €. On retiendra donc ce montant d'amortissement pour les exercices 2017 et 2018.*

*Au total, les amortissements s'élèveront à 15 000 €, soit la valeur du bien. Et le bien n'aura plus de valeur dans les comptes.*

## 4.2 Comptabilisation des amortissements

L'écriture consiste à enregistrer la dépréciation de l'année dans un compte de Charges, « dotations aux amortissements, N° 681 »…. En contrepartie, de cette charge, la dépréciation est également enregistrée dans un compte d'amortissement (n°28..).

Les comptes d'amortissement (n°28..) enregistrent chaque année, la dépréciation des biens. Les dépréciations se cumulent dans ces comptes d'une année sur l'autre. La différence entre le solde du compte d'immobilisation (compte n° 2.. ) dans lequel a été saisi le prix d'achat d'origine et le solde du compte d'amortissement correspondant, permet ainsi de connaître la valeur nette du bien en comptabilité.

Pour comptabiliser vos amortissements, assurez-vous que les comptes à utiliser existent dans votre plan comptable (Mon Dossier / Liste des comptes).

Les comptes d'amortissement ont le même numéro que les comptes d'immobilisation mais en intercalant un « 8 » en deuxième position. Par exemple, le compte « Autres immobilisations corporelles, n°218100.. » aura pour compte d'amortissements le compte « Amortissement des autres immobilisations corporelles, n°281810… ».

Allez ensuite dans le menu : Éditions comptables / Écritures comptables et passez vos écritures en suivant le modèle ci-après, basé sur notre dernier exemple. Cette écriture doit être comptabilisée le dernier jour de l'exercice.

*Fig 49 : Comptabilisation des amortissements*

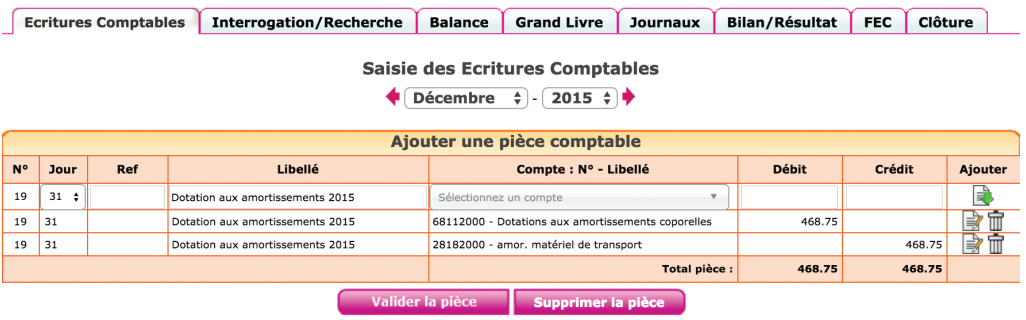

# 5. Écritures de sortie d'immobilisation

Une fois amortie, l'immobilisation reste dans les comptes mais n'a plus de valeur. Si elle est vendue ou détruite, il est nécessaire d'enregistrer la vente éventuelle et de procéder à sa « sortie des comptes ».

Nous avons déjà vu comment enregistrer la vente dans la Section 6 du Chapitre 2. Voyons maintenant comment enregistrer la sortie de l'immobilisation des comptes avec un exemple.

#### *Exemple*

*Vous vendez un véhicule pour 500 € le 12 décembre 2015. Ce véhicule avait été acquis pour 25 000 € il y a plusieurs années et le total des*  amortissements comptabilisés, y compris ceux du 1er janvier au 12 décembre *s'élèvent à 23 000 €.*

L'écriture sera la suivante :

L'écriture de sortie de l'immobilisation consiste à solder les comptes d'immobilisation du montant du prix d'achat du bien, à solder les comptes d'amortissements du cumul des amortissements pratiqués. La différence entre le prix d'achat et le cumul des amortissements, la valeur résiduelle ou valeur nette comptable est enregistrée dans un compte de charges.

Le plan comptable a prévu à cet effet le compte « Valeur nette comptable des éléments d'actif cédés (ou détruits), n°675.. »

L'écriture, passée dans le menu Éditions comptables / Écritures comptables, se présentera ainsi :

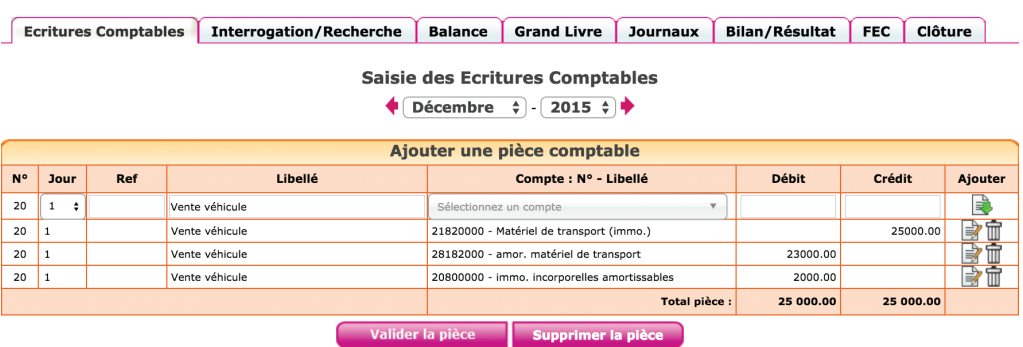

*Fig 50 : Écriture de sortie d'immobilisation*

On a vu que lors de l'enregistrement de la vente, le résultat avait déjà enregistré le produit. Avec cette écriture, le résultat enregistre la valeur nette du bien en charge.

Par différence, le compte de résultat comprend donc la plus ou moins value qui sera enregistrée soit sur la ligne CB de la déclaration 2035 B (en cas de plus value à court terme), soit sur la ligne CK de la 2035 B (en cas de moins value à court terme).

# 6. Clôture et affectation du résultat

La clôture des comptes est obligatoire au plan fiscal. En effet, le lancement d'une procédure informatique permettant de figer la chronologie et de garantir l'intangibilité de vos enregistrements est une condition de validité de votre comptabilité.

Vous devez lancer cette opération avant l'expiration de la période comptable suivante.

Le lancement de l'opération de clôture a pour effet de :

- Rendre les écritures de l'année définitives,
- Basculer les éditions et saisies sur l'année suivante,
- Reporter le solde des comptes de bilan (classes 1 à 5) au premier jour de l'année suivante,
- Solder les comptes de résultat. Ils sont « remis à zéro » afin de repartir sur un « nouveau » résultat pour l'exercice suivant.

#### La clôture des comptes est définitive et irréversible !

Ne clôturez pas avant de vous être assuré que le résultat de votre exercice est définitif et d'avoir fait votre déclaration 2035. En effet, vous pouvez vous rendre compte d'anomalies en complétant votre déclaration.

Vous pouvez commencer à saisir l'exercice suivant avant d'avoir clôturé N. La clôture de l'année N ne vous empêche toutefois pas de revenir sur cette année pour faire des éditions.

#### L'affectation du résultat

Le résultat, bénéfice ou perte est donné par la différence entre le total des produits et des charges.

Lorsque vous clôturez votre exercice, les comptes de charges et de produits sont soldés et le montant du résultat est enregistré dans le compte « résultat » (n°120 si c'est un bénéfice, 129 si c'est une perte). Cette affectation est automatique dans la procédure de clôture.

Une deuxième écriture est passée automatiquement par le système pour affecter le résultat dans le compte de l'exploitant n°108000, le premier jour du nouvel exercice. Cette écriture solde également les comptes apports et prélèvements de l'exploitant.

*Fig 51 : Affectation du résultat*

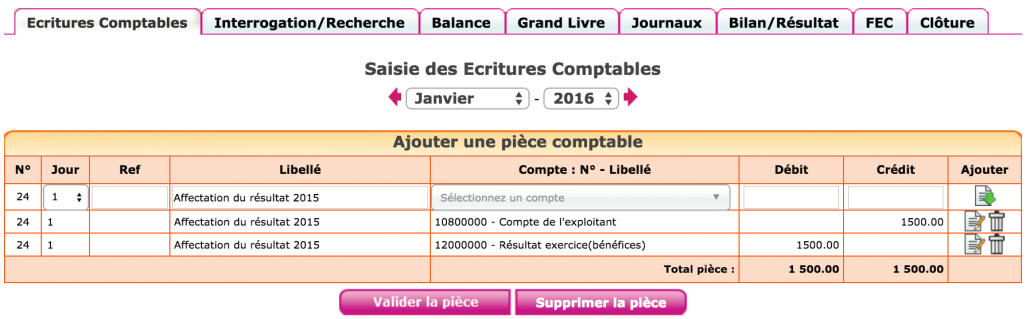

Elle peut être consultée ou modifiée dans le menu Éditions comptables / Écritures comptables au 1er janvier.

# CHAPITRE 5

# Analyses et contrôles

Une fois votre comptabilité enregistrée, il est nécessaire de faire des contrôles sur vos saisies avant d'établir votre déclaration 2035.

Nous regroupons dans cette partie quelques contrôles déjà évoqués et d'autres sous forme de check-list après avoir expliqué quelles sont les Éditions comptables qui vous permettent d'analyser les écritures saisies.

# 1. Éditions comptables

Tout d'abord, il est utile de faire ici une explication (rapide, soyez tranquille) sur la 'mécanique comptable' ;

On ne le réalise pas forcément dans le menu Saisie, car les contreparties sont automatiques, mais chaque écriture met toujours en jeu au moins deux comptes. Chaque écriture se traduit par le débit d'un compte (un emploi de fonds) et le crédit d'un compte (une ressource) pour le même montant. C'est ce que l'on appelle la comptabilité en partie double.

Ainsi lorsque vous saisissez le paiement de frais en banque, le site va enregistrer un montant au débit du compte de charges (l'emploi) et le même montant au crédit du compte banque (la ressource). Si le paiement apparait au débit sur votre relevé c'est par ce que la banque vous envoie le relevé tel qui apparait dans sa propre comptabilité (elle ne se met pas à votre place).

L'avantage de cette technique c'est qu'elle évite les oublis. Tous les mouvements du compte banque ont une contrepartie dans un autre compte pour le même montant. Elle permet également de réduire les erreurs car le total des écritures passées au débit doit être égal au total des écritures passées au crédit.

Dans le menu Éditions comptables, on peut consulter plusieurs états ou menus utiles pour vérifier ses écritures.

## 1.2 Les journaux

Les journaux correspondent aux menus Banque, Caisse, Note de Frais, ou Saisie d'écriture comptables. Ils présentent regroupées par nature d'opération toutes les écritures, dans un ordre chronologique. Chaque écriture indique les comptes mouvementés, dans quel sens (débit – crédit) et pour quel montant.

#### *Exemple Le journal de banque*

### *Fig 52 : Édition des journaux*

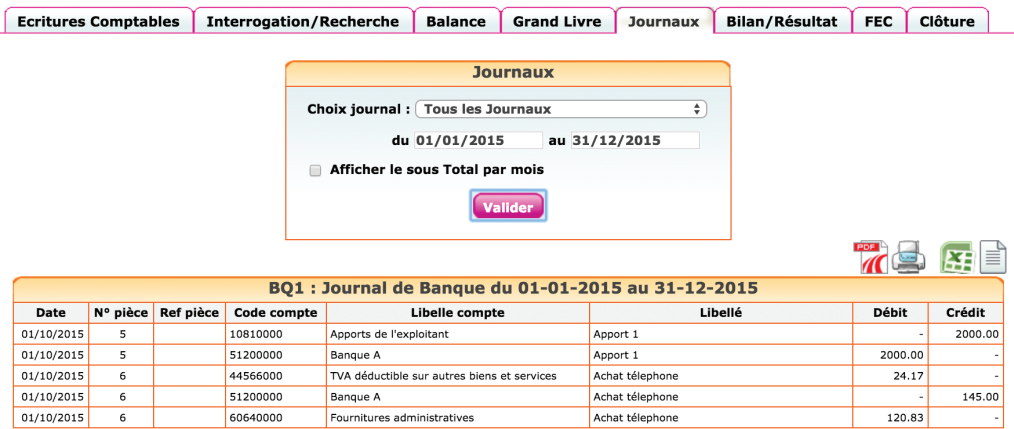

La consultation des journaux est utile pour vérifier quelles écritures ont été saisies et quand.

## 1.3 Balance comptable

Nous avons déjà vu cet état dans la Section 2 du Chapitre 4 consacré à la reprise d'une comptabilité sur macompta.fr.

L'examen de la balance au 31 décembre permet au libéral de s'assurer que chaque compte présente un solde cohérent avec sa connaissance de son patrimoine et des opérations professionnelles réalisées durant l'année écoulé ; c'est-à-dire que le solde de chaque compte doit être dans le bons sens (débit ou crédit) et du bon montant.

Ainsi on doit retrouver au débit des comptes de bilan (comptes de n°1 à 5) les valeurs que l'on possède ou les emplois de fonds comme les immobilisations, la trésorerie, un crédit de TVA, les prélèvements de l'exploitant. Au crédit on doit retrouver les dettes et les apports.

Plus précisément pour les immobilisations, vous devez retrouver dans votre balance, au débit des comptes d'immobilisation, le cumul des immobilisations détenues au 31 décembre (prix d'achat), au crédit des comptes d'amortissement, le cumul des amortissements pratiqués.

Les comptes de charges doivent représenter, au débit le cumul des frais payés dans l'année. De même les comptes de produits, doivent présenter, au crédit, le cumul des honoraires encaissés.

La comparaison de l'évolution des comptes de charges et de produits d'une année sur l'autre permet également de contrôler vos saisies. Pour faire cette comparaison, vous pouvez éditer la balance comptable N avec la balance comparée N-1.

Nous donnons une check list des contrôles utiles dans la section suivante.

Si le solde d'un compte présente un montant ou un sens anormal il faut analyser les écritures qui le composent. Pour cela il faut allez dans le menu Grand livre ou l'Interrogation de compte.

# 1.4 Grand-livre

Le grand-livre présente tous les comptes utilisés avec pour chacun d'eux le détail des mouvements passés au débit et au crédit du compte. Les comptes sont présentés dans l'ordre de leur numéro et indique les mouvements et le solde du compte.

#### *Exemple de grand-livre*

## *Fig 53 : Grand livre*

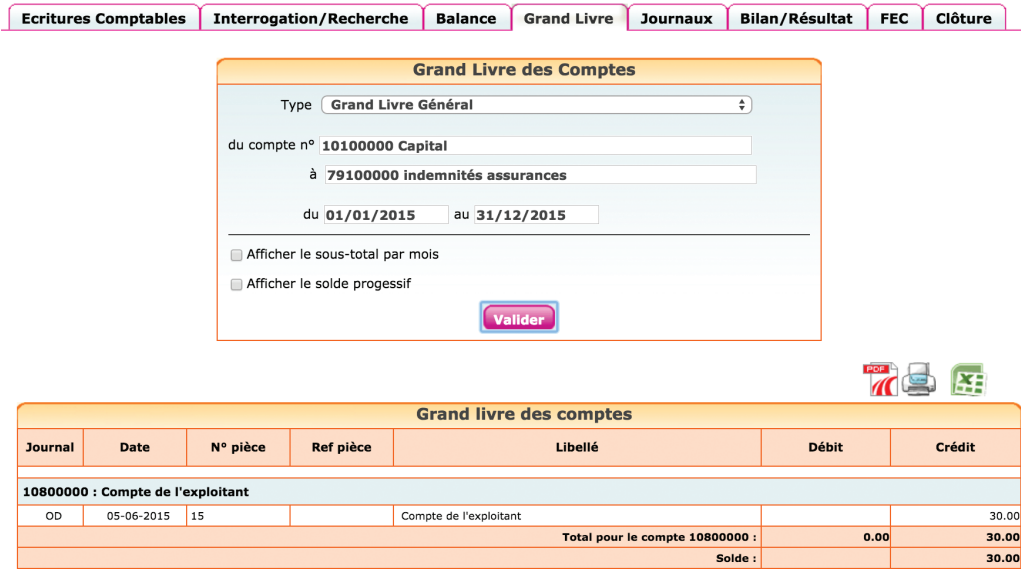

# 1.5 Interrogation de compte

Le menu Interrogation de compte vous permet d'analyser mouvements passés dans un compte en particulier.

Indiquez le libellé ou le n° du compte qui vous intéresse puis cliquez sur valider.

Le site affiche tous les mouvements passés dans ce compte depuis le 1er janvier. S'il s'agit d'un compte de bilan, le solde reporté au 1er janvier égale celui du 31 décembre de l'année précédente.

Lorsque vous cliquer sur un mouvement, le site vous amène sur l'écriture dans le menu dans lequel elle a été saisie. Cela permet de reclasser rapidement des écritures d'un compte à l'autre.

# 2. Check-list des contrôles à faire avant d'éditer votre 2035

Voici la liste (non exhaustive) des contrôles à faire sur vos comptes au 31 décembre. Le plus simple est d'éditer la balance comptable pour faire le contrôle. Pour tous les comptes, a minima, le sens et la cohérence du montant, la comparaison avec l'année précédente peuvent être effectués.

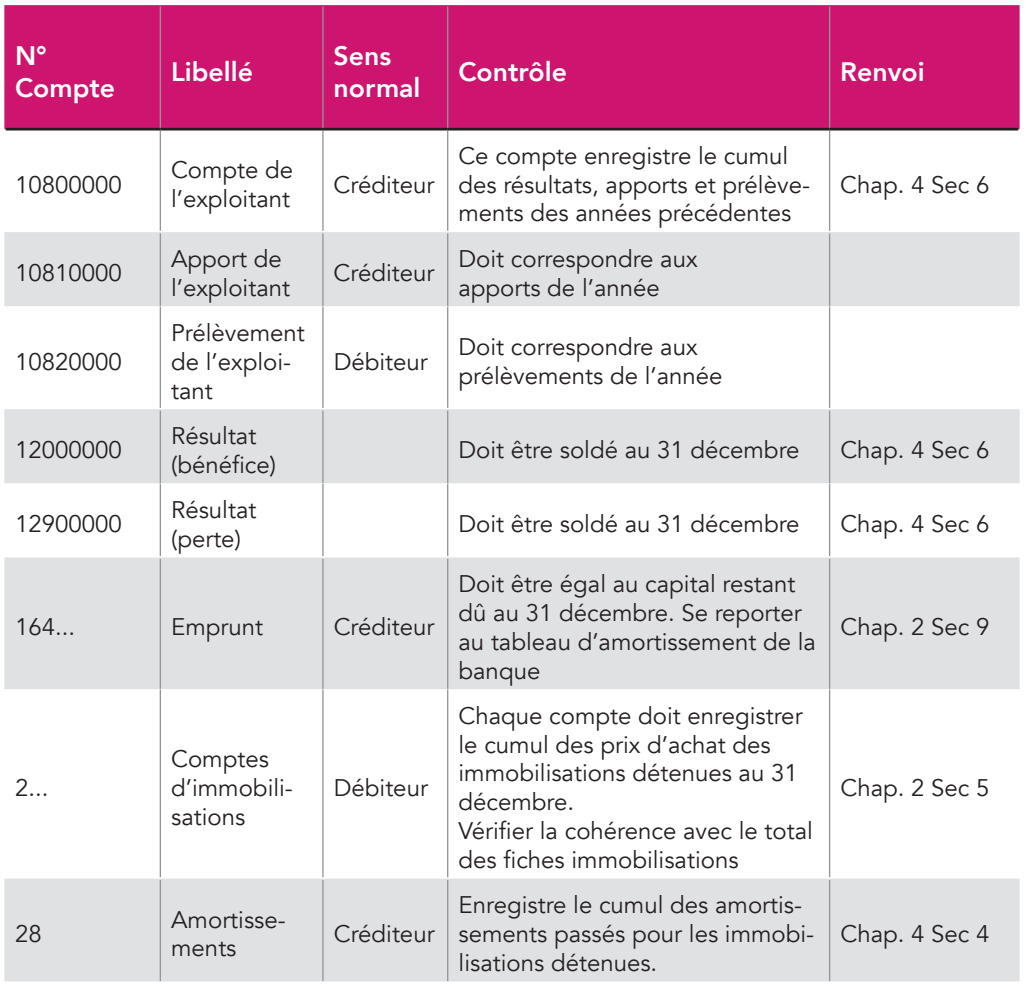

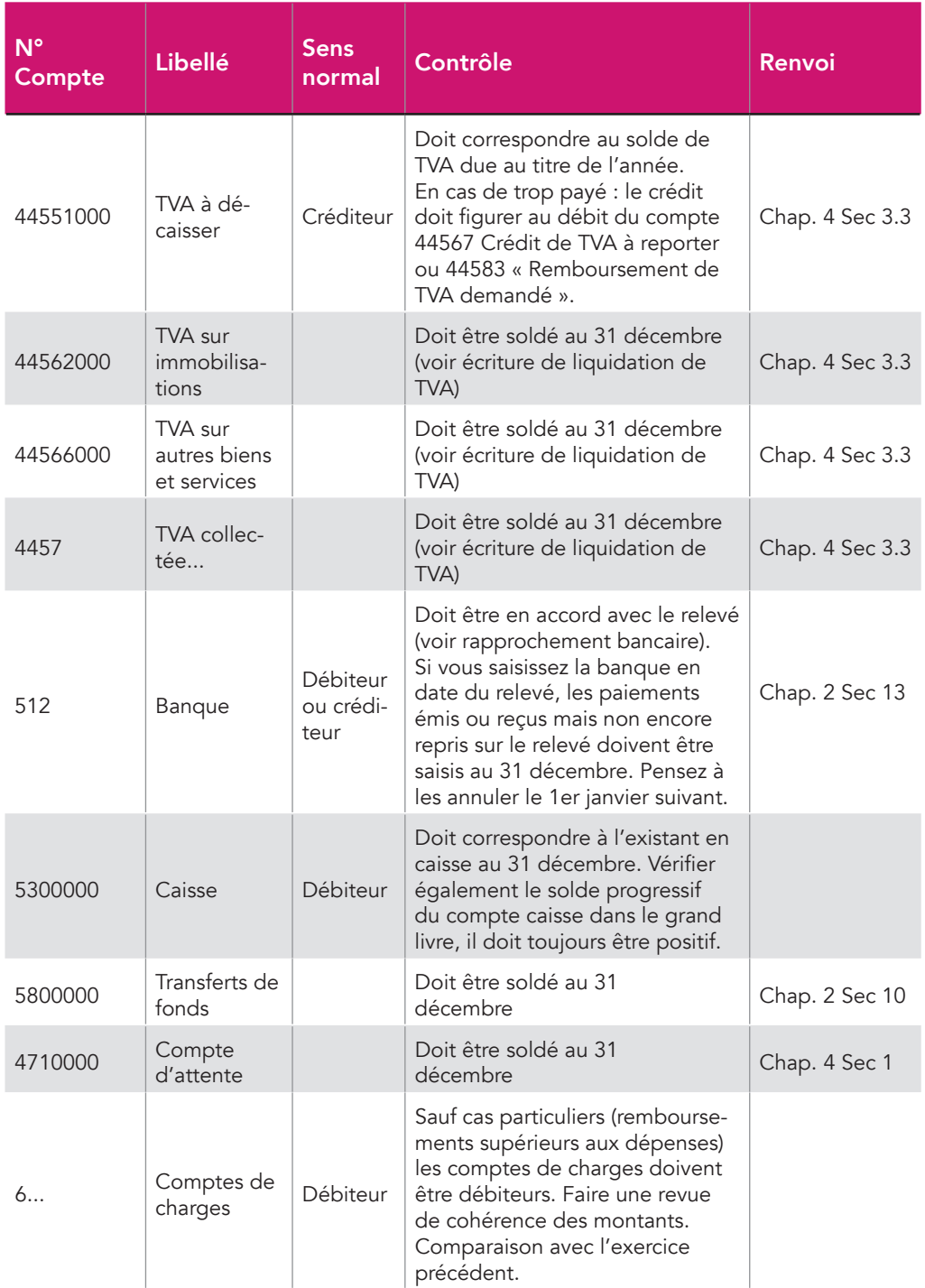

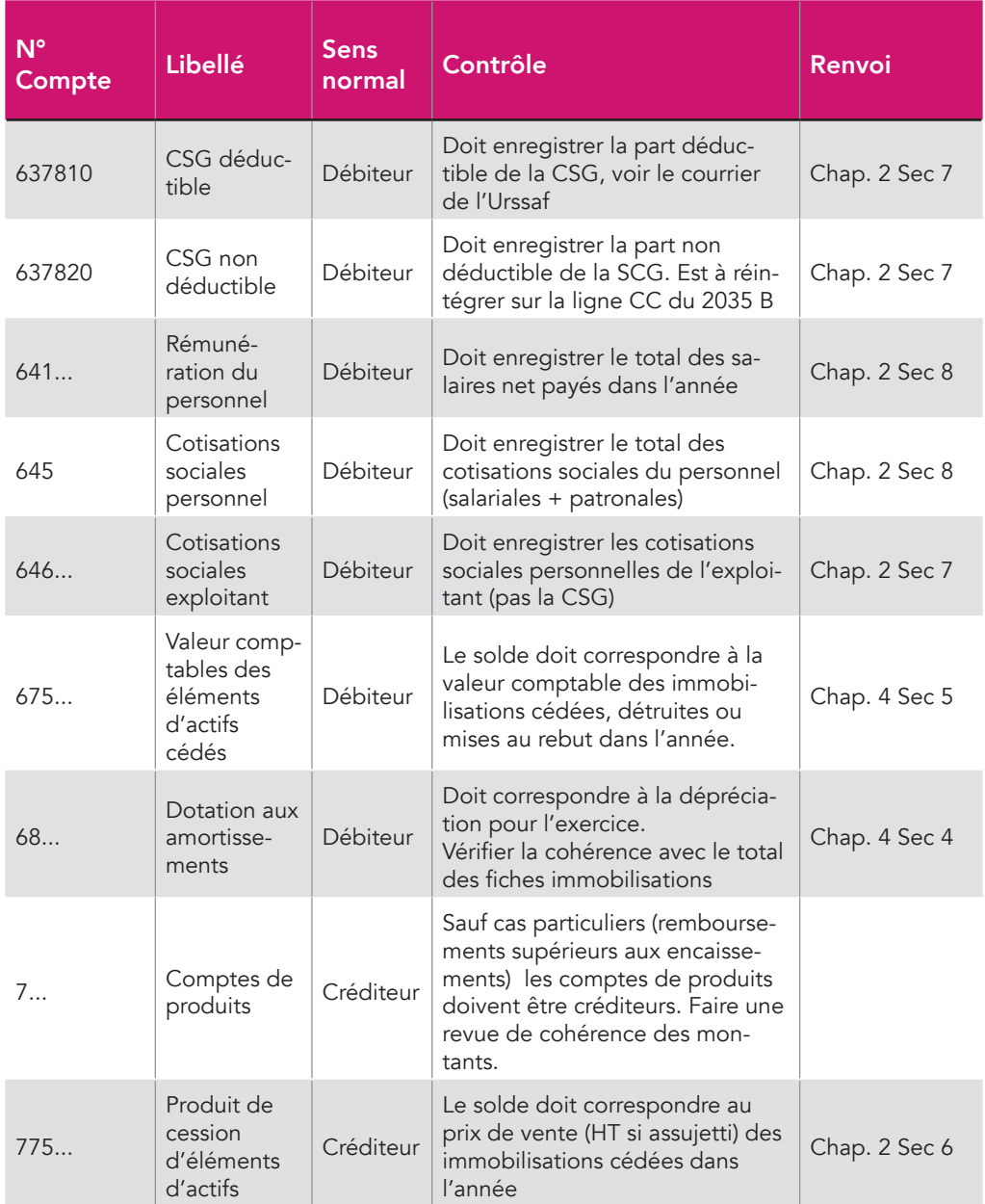

## CHAPITRE 6

# Déclaration 2035 et tableaux O.G

Les professions libérales bénéficient d'un régime fiscal « simplifié » : le régime de la déclaration contrôlée. Contrairement aux commerçants, ils tiennent une comptabilité recettes dépenses et n'ont pas de bilan à faire. Cependant, cette simplicité comptable est compensée par un grand nombre d'informations extra-comptables à fournir.

La déclaration N° 2035 et ses annexes sont à transmettre au plus tard le 2ème jour ouvré suivant le 1er mai.

Lorsque vous créez votre déclaration 2035 sur le site, celle-ci se remplit automatiquement a partir de votre balance comptable, des immobilisations, et des éléments de votre compte.

Il faut ensuite contrôler les reports, saisir les informations complémentaires.

Macompta.fr est partenaire EDI (Échange de Données Informatisées) agréé par l'administration fiscale. Cela signifie que vous pouvez, à partir du site, envoyer votre déclaration directement aux impôts.

Si vous êtes adhérent d'une association agréée vous devrez en plus envoyer à votre association les éléments de contrôle de votre dossier : balance comptable, liasse, tableaux OG (pour Organisme de Gestion), balance comptable.

# 1. Édition et envoi de la 2035

Nous ne commentons pas ici en détail les règles fiscales et modalités d'établissement de cette déclaration qui est mise à jour chaque année avec la loi de finance. Pour une information détaillée se reporter au guide de la 2035 publié sur le net par l'UNASA (Union Nationale des Associations Agréées).

# 1.1 Édition de la 2035

Nous voyons ici la procédure pour éditer et remplir les différents feuillets de votre déclaration.

Pour créer votre 2035, Allez dans le menu Déclaration / Liasse fiscale et cliquez sur le bouton « Créer une nouvelle liasse ».

Choisissez le régime « BNC, 2035 », vérifier la période de la déclaration, et cliquer sur « Créer la déclaration ».

La déclaration 2035 se compose de plusieurs feuillets (cf. annexe A pour les principaux) après un volet d'indentification.

- 2035 A : compte de résultat 1ère partie
- 2035 B : compte de résultat 2ème partie
- 2035 E : Valeur ajoutée. Ne concerne que les professionnels dont le chiffre d'affaires dépasse 152 500 €
- 2035 F : Composition du capital. Ne concerne que les sociétés
- 2035 G : Filiales et participations
- 2035 : récapitulatif des élements d'imposition
- 2035 page 2 : détaille les immobilisations possédées et le calcul des amortissements
- 2035 page 3 : Détaille les cessions d'immobilisations et les plus ou moins-values dégagées par ces cessions

Si certains feuillets ne vous concernent pas ou manquent vous pouvez accéder au menu d'Insertion / Suppression des feuillets en cliquant sur ...

Par exemple, si vous bénéficiez du CICE (Crédit d'Impôt Compétitivité des Entreprises), insérez le feuillet 2069 RCI dans votre 2035. Ce feuillet reprend les crédits d'impôts les plus courants.

Pour chaque feuillet, il est recommandé de vérifier et de compléter soigneusement les informations pré-remplies.

### 1.1.1 Volet Identification

Ce feuillet reprend le nom, l'adresse, le siret, régime et d'autres informations de votre dossier.

### 1.1.2 Feuillet 2035 A : Résultat 1ère partie

Les rubriques de la 2035 A se calculent à partir de votre balance comptable. La correspondance entre les comptes de la balance et les rubriques de la 2035 est indiquée dans le menu Mon Dossier / Mon dossier comptable / Liste des comptes.

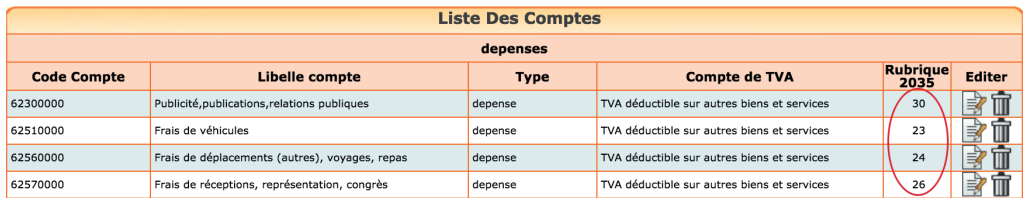

Vérifier la correspondance pour les comptes que vous avez créés. Le paramétrage par défaut peut être modifié si nécessaire.

Vérifier les informations d'en tête (type de comptabilité, adhésion à une association agrée, etc…)

#### Frais de véhicules

Si vous avez opté pour les frais réels, les frais de véhicule (ligne 23) sont repris de la balance comptable.

Si vous avez opté pour le barème kilométrique, la ligne 23 est normalement vide. Renseignez le cadre 7 du feuillet 2035 B « barème kilométrique ». Le montant des indemnités viendra remplir la ligne 23 et l'option « Cocher si évaluation forfaitaire » sera activée.

Pensez à renseigner les cadre BT et BU (ventilations des cotisations sociales de l'exploitation).

#### 1.1.3 Feuillet 2035 B, Résultat 2ème partie

Le feuillet 2035 B poursuit la détermination du résultat.

#### Case CB : ligne plus value à court terme

Cette ligne reprend la plus value sur cession d'immobilisations inscrite en comptabilité, différence positive entre le prix de vente et la valeur comptable des immobilisations cédées. Cependant si le tableau de détermination des plus values du feuillet 2035 ter fait apparaitre un montant différent, suite à une saisie de l'utilisateur, ou à un report automatique du module immobilisation, c'est le montant indiqué dans ce tableau qui sera repris.

#### CC : divers à réintégrer

Il faut indiquer ici les charges non déductibles fiscalement.

Il est impossible de lister ici tous les retraitements possibles du résultat. On touche ici à des questions de fiscalité pure qui peuvent être complexes et pour lesquelles il ne faut pas hésiter à consulter un expert-comptable ou un organisme agréé.

#### *Quelques exemples de réintégrations*

- Quote-part privée des charges mixtes déduites pour leur montant total en comptabilité
- Fraction de l'amortissement ou de loyer des véhicules de tourisme dont le prix d'achat excède certaines limites
- Amendes, pénalités fiscales
- Fraction non déductible de la CSG et CRDS. Ce montant est donné chaque année par l'URSSAF
- Fraction des cotisations facultatives du dirigeant qui excède certaines limites

etc…

Le site réintègre automatiquement le solde de certains comptes. Il s'agit des comptes suivants :

- CSG ND (compte 637820)
- Pénalité amendes (compte 671200)
- Rémunération du travail de l'exploitant (n°644)

### Case CH : Dotation aux amortissements

Les dotations aux amortissements sont reprises de la balance comptable ou du tableau 2035 Bis « Immobilisations et amortissements ». Le 2035 Bis se remplit automatiquement à partir du module immobilisations ou peut être saisi manuellement. En cas d'incohérence entre ces deux sources, le montant des amortissements est repris du tableau 2035 Bis et le site vous indique une incohérence entre la liasse et la comptabilité.

### Case CL : Divers à déduire

Indiquez dans cette case les déductions diverses, par exemple :

- Déduction de 2 % et abattements conventionnels pour les médecins conventionnés
- Fraction du bénéfice exonéré (exemple : zone franche urbaine, zone de revitalisation rurale,…)
- Produits financiers taxés en revenus de capitaux mobiliers…
- Abondement de l'épargne salariale

Certaines déductions proviennent des charges saisies en comptabilité. C'est le cas de l'abondement sur l'épargne salariale si le compte utilisé pour saisir cette charge pointe sur la ligne 43 de la 2035 B.

D'autres déductions sont purement extra-comptables comme les exonérations du bénéfice et la déduction des médecins conventionnés.

À la création de la 2035, la ligne 43 est remplie à partir des éléments tirés de la comptabilité. Si vous souhaitez pratiquer des déductions supplémentaires il faut cliquer sur la ligne, 43 case CL et saisir les déductions extra-comptables.

Si les déductions pratiquées sont visées par une sous rubrique spécifique, celle-ci doit être servie.

### Case CK

Cette ligne reprend la moins value sur cession d'immobilisations inscrite en comptabilité, différence positive entre la valeur comptable des immobilisations cédées et le prix de vente. Cependant si le tableau de détermination des plus values du feuillet 2035 ter fait apparaitre un montant différent, c'est le montant indiqué dans ce tableau qui sera repris.

### 1.1.4 Feuillet 2035 E : Détermination de la valeur ajoutée produite

Ce feuillet ne s'affiche que si votre chiffre d'affaires dépasse le seuil d'imposition à la CVAE (cotisation sur la valeur ajoutée), soit 152.500 €.

Si vous êtes concerné, par défaut la case « mono établissement » est cochée et le chiffre d'affaires de référence, la période d'imposition sont renseignés

Si vous possédez plusieurs établissements, vous devez décochez la case monoétablissement et vous devez créer une déclaration 1330 CVAE. La création d'une déclaration 1330 – CVAE se fait suivant la même procédure que celle de création d'une liasse.

#### 1.1.5 Feuillet 2035 : Récapitulatif des éléments d'imposition

Ce feuillet récapitule les éléments d'imposition. Il s'agit de la perte ou du bénéfice dégagé au cours de l'année et qui est reporté des lignes CP ou CR du feuillet 2035 B. Les plus ou moins-values à long terme qui résultent de la cession d'immobilisations sont reportées du feuillet 2035 page 3 cadre II sur le feuillet 2035.

Le montant du bénéfice ou de la perte et celui des plus-values éventuelles seront à reporter dans la déclaration d'ensemble du contribuable (la déclaration n°2042).

#### Feuillet 2035 Bis

Ce formulaire détaille toutes les immobilisations détenues par le professionnel ou ayant entrainé la déduction d'amortissements dans l'année.

Si vous disposez du module immobilisation et amortissement, le tableau est pré-rempli. Sinon il faut le saisir.

Notez que le tableau fait office de registre des immobilisations prévu par le code général des impôts sous réserve que les mentions indiquées soient complètes et de conserver toutes les années antérieures.

Le total des amortissements « Dotation nette de l'année » est reporté dans le résultat, sur la ligne CH du feuillet 2035 B.

#### Feuillet 2035 ter

Détermination des plus values.

Les plus ou moins-values dégagées par la cession d'immobilisations sont détaillées dans ce feuillet.

Si vous disposez du module immobilisation et amortissement, le tableau est pré-rempli. Sinon il faut le saisir.

Les plus values peuvent être traitées comme un résultat « courant » (plus ou moins-values à court terme) et être intégrées sur les lignes CB ou CK du feuillet 2035 B.

Au contraire, elles peuvent faire l'objet de la taxation forfaitaire si elles sont considérées à long terme. La plus value à long terme doit être reportée sur le feuillet 2035.

Le tableau suivant permet de déterminer si la plus-value dégagée sur une immobilisation est à court terme (CT) ou long terme (LT).

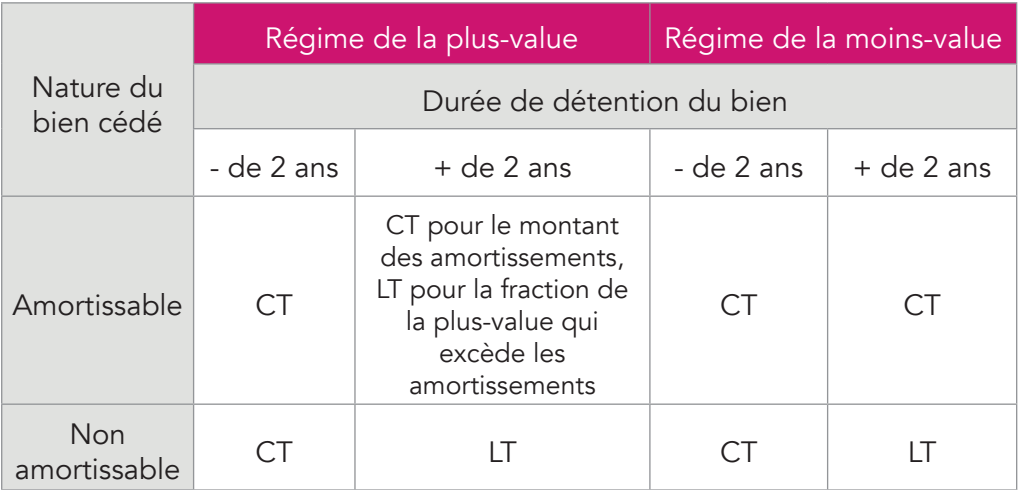

Notez que vous pouvez intégrer ou retirer les feuillets de votre liasse fiscale en cliquant sur « + de feuillet ». Est notamment accessible dans la liste le formulaire 2069 RCI qui regroupe plusieurs crédits d'impôts.

# 1.2 Envoi de la 2035

Une fois terminée votre déclaration peut être transmise à votre centre des impôts.

La télétransmission de votre 2035 et des annexes sous forme d'un fichier au format électronique (format EDI) est désormais obligatoire pour tous. Les services des impôts n'acceptent plus de déclarations papier.

Pour télétransmettre, vous devez avoir adhéré aux télé-procédures en envoyant un formulaire à votre service des impôts. Le formulaire est disponible sur le site. Attention il s'agit d'une adhésion différente de l'ouverture de votre compte fiscal sur le site www.impots.gouv.fr.

La Télé-transmission peut se faire dès traitement de votre adhésion par votre service des impôts. Prévoyez un délai de quelques jours entre l'envoi de votre adhésion et la télé-transmission. Le service des impôts n'accuse par réception de votre demande.

La suppression de cette formalité est prévue au moment de l'édition de ce guide.

Pour lancer la télétransmission, cliquez sur l'icône « Télétransmettre » puis « Démarrer la télétransmission ».

Le site macompta.fr lancera une procédure de génération et de transmission du fichier votre centre des impôts.

Dans un délai de 72h, retournez sur votre liasse, dans le menu de Téléchargement pour vous assurer que votre liasse a bien été reçue et acceptée par votre centre des impôts.

Si c'est le cas, le tableau suivant doit indiquer des ticks verts.

*Fig 55 : Suivi de l'envoi de la 2035*

#### **Historiaue des envois**

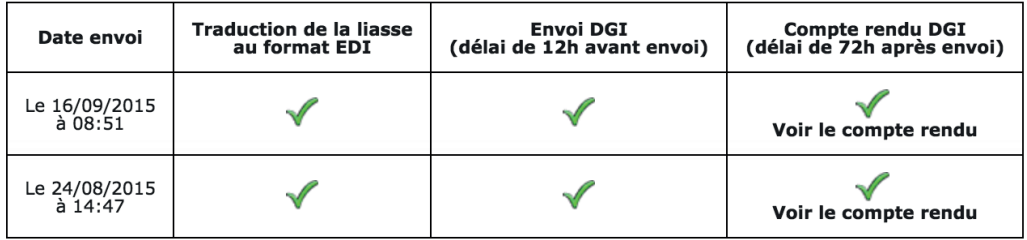

Si votre déclaration est rejetée, le compte rendu de l'administration en indique la raison. Si le compte rendu n'est pas clair pour vous, contactez l'assistance technique macompta.fr.

Si votre liasse a été transmise mais que vous souhaitez la corriger, il faut modifier votre liasse et faire un nouvel envoi qui viendra remplacer la précédente.

# 2. Édition et envoi des tableaux OG

Les libéraux peuvent adhérer à une association agréée pour recevoir une aide technique en matière de gestion et de fiscalité, et dans l'accomplissement de leurs obligations administratives et fiscales.

Ces associations doivent vérifier les déclarations fiscales de leurs adhérents et leur demander tous renseignements utiles afin d'établir leur concordance avec la comptabilité. À l'issue de leur contrôle, l'association envoie un compte rendu de mission à l'administration fiscale.

En contrepartie de ce contrôle l'adhérent bénéficie d'avantages fiscaux dont le plus important est la « non majoration » du bénéfice imposable de 25 % qui frappe ceux qui n'adhèrent pas à une association agrée.

Pour réaliser le contrôle de votre déclaration l'association a besoin de votre déclaration, de votre balance comptable, de vos déclarations de TVA et des tableaux OG (Organismes de Gestion).

Les tableaux OG sont des tableaux fournissant des informations détaillées sur votre activité.

Pour vous aidez à remplir ces tableaux, macompta.fr met en en ligne les formulaires. Il est également prévu la possibilité de les envoyer à votre association au format EDI avec votre liasse et votre balance. Ces développements sont en cours au moment de la rédaction de ce livre et vous trouverez prochainement plus d'information sur ces fonctionnalités dans la rubrique Questions fréquentes du site.

# ANNEXE

#### REVENUS 2015

N° 2035-A

#### **COMPTE DE RÉSULTAT FISCAL**

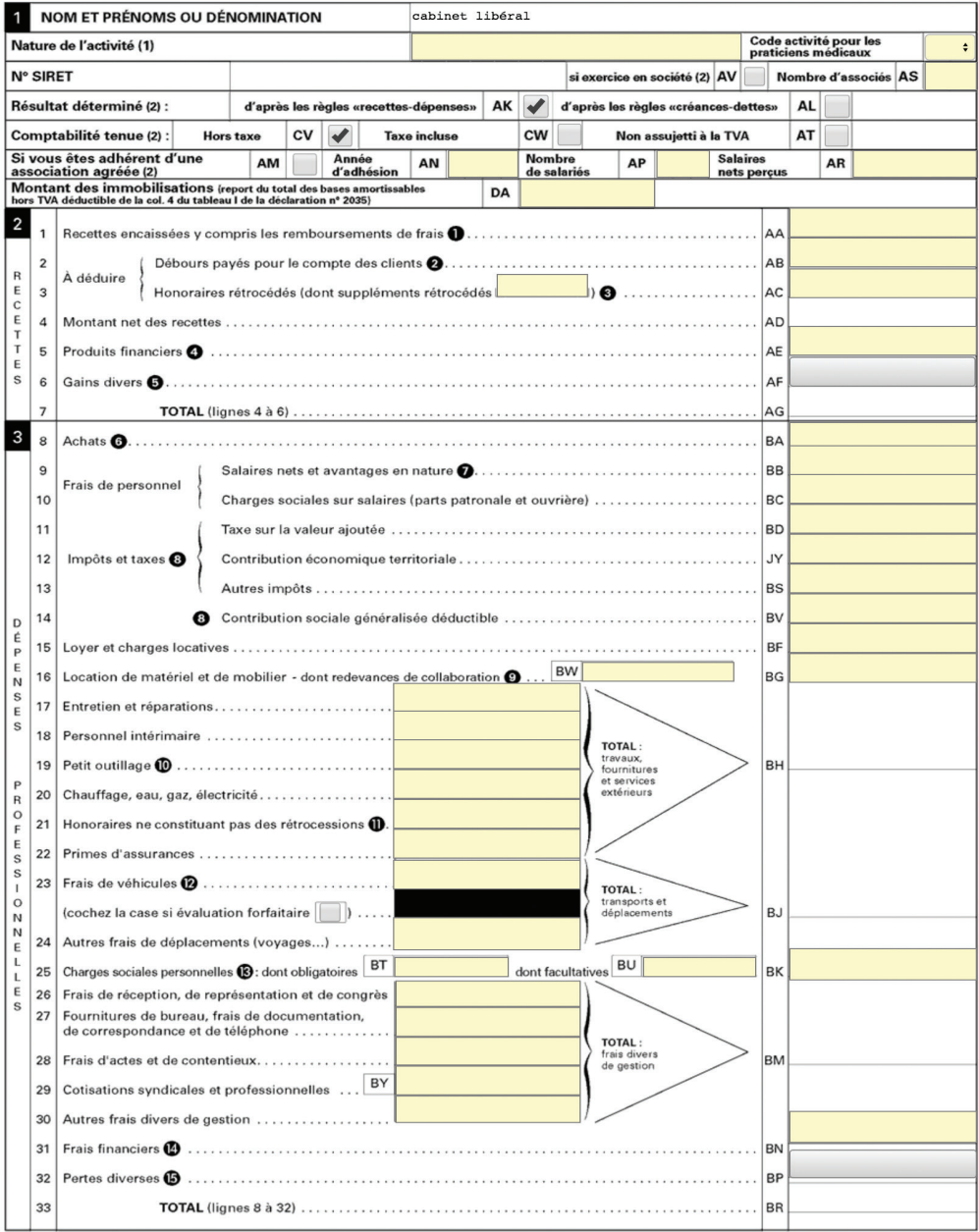

### REVENUS 2015

#### N° 2035-B

#### COMPTE DE RÉSULTAT FISCAL

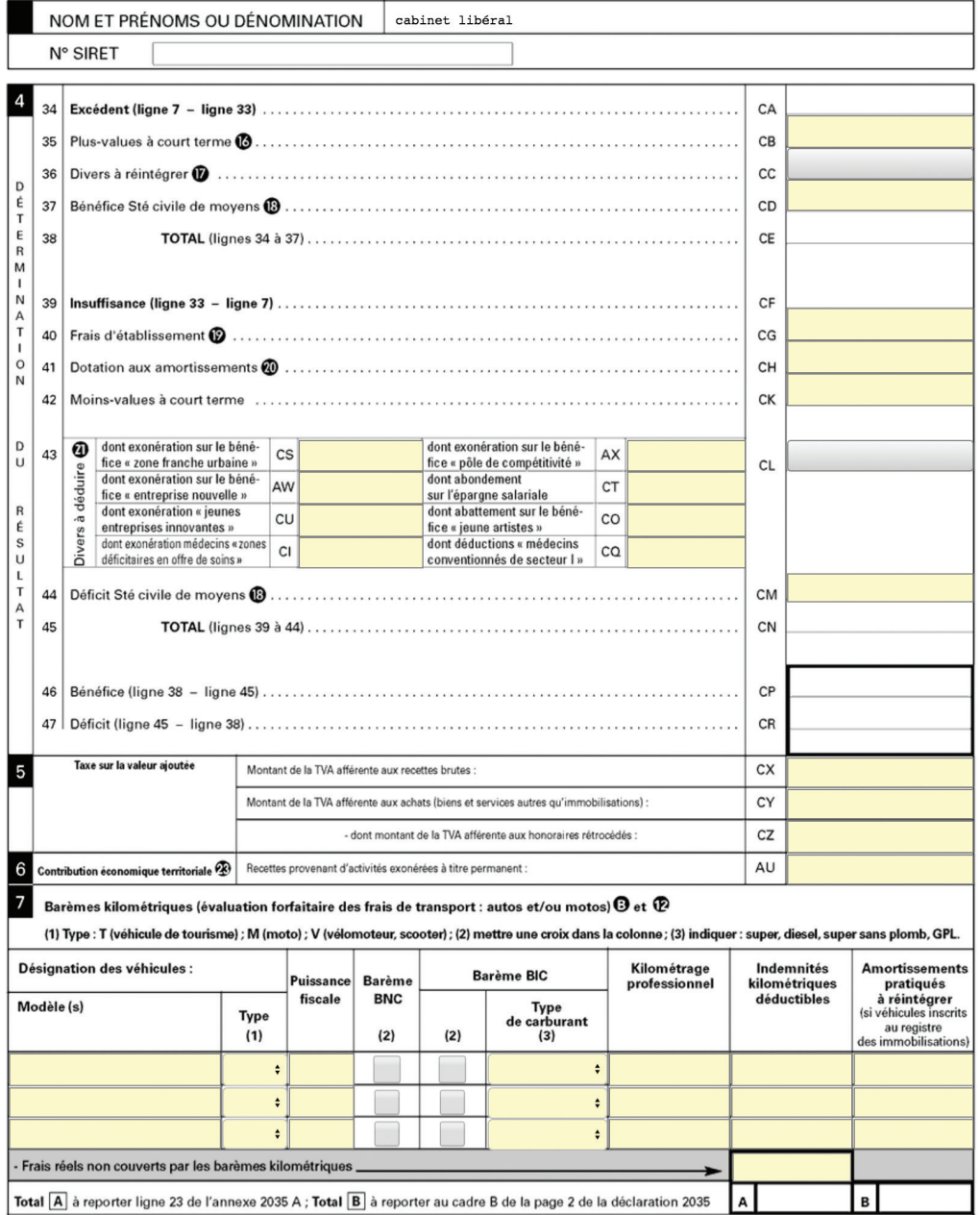

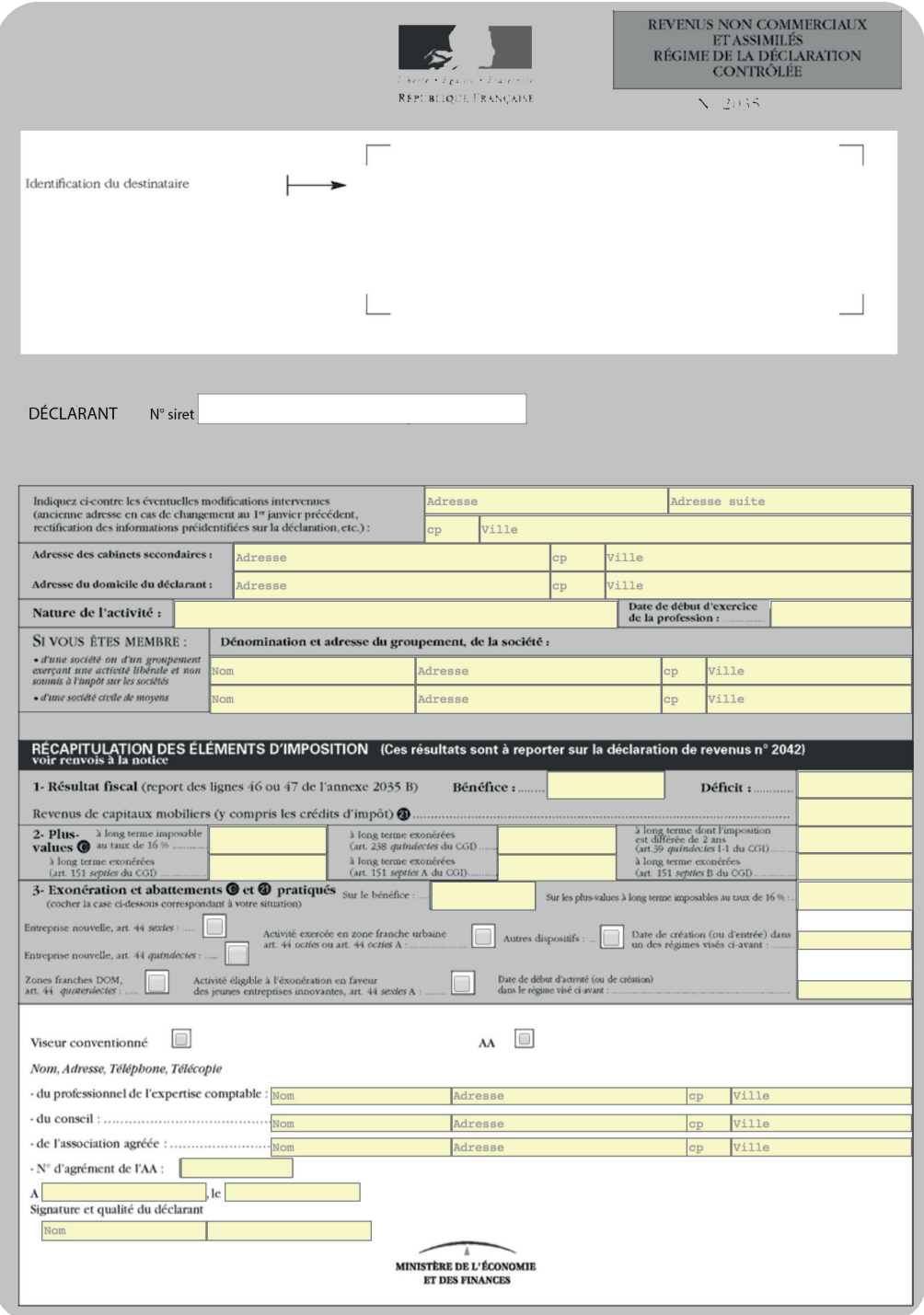

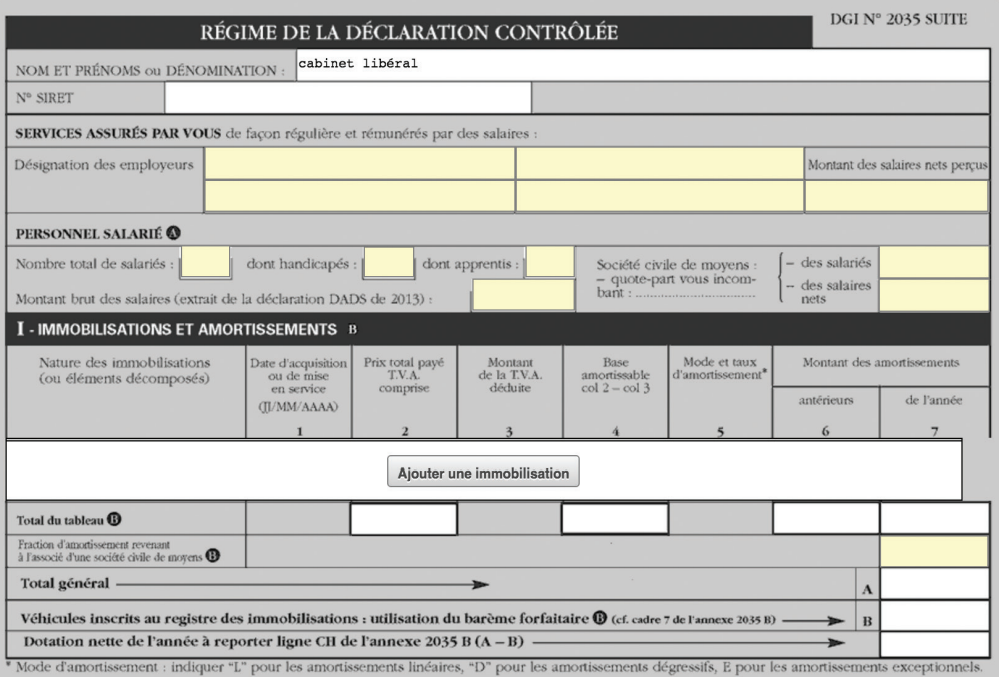

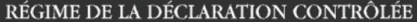

DGI N° 2035 SUITE

cabinet libéral NOM ET PRENOMS ou DÉNOMINATION :

 $\mathbf{N}^o$  SIRET

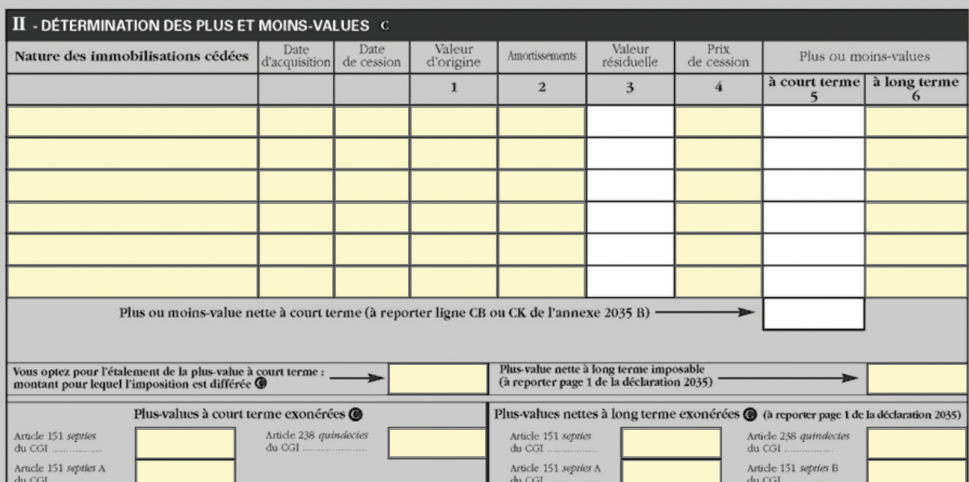

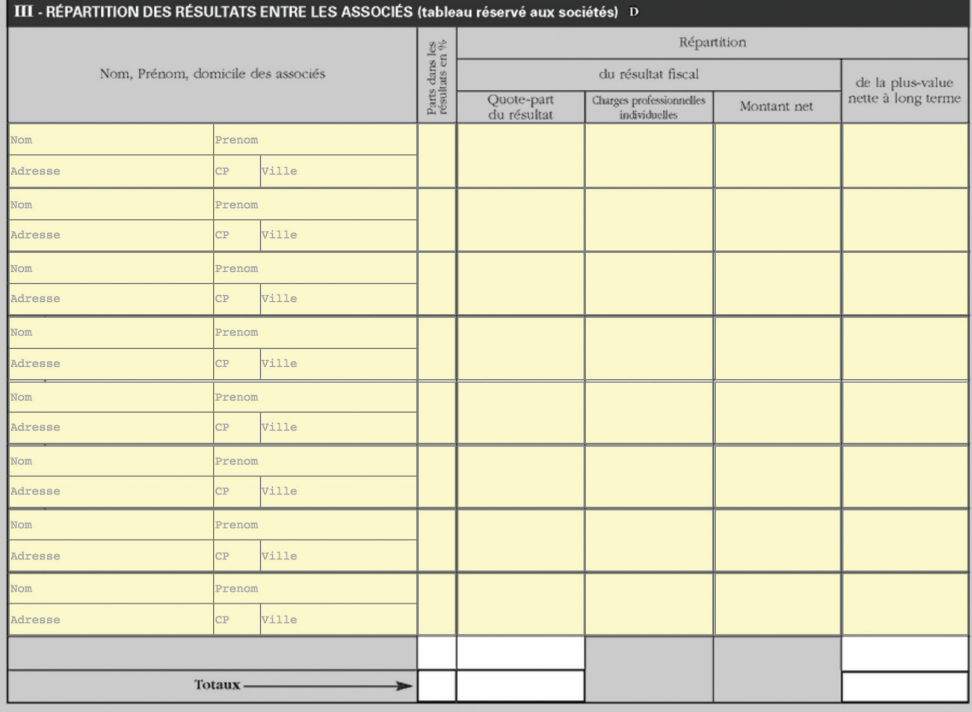

Les dispositions des articles 39 et 40 de la loi n° 78-17 du 6 janvier 1978 relative à l'informatique, aux fichiers et aux libertés, modifiée par la loi n° 2004-801 du 6 août 2004, garantissent les droits des personnes phy

# **Index**

# A

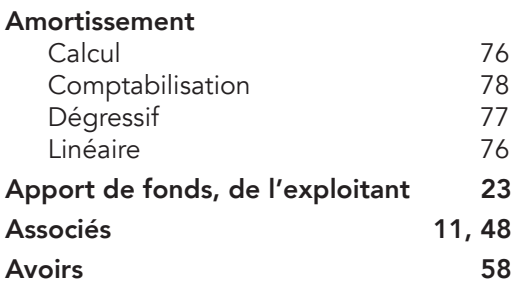

# B

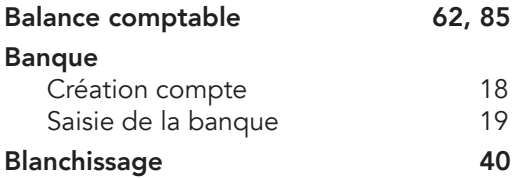

# C

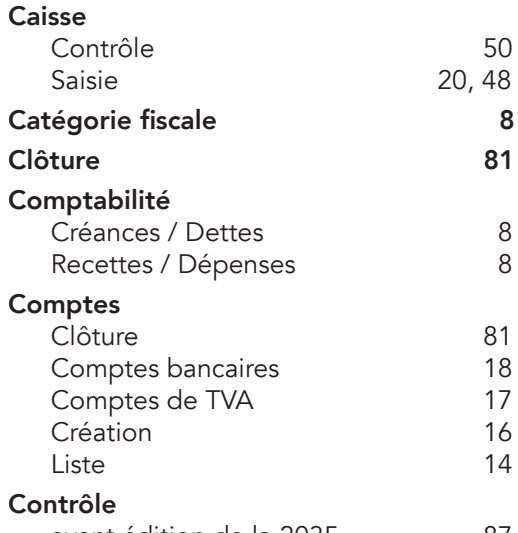

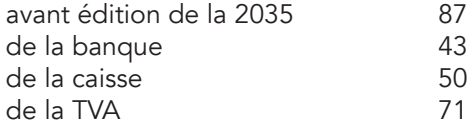

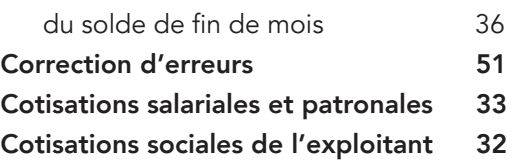

### D

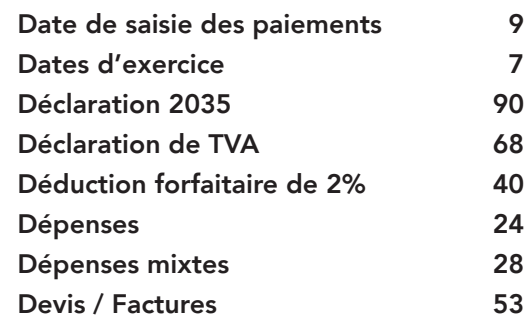

## E

### Écritures comptables (opérations diverses) 60<br>d'amortissements 75 d'amortissements 75<br>de paie 33 de paie 33<br>de sortie d'immobilisation 379 de sortie d'immobilisation 79<br>de TVA 72 de TVA EDI 97 Emprunt 33

F

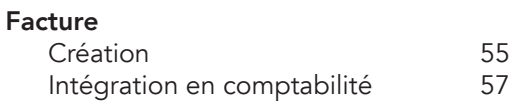

G

Grand-livre 86
### H

### Honoraires 26

### I

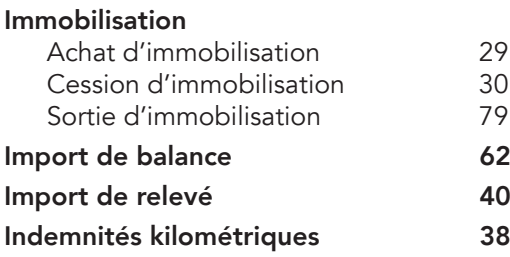

# J

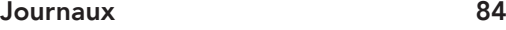

## N

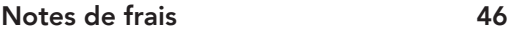

### P

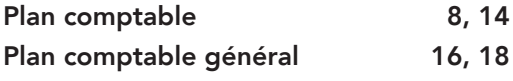

## Q

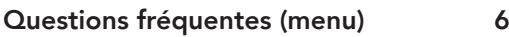

# R

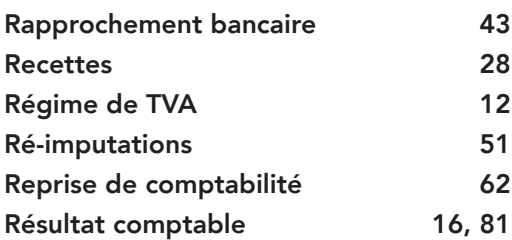

## S

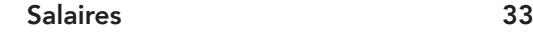

#### T

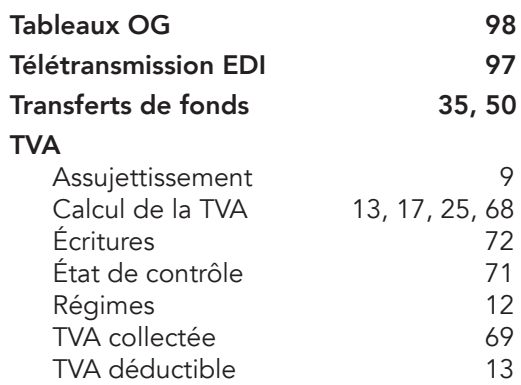

#### Édité par macompta.fr

1 rue de la Trinquette 17000 La Rochelle

Imprimé en Union Européenne par l'intermédiaire de www.alphabook.fr

Achevé d'imprimer en décembre 2015

Dépôt légal : décembre 2015 ISBN : 978-2-9539317-1-6

#### La comptabilité en ligne a le vent en poupe.

Dans le sillage du développement d'internet et de la tendance du cloud, de plus en plus de professionnels libéraux choisissent de gérer leur cabinet en ligne. Cette solution présente nombre d'avantages en termes de coûts, simplicité, mobilité, partage d'information et de sécurité.

Le site internet macompta.fr, lancé en 2009 avec une approche entièrement nouvelle de la comptabilité permet déjà à près de 3.000 utilisateurs de tenir leur comptabilité, de la saisie jusqu'à la déclaration fiscale.

Cette troisième édition du guide est entièrement destinée aux professionnels libéraux qui relèvent des bénéfices non commerciaux, qu'ils exercent en individuel ou en société.

Il donne méthode et conseils pour utiliser le site de votre première saisie jusqu'à la télétransmission de votre déclaration 2035. Nourri de nombreux exemples, captures d'écrans, modèles et conseils, il présente sans jargon comptable, toutes les étapes pour gérer votre comptabilité simplement et efficacement : paramétrage de votre dossier, saisie des opérations courantes, imports bancaires, saisie des écritures et contrôle de fin d'année, établissement de la 2035.

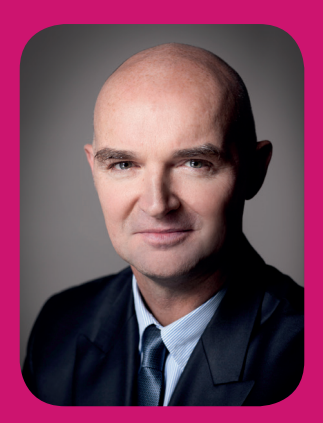

#### L'auteur

#### Sylvain Heurtier

*Président de macompta.fr*

A exercé en qualité d'expert comptable, commissaire aux comptes indépendant plus de 20 années. A fondé macompta.fr en 2008.

> Prix public 9,90 €

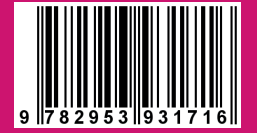